## FIS 取扱説明書

- 管理者 -

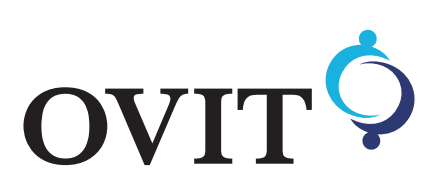

目次

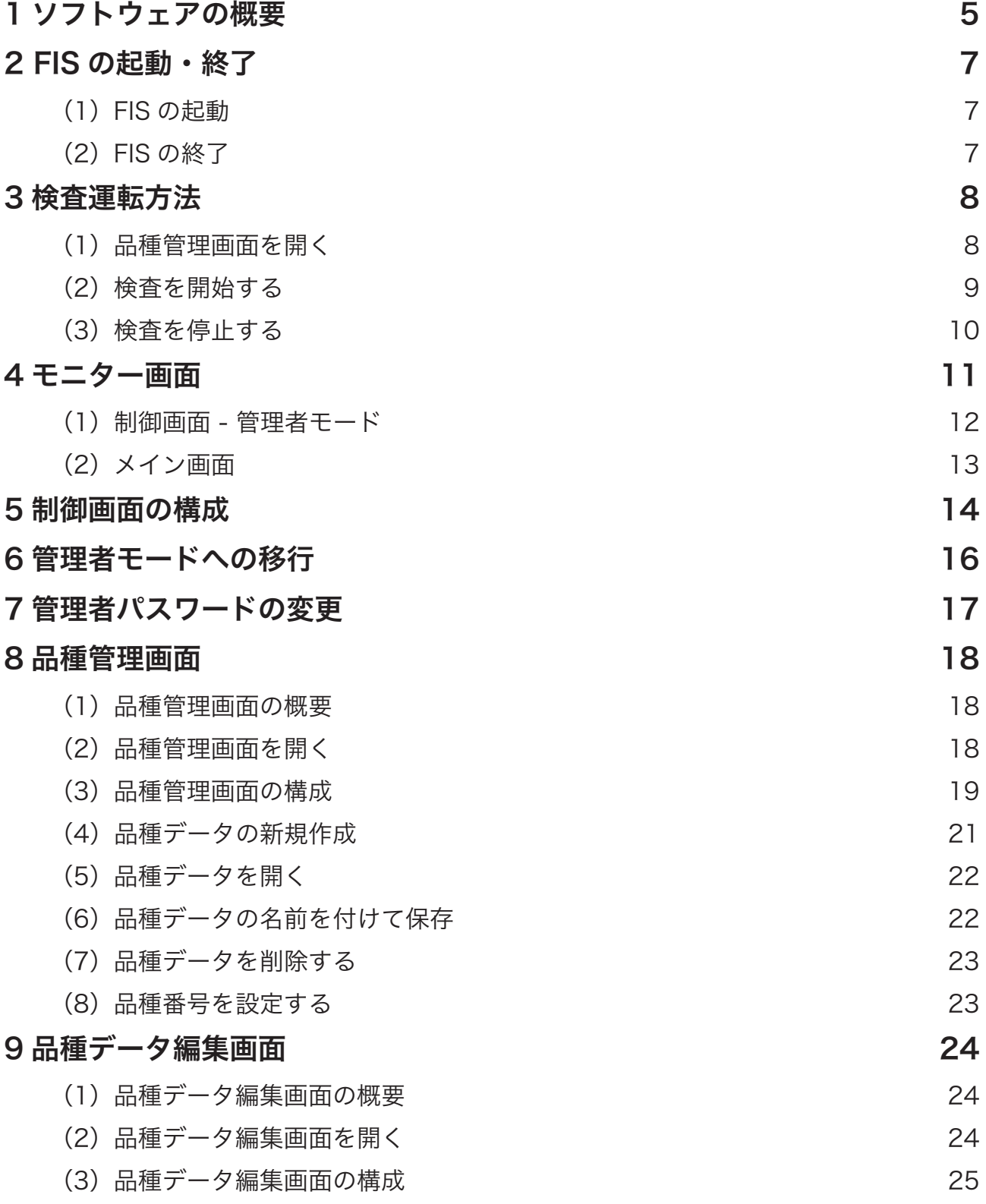

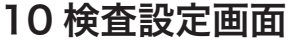

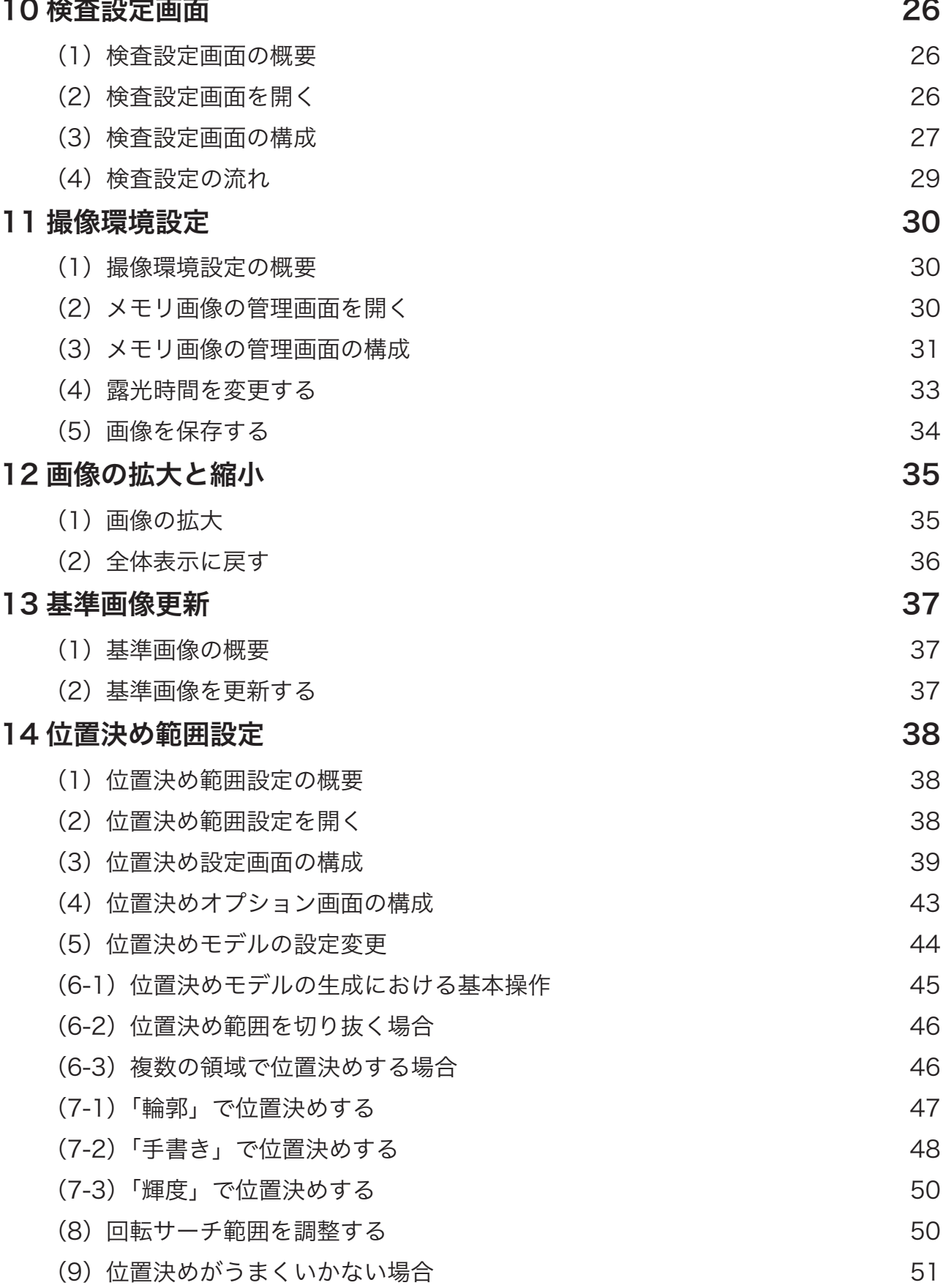

#### 15 [検査範囲設定](#page-51-0) 52

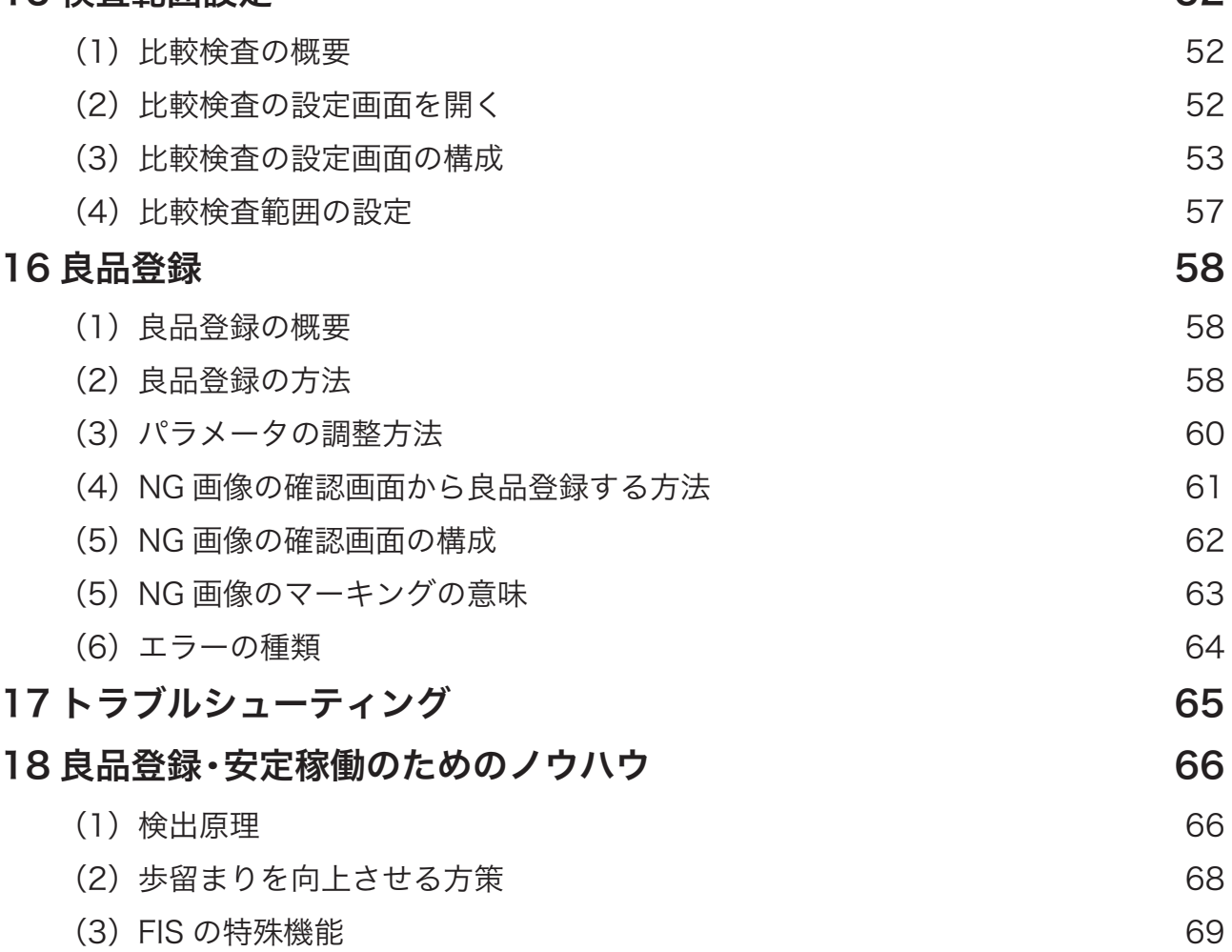

<span id="page-4-0"></span>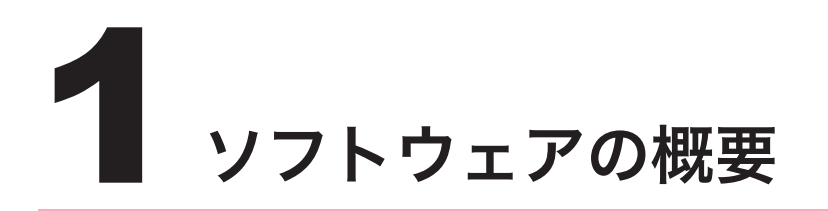

FIS は、複数の良品を事前に登録して、統計的な考え方で良品範囲を生成し、この良品範囲から外 れた箇所を NG とする比較検査の手法を採用しております。

よって、検査の運転開始を行う前に検査設定を行う必要があり、以下の手順で設定を行っていき ます。これらの設定手続きは、管理者のみが行えます。

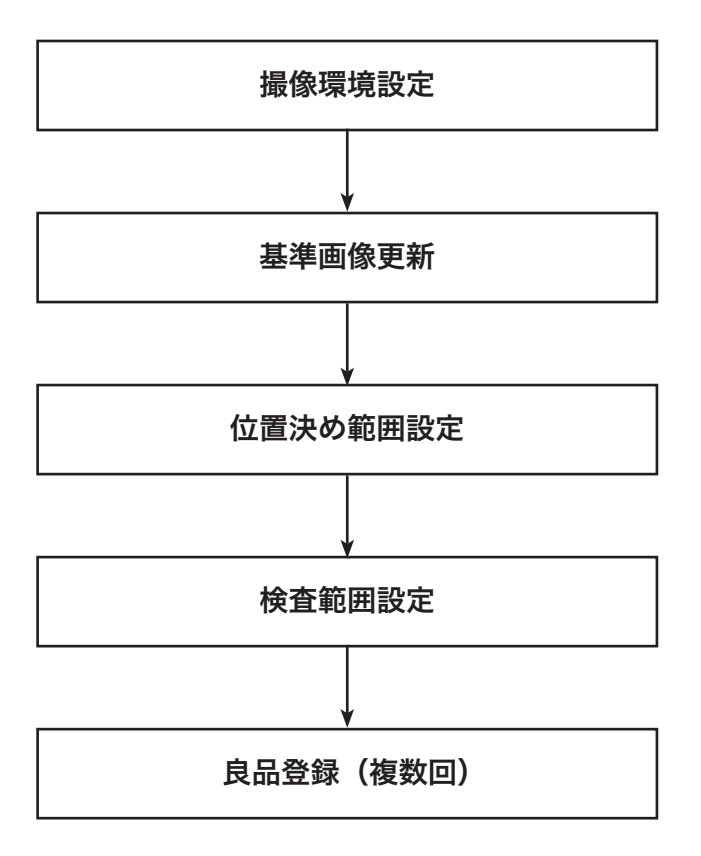

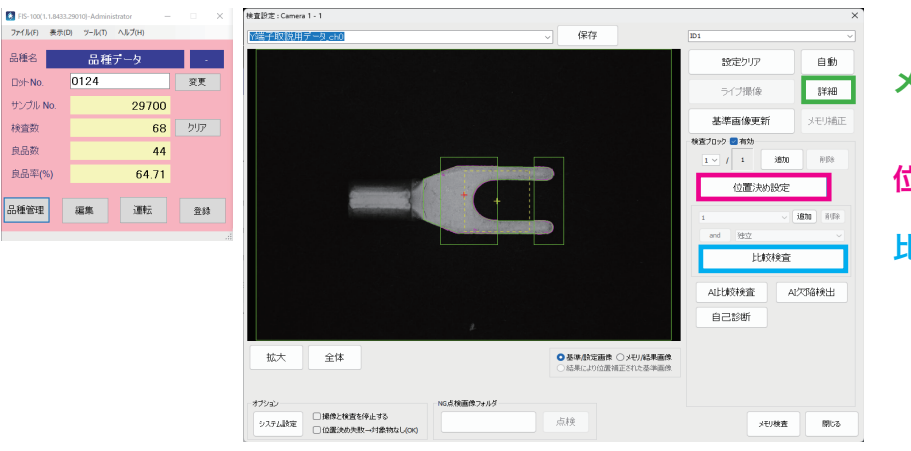

## メモリ画像の管理画面へ

#### 位置決め設定画面へ

比較検査の設定画面へ

#### メモリ画像の管理画面 インスコン ウェイト 位置決め設定画面

 $B\not\rightarrow No.$ 

検査数

良品数

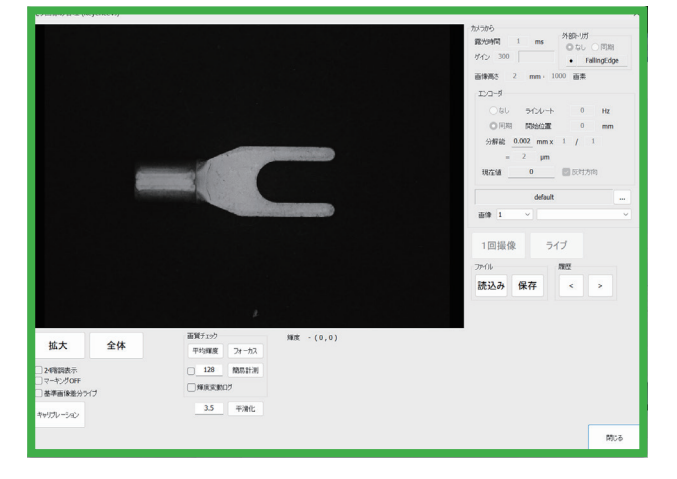

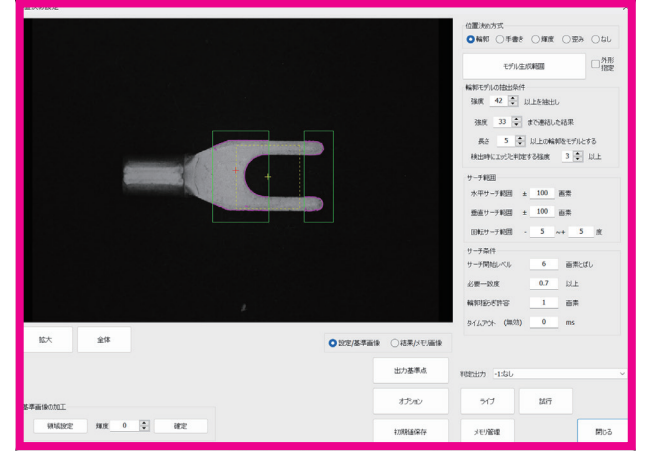

#### 比較検査の設定画面

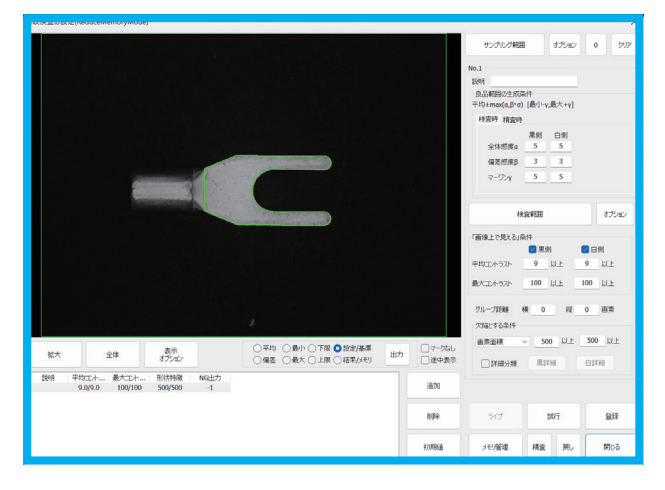

6

<span id="page-6-0"></span>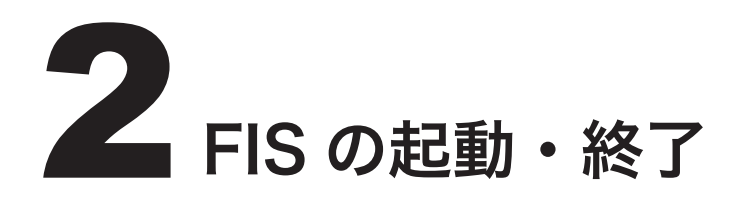

## **(1) FIS の起動**

パソコンの電源を入れ、FIS のアイコンをク リックします。

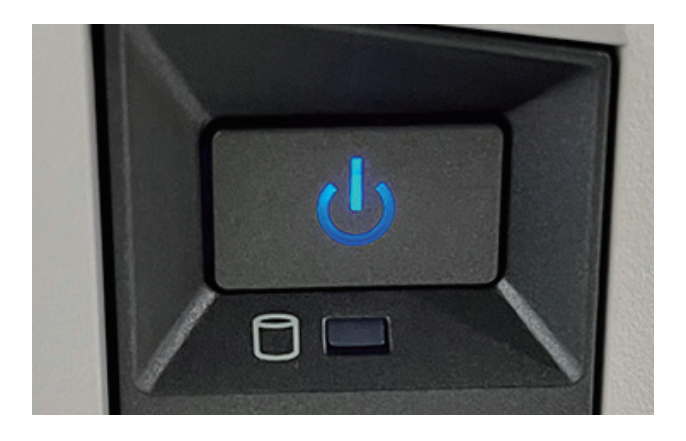

## **(2) FIS の終了**

!注意!

パラメータを変更した場合、必ず上書き保存をしてから終了してください。 保存しなければ変更後のデータが消えます。

制御画面にて終了(X)をクリックします。 終了後、パソコンをシャットダウンします。

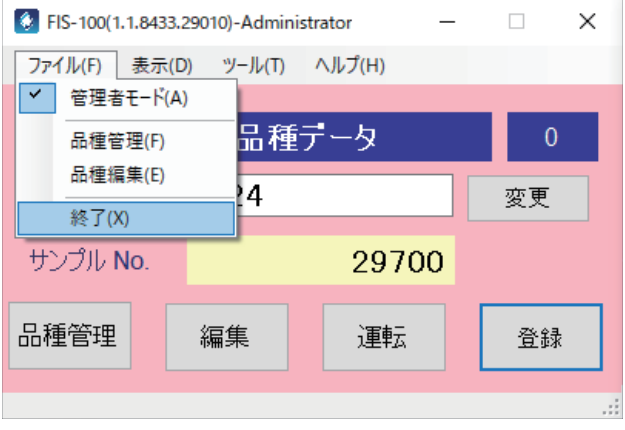

<span id="page-7-0"></span>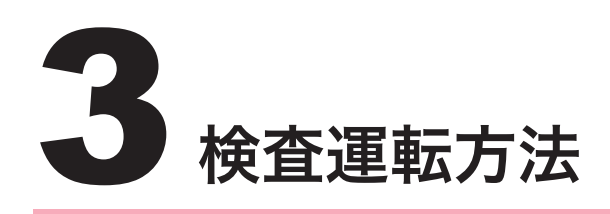

## (1)品種管理画面を開く

品種管理ボタンをクリックします。

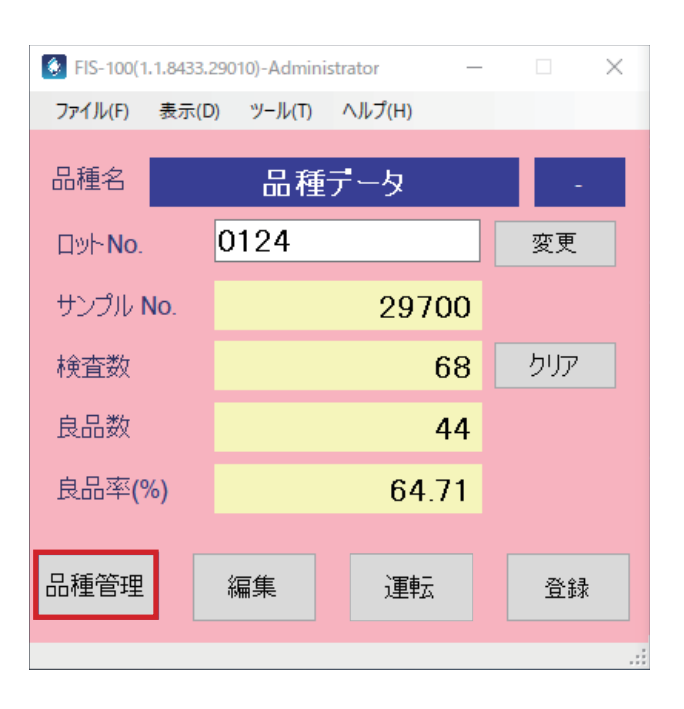

品種管理画面が開きますので、検査したい品種 を選択して、開くボタンをクリックします。

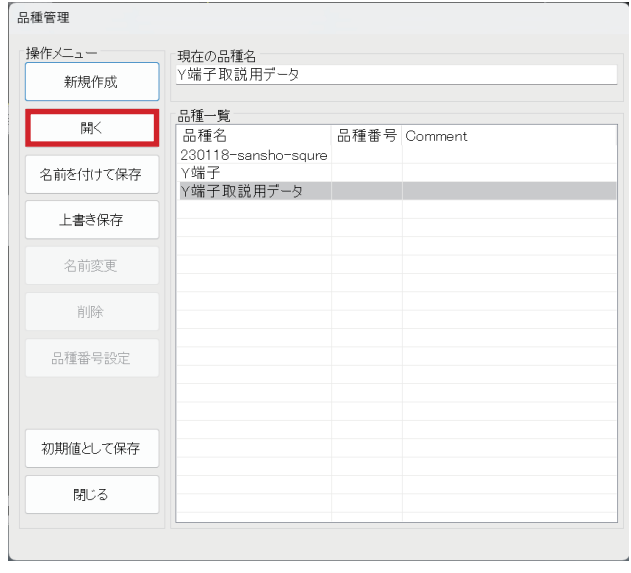

## <span id="page-8-0"></span>(2)検査を開始する

運転ボタンをクリックします。

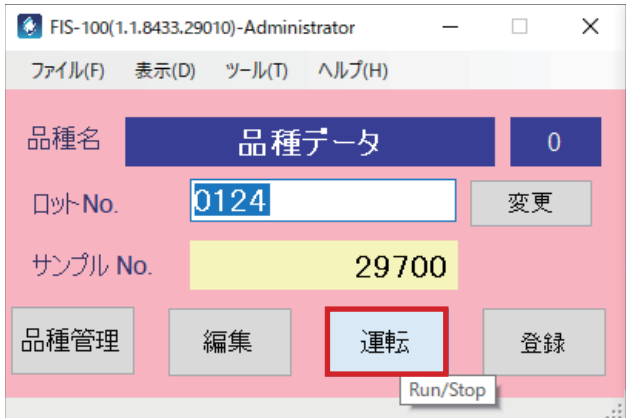

#### 検査が開始されます。

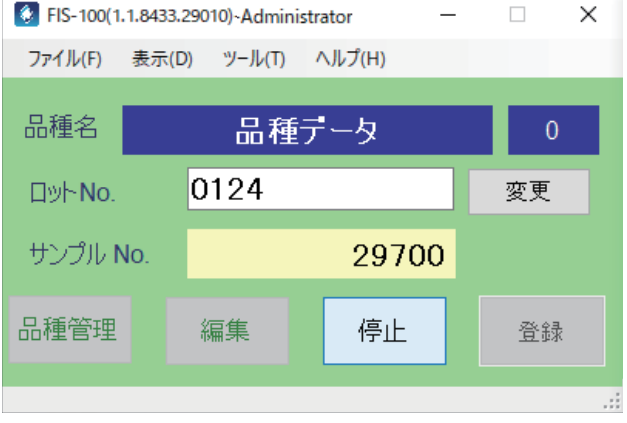

## <span id="page-9-0"></span>(3)検査を停止する

停止ボタンをクリックします。

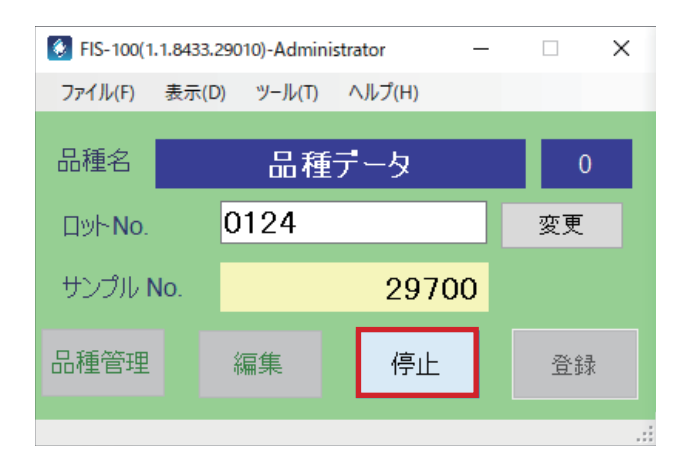

検査が停止します。

検査を再開したい場合は、再度運転ボタンをク リックします。

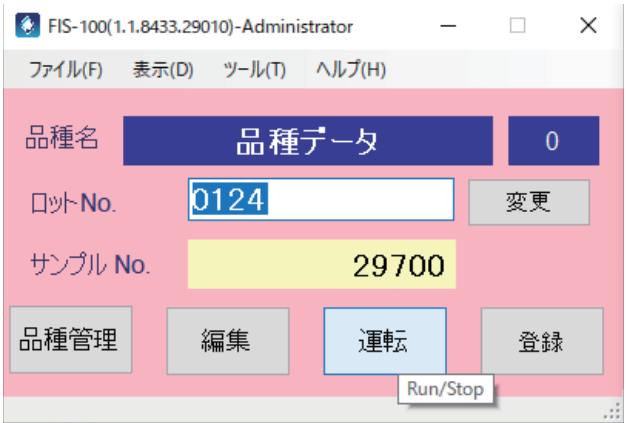

<span id="page-10-0"></span>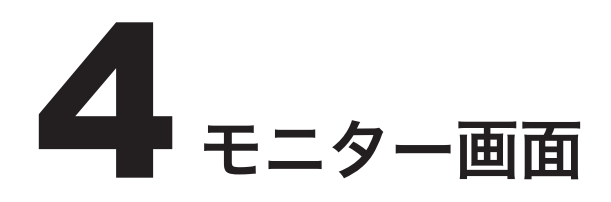

FIS は、基本的には制御画面とメイン画面で構成されます。

制御画面には2つのモードがあり、それぞれオペレーターモードと管理者モードとなります。

オペレーターモードは品種を選択して検査の運転のみができるモードです。 管理者モードは新たな品種を作成して、検査範囲の設定などが行えるモードです。

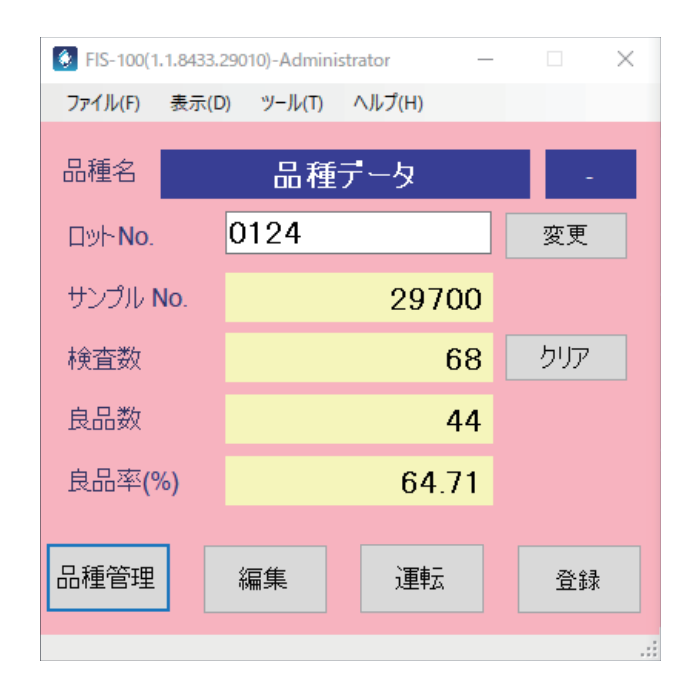

以下では、主として管理者モードでの基本操作について説明します。

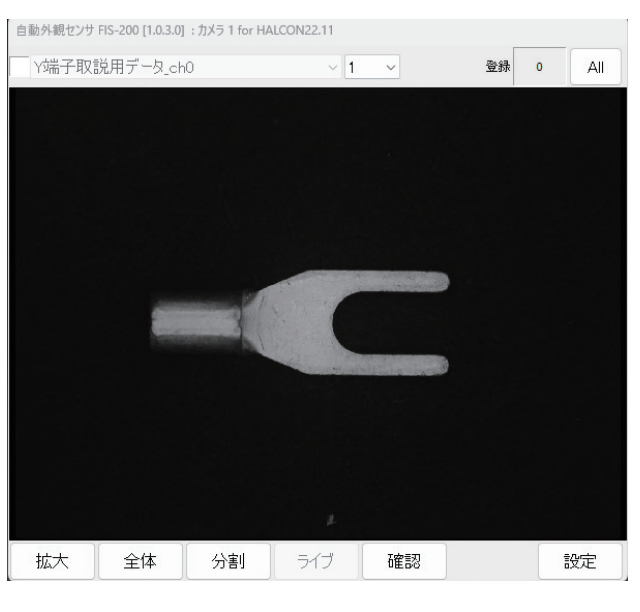

▲メイン画面

▲制御画面

ウィンドウ右下にカーソルを合わせると、ウィ ンドウサイズの調整が可能です。

## <span id="page-11-0"></span>(1)制御画面 - 管理者モード

新品種の設定や、品種の管理にあたる管理者用のモードで、以下の操作が行えます。

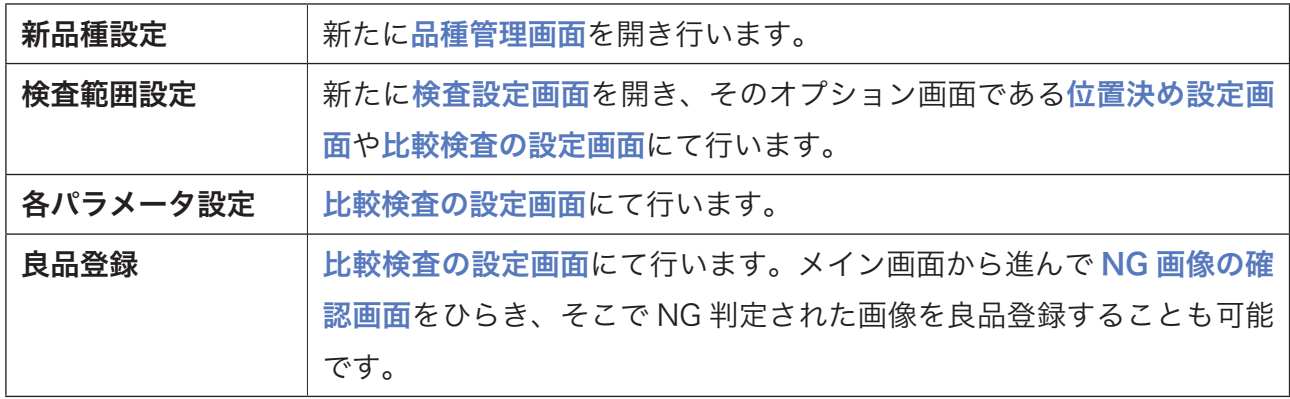

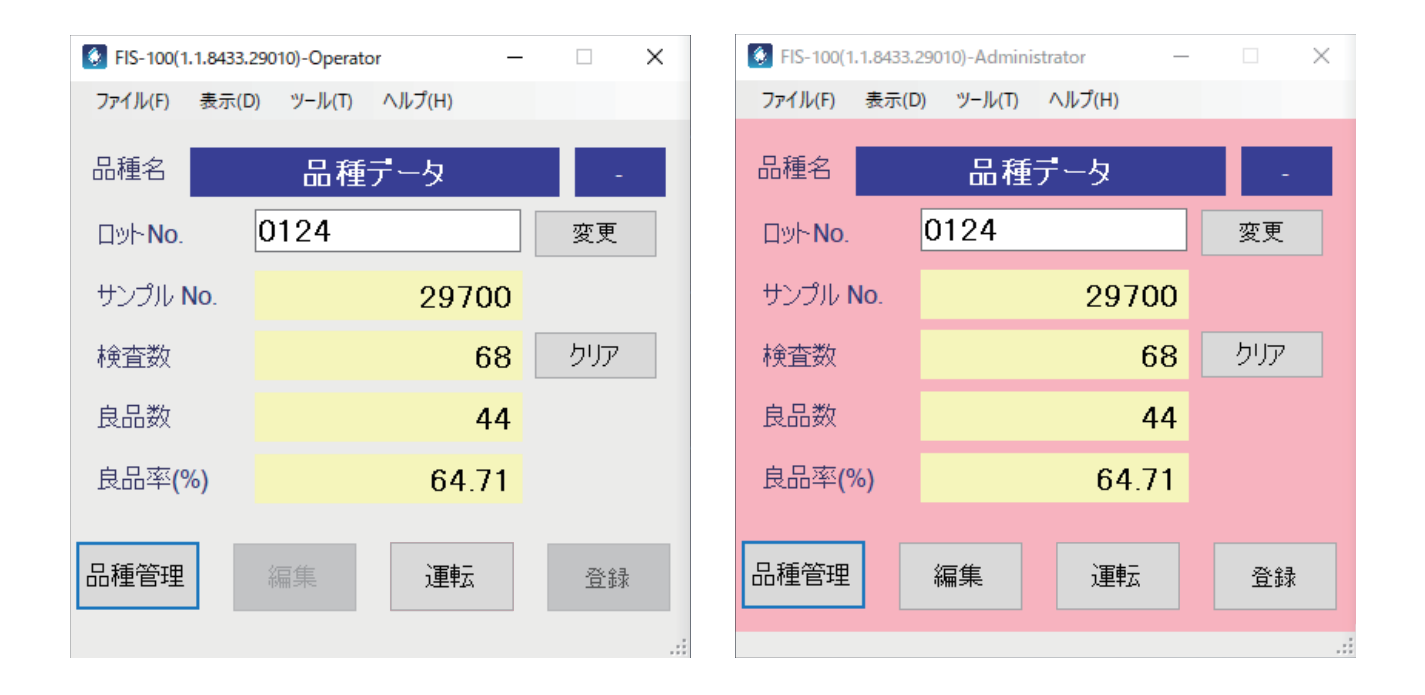

ボタンが無効となっております。

▲オペレーターモードでは、編集と良品登録 ▲管理者モードでは、全てのボタンが有効と なっております。

## <span id="page-12-0"></span>(2)メイン画面

以下の操作が行えます。

### ◆ライブ映像の表示

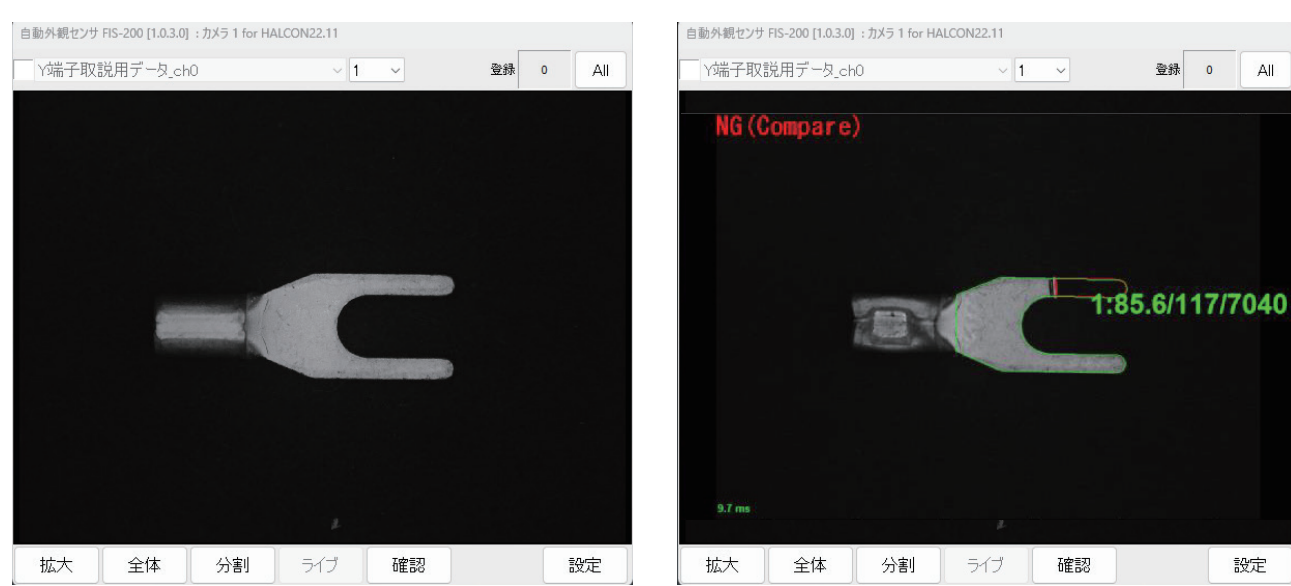

◆検査結果の確認

◆ NG 判定された画像を良品として追加登録

<span id="page-13-0"></span>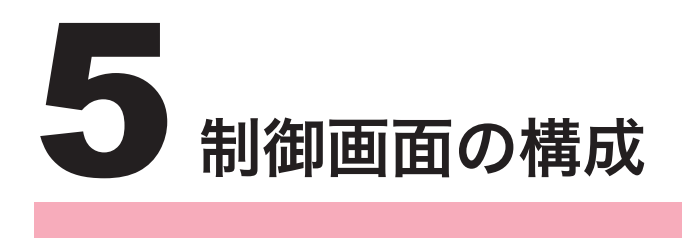

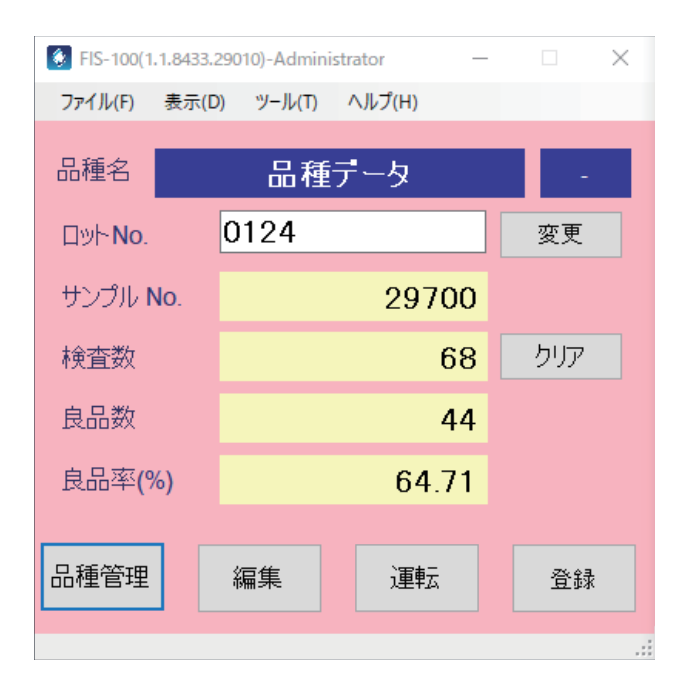

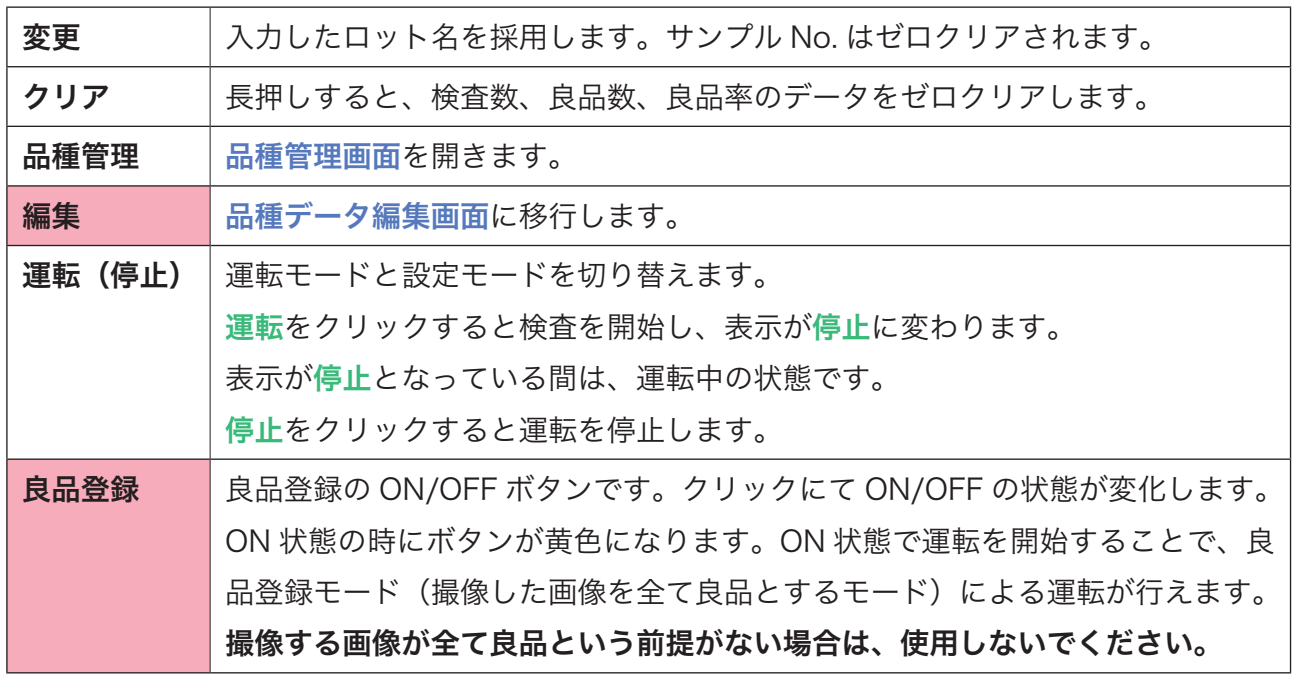

#### ◆ファイルメニュー

ファイルメニューから管理者モードとオペレー ターモードの切り替えを行います。 パスワードの変更がない場合は、"1" と入力す ると、管理者モードに移行します。

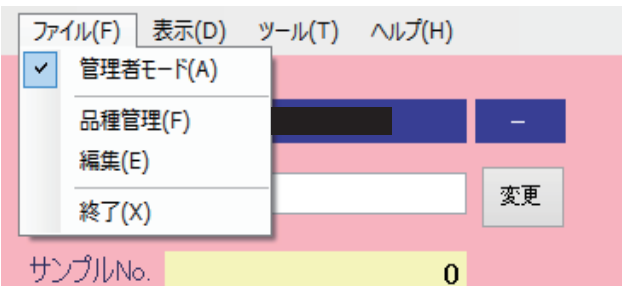

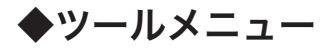

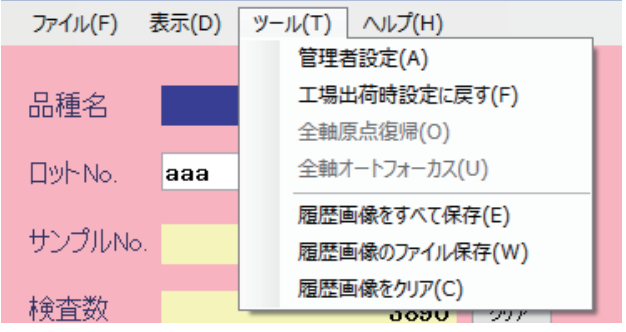

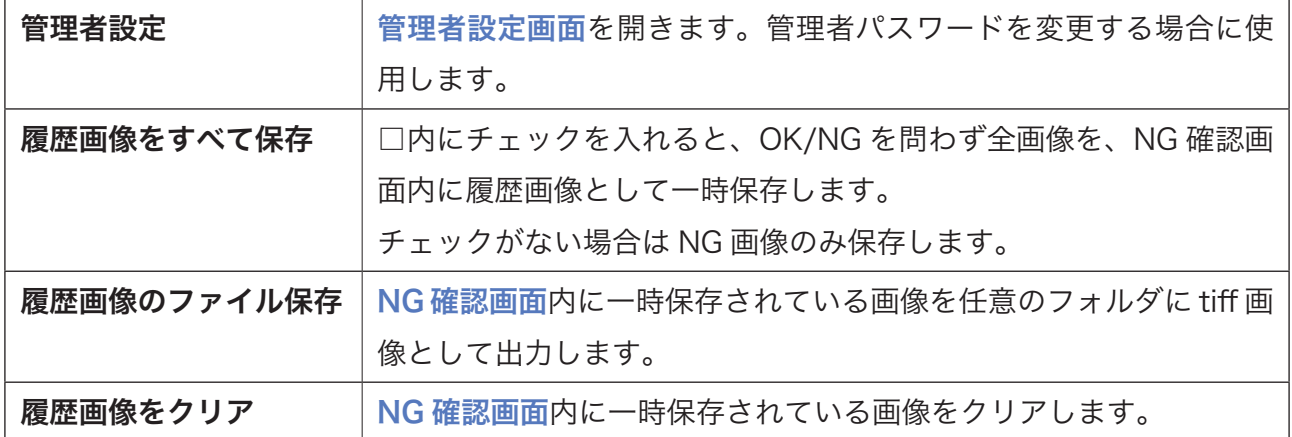

<span id="page-15-0"></span>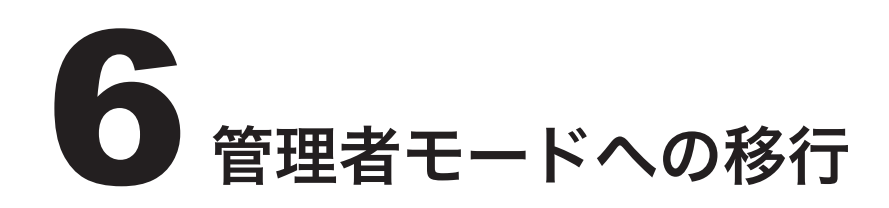

立ち上げた当初はオペレーターモードとなって います。移行のため、ファイルメニューの管理 者モード (A) をクリックします。

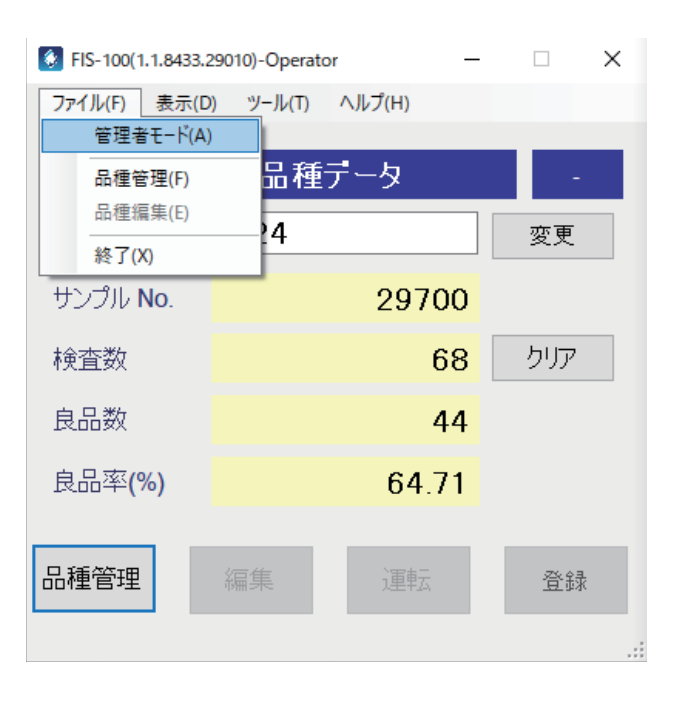

パスワード (default=1) を入力後、OK ボタ ンクリックで移行します。

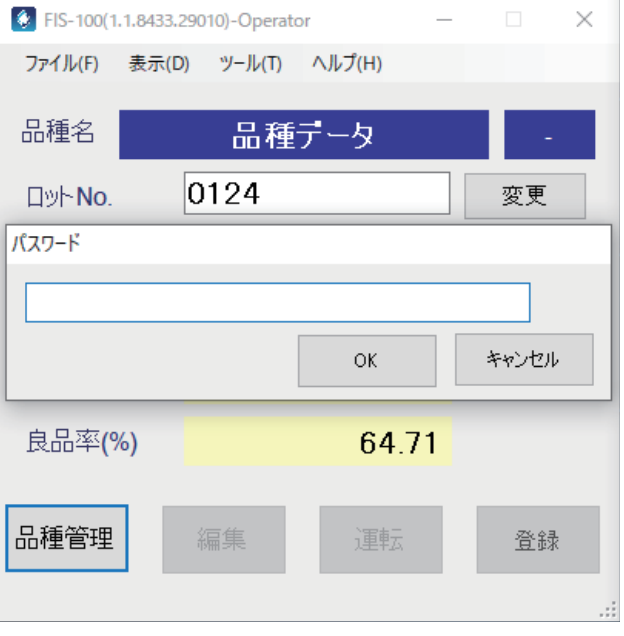

<span id="page-16-0"></span>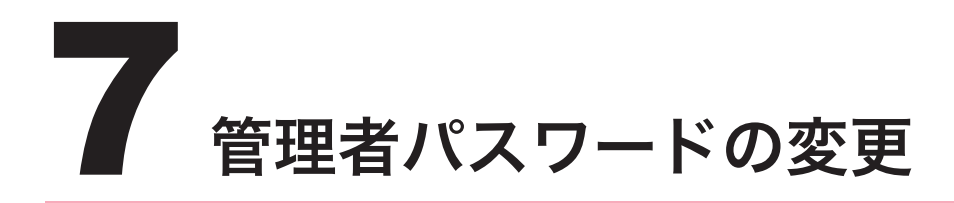

ツールメニューの管理者設定(A)をクリック します。

管理者パスワードの値を変更することで、パス ワードを変更できます。

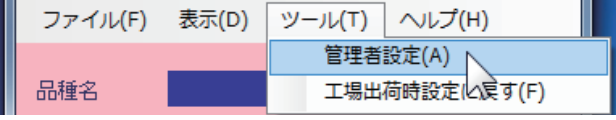

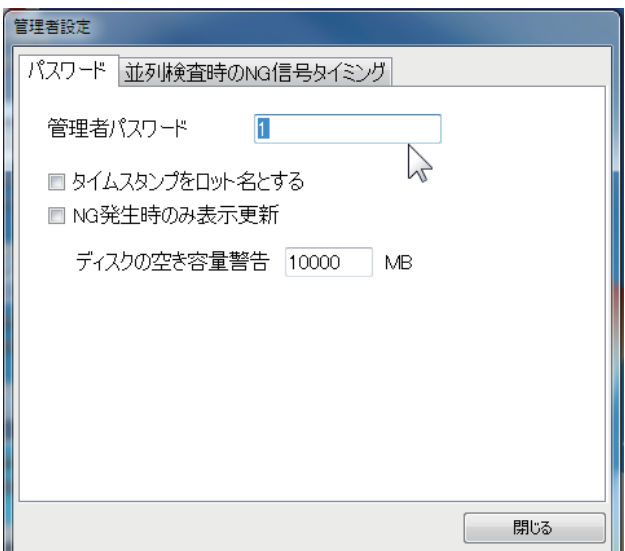

<span id="page-17-0"></span>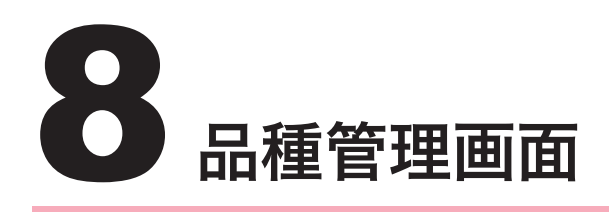

## (1)品種管理画面の概要

品種管理画面では、検査品種の新規作成や品種番号の設定などの操作ができます。 主に品種データの管理や、品種データに関する設定に使用します。

※オペレーターモードでは開くと閉じるしかボタンが表示されませんが、管理者モードでは全て のボタンが使用できるようになります。

## (2)品種管理画面を開く

制御画面(管理者用)の品種管理ボタンをクリッ クします。

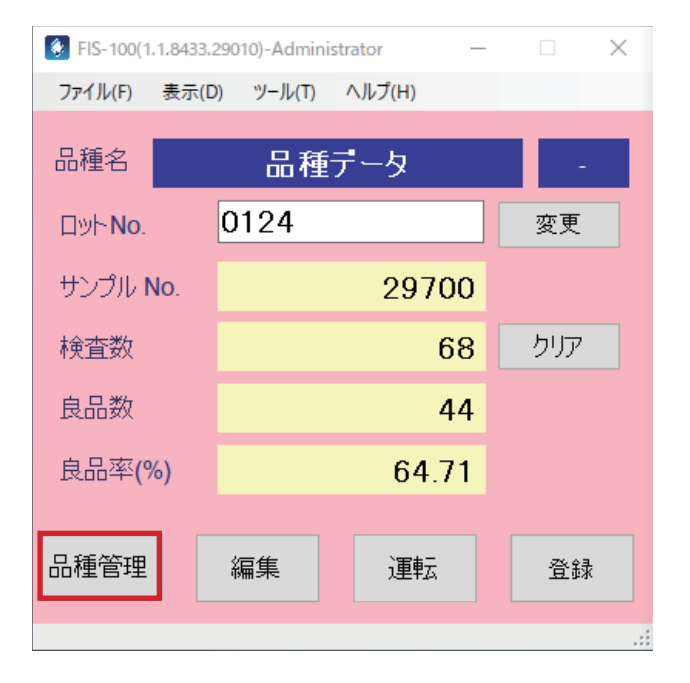

## <span id="page-18-0"></span>(3)品種管理画面の構成

※オペレーターモードでは、開くと閉じるしかボタンが表示されません。管理者モードにするこ とで、全てのボタンが使用できるようになります。

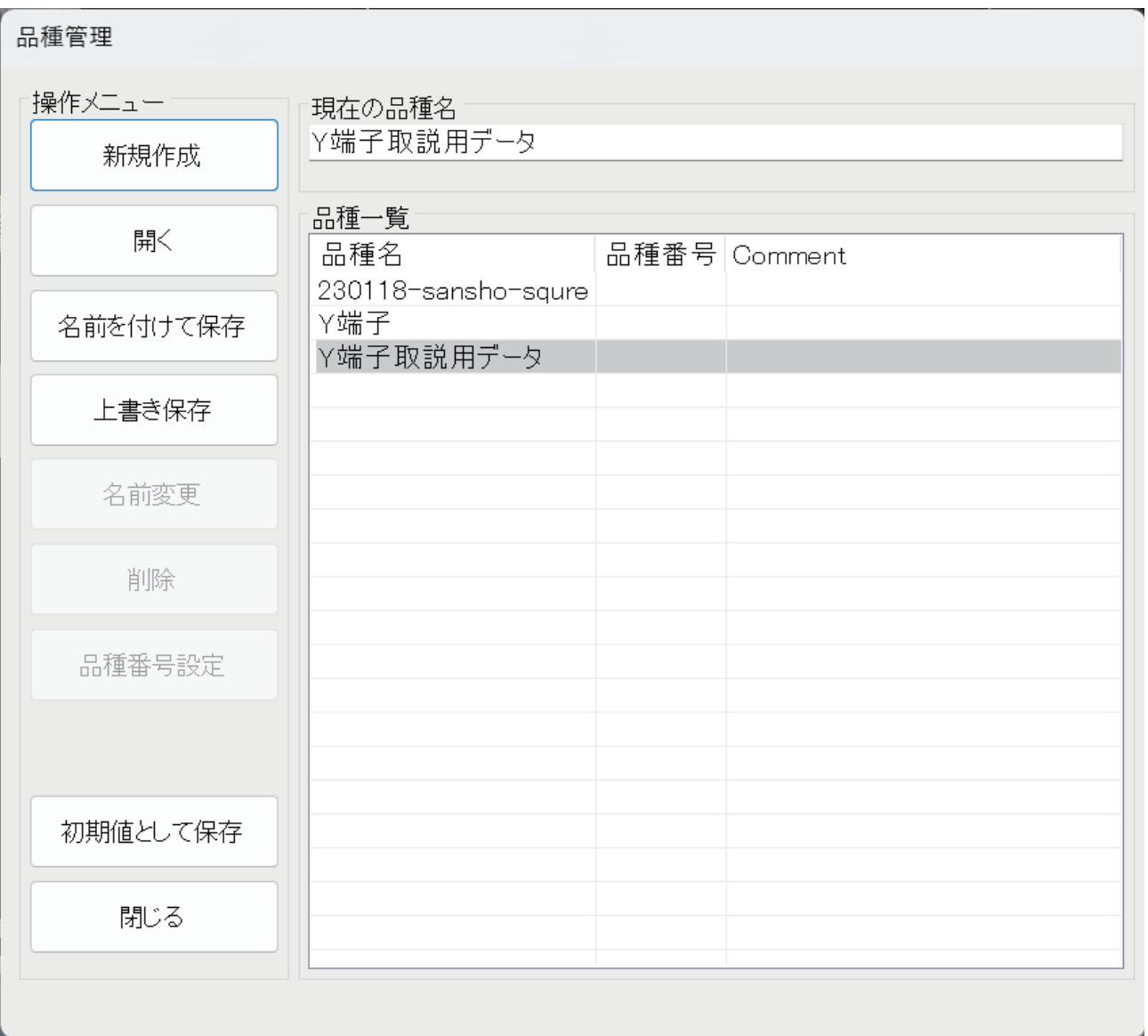

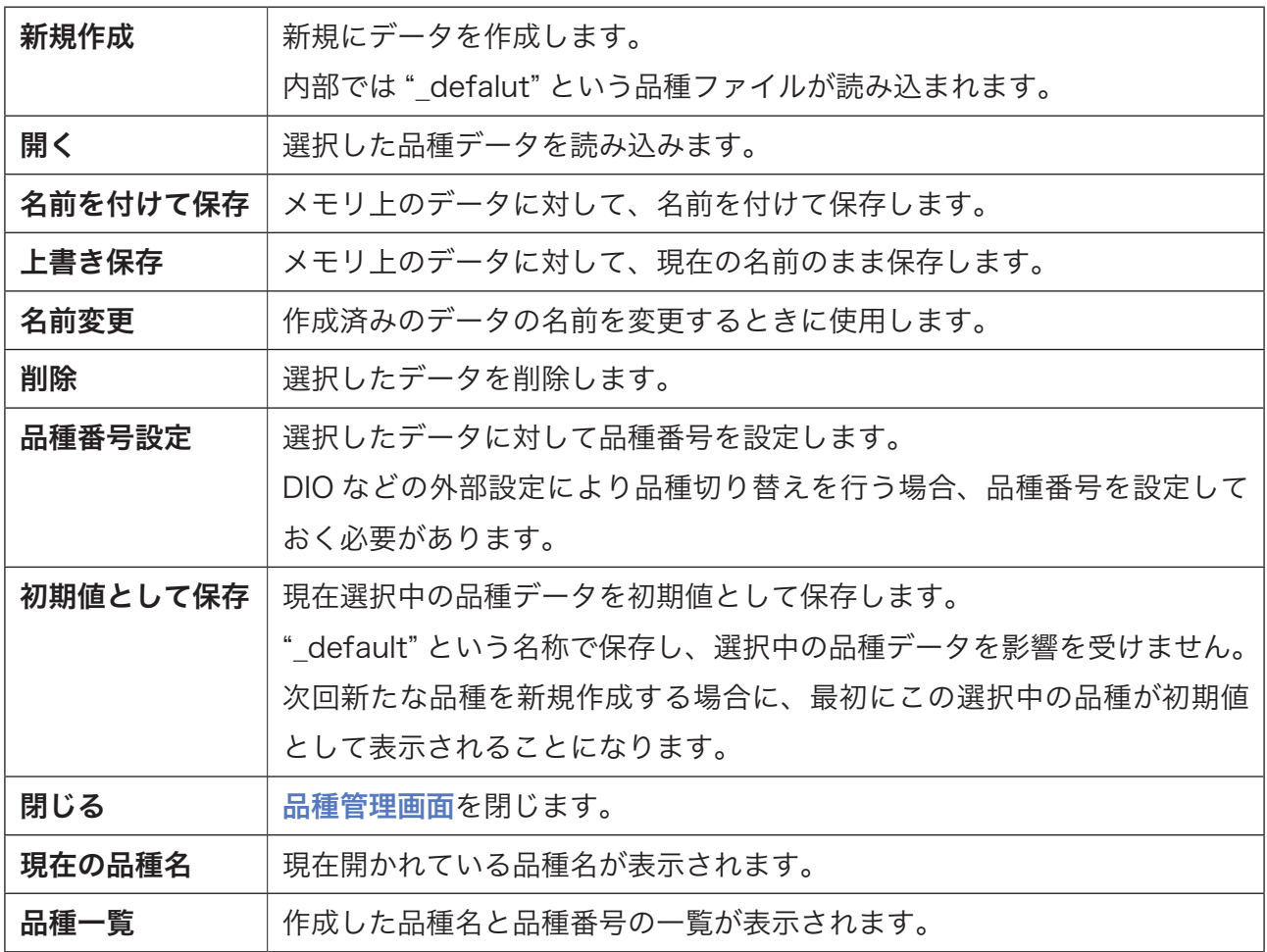

## <span id="page-20-0"></span>(4)品種データの新規作成

新たな品種を作成することができます。検査したい品種が増えたとき、以下の手順で設定を行い ます。

新規作成ボタンをクリックします。

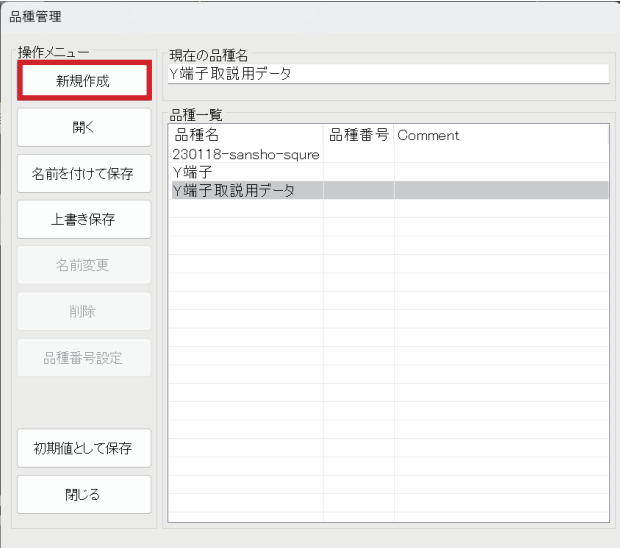

品種名を入力し、OK クリックで新規作成され ます。

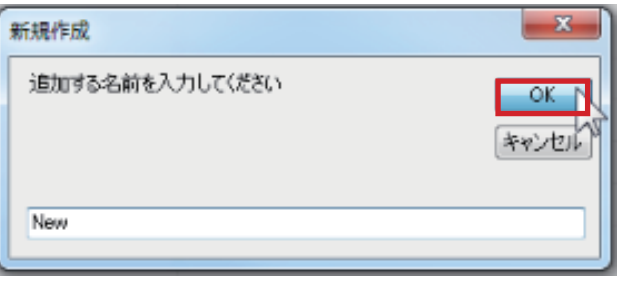

## <span id="page-21-0"></span>(5)品種データを開く

検査品種を変更したい時や、設定の変更を行いたい時に使用します。

品種一覧から品種を選択し、開くボタンをク リックします。

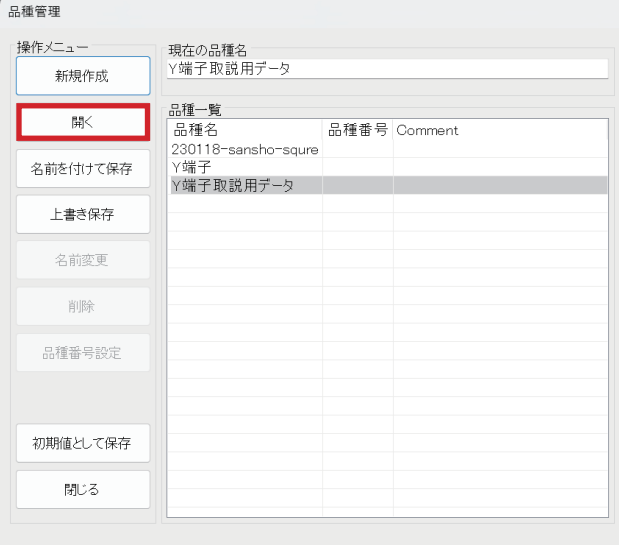

## (6)品種データの名前を付けて保存

別の名前でデータコピーを行うときに使用します。

品種一覧から品種を選択し、名前を付けて保存 ボタンをクリックします。 ダイアログに品種名を入力し、OK をクリック することで、品種名の違うデータコピーが作成 されます。

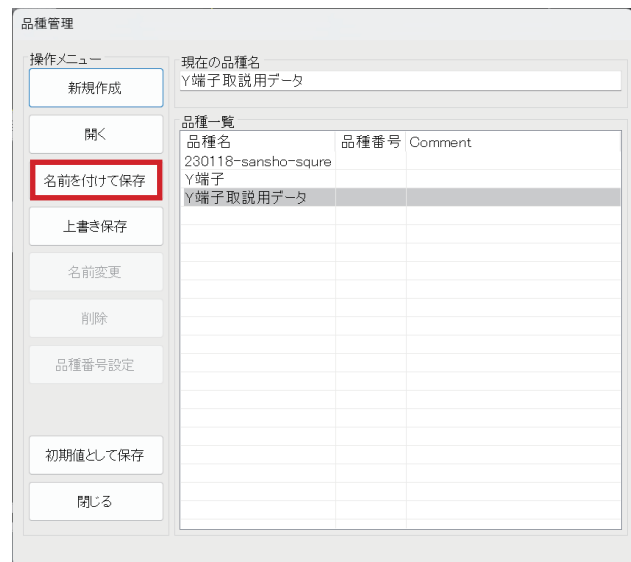

## <span id="page-22-0"></span>(7)品種データを削除する

品種一覧から品種を選択し、削除ボタンをク リックします。

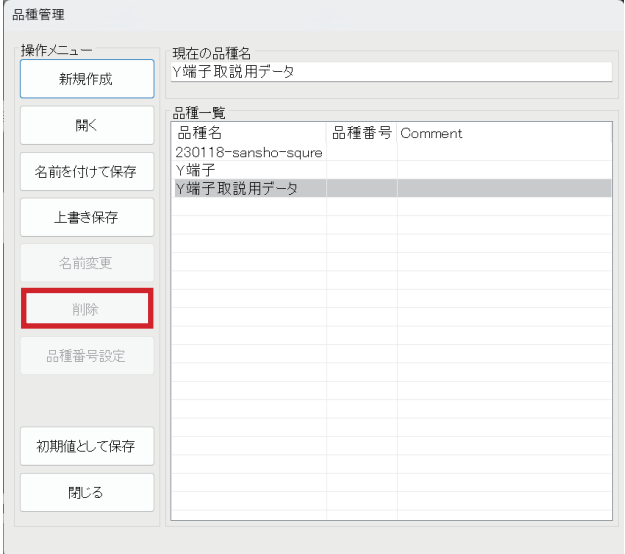

## (8)品種番号を設定する

品種一覧から品種を選択し、品種番号設定ボタ ンをクリックします。

ダイアログに設定した品種番号(半角数字)を 入力し、OK クリックで品種番号が設定されま す。

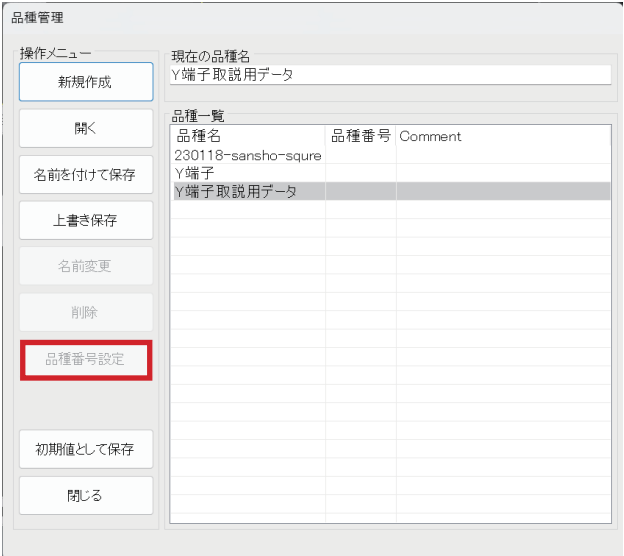

<span id="page-23-0"></span>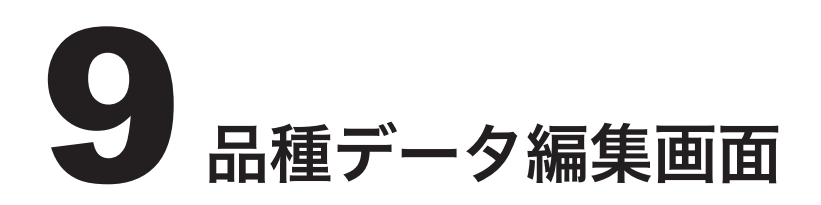

## (1)品種データ編集画面の概要

品質データ編集画面では、検査中に検査済み画像や生画像の保存設定を行ったり、全操作を一括 して上書き保存したりする操作ができます。 主に検査設定データに関する選択や保存設定などで使用します。

## (2)品種データ編集画面を開く

制御画面(管理者用)上で編集ボタンをクリッ クします。

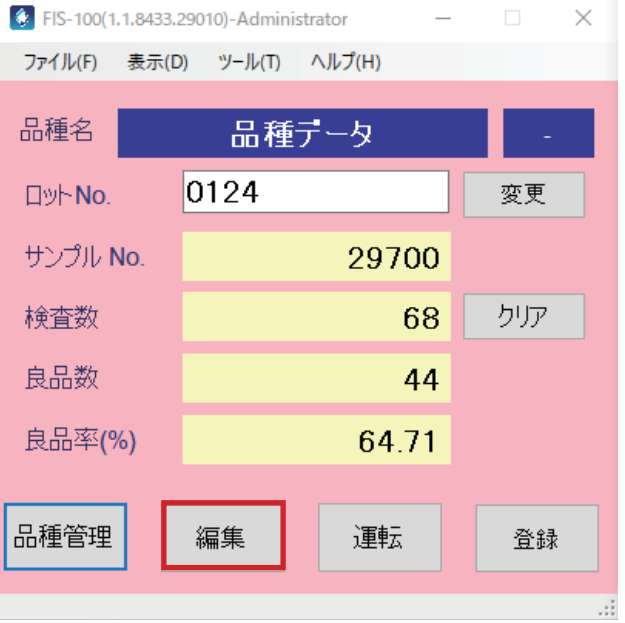

## <span id="page-24-0"></span>(3)品種データ編集画面の構成

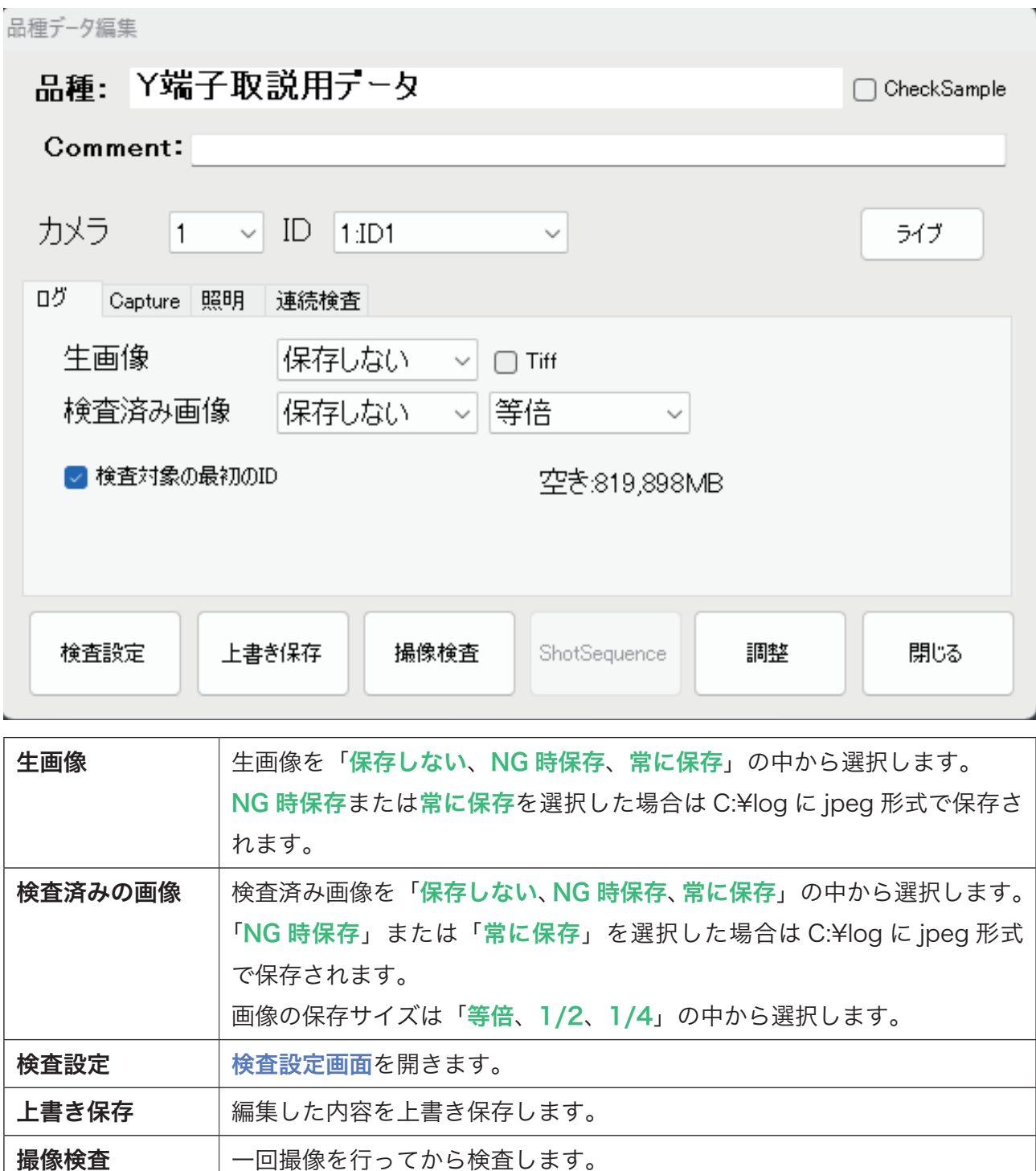

25

<span id="page-25-0"></span>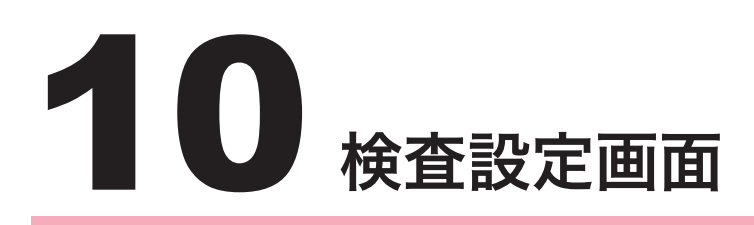

## (1)検査設定画面の概要

検査設定画面は、検査ツールを使用する前にカメラ環境を設定するメモリ画像の管理画面、 撮像した画像の位置補正を行う位置決め設定画面、検査範囲の設定やパラメータの設定を行う比 較検査の設定画面で構成されます。

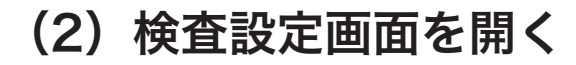

設定ボタンをクリックします。

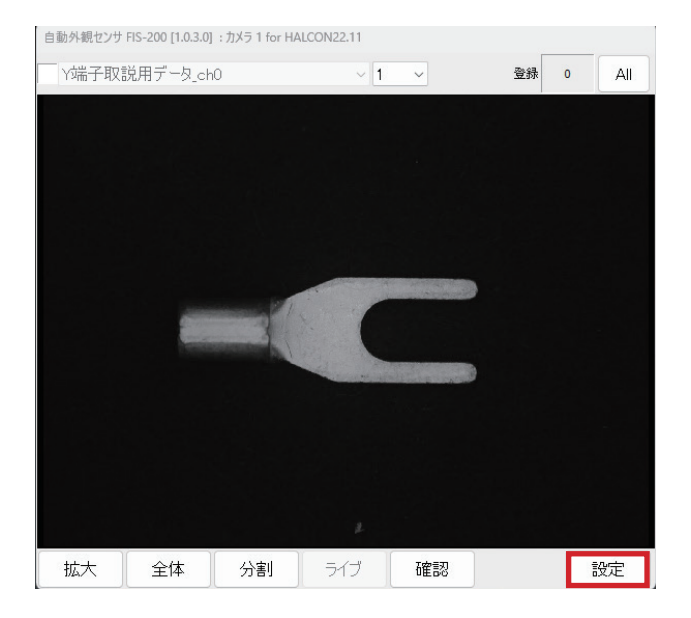

## <span id="page-26-0"></span>(3)検査設定画面の構成

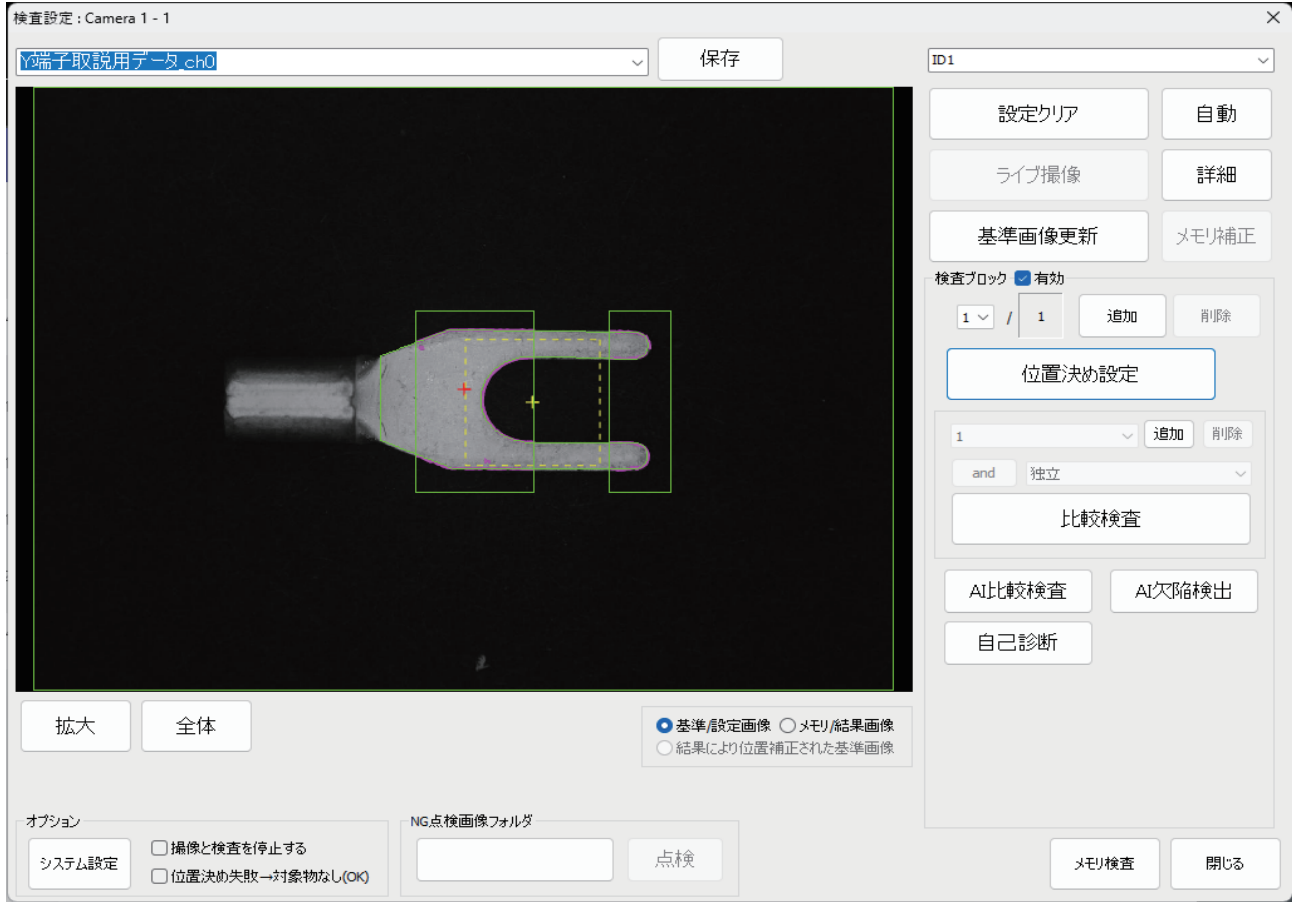

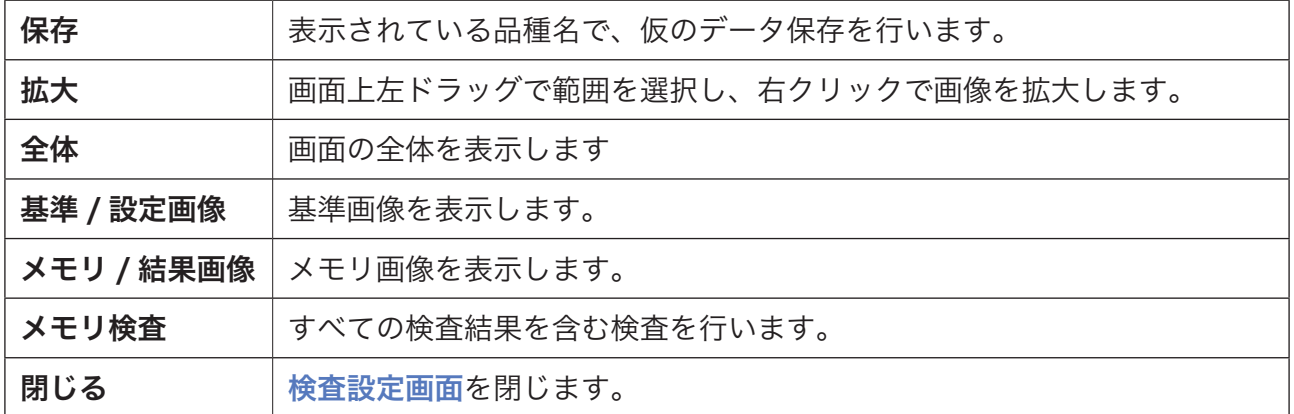

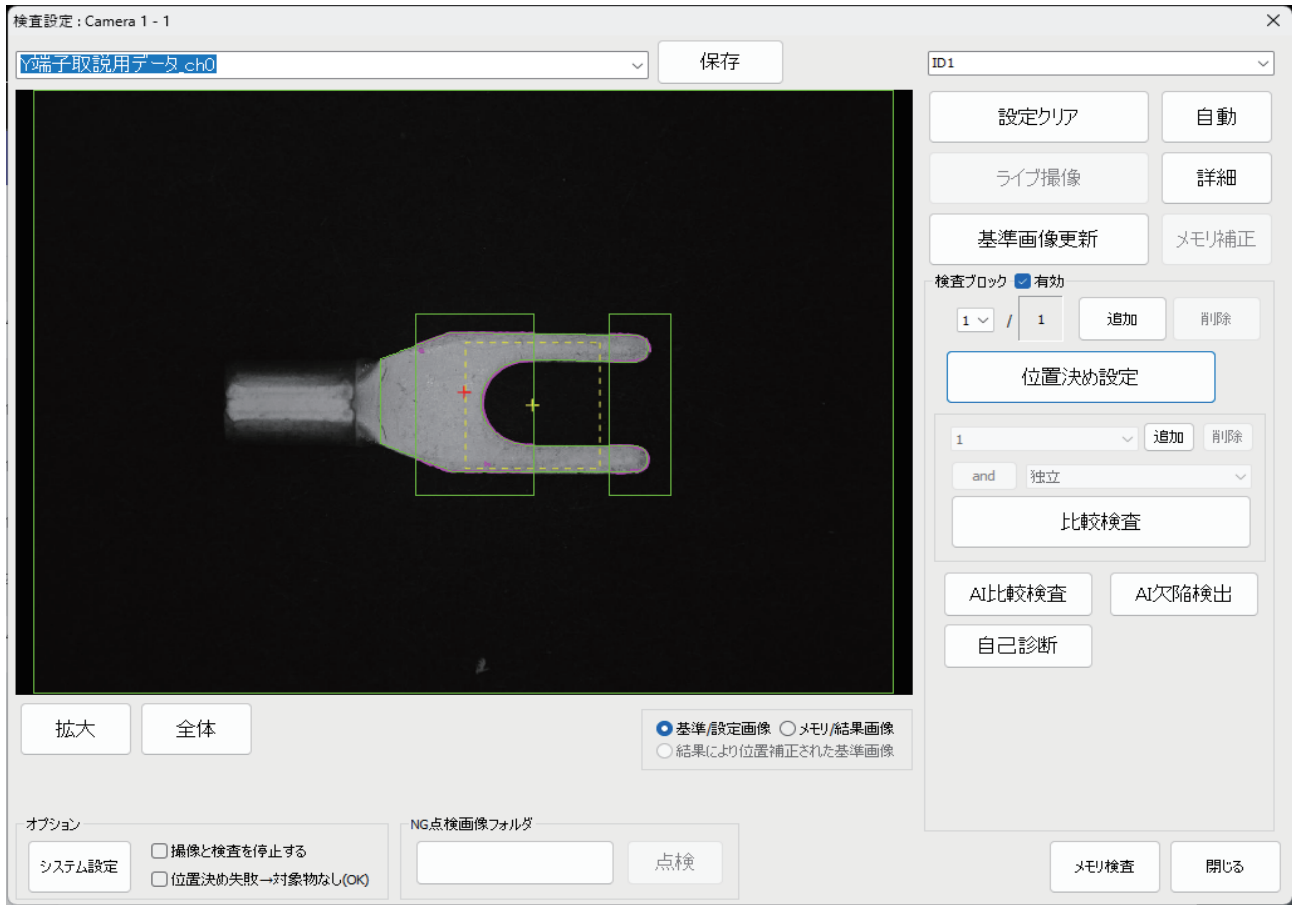

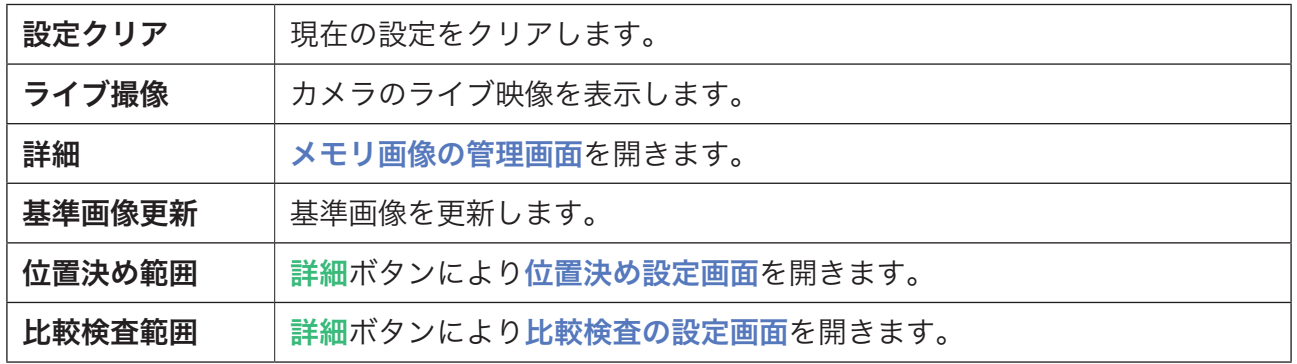

## <span id="page-28-0"></span>(4)検査設定の流れ

検査設定を行うには、以下の手順で設定を行います。

#### (1)撮像環境設定 メモリ画像の管理画面により設定が行えます。 ソフト内では露光時間や平均輝度値、フォーカス値の表示や 設定が可能で、ライブ撮像によりカメラに取り付けてあるレ ンズの絞り調整や、レンズのピント合わせなどを行います。

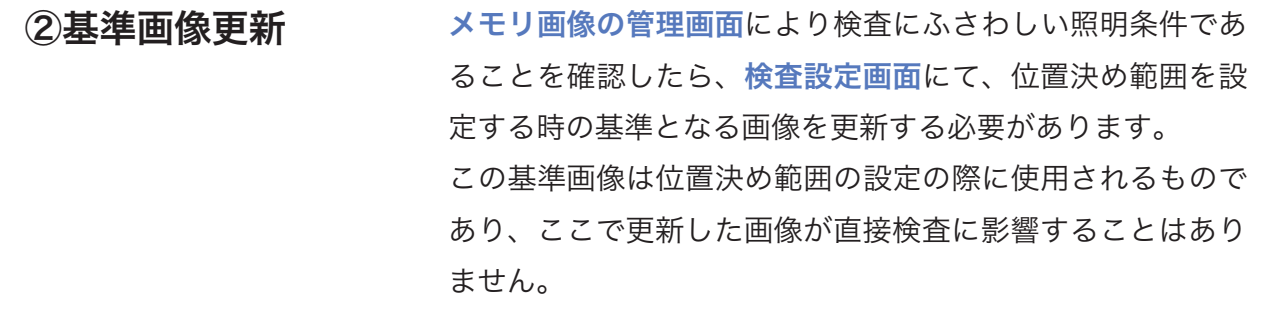

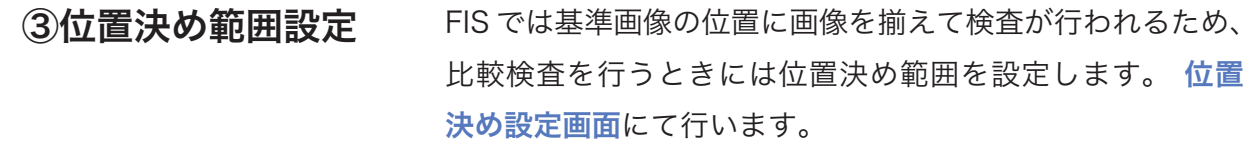

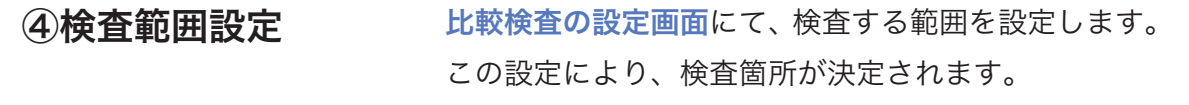

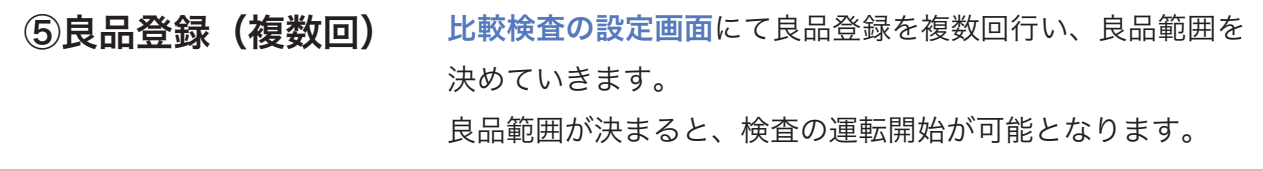

<span id="page-29-0"></span>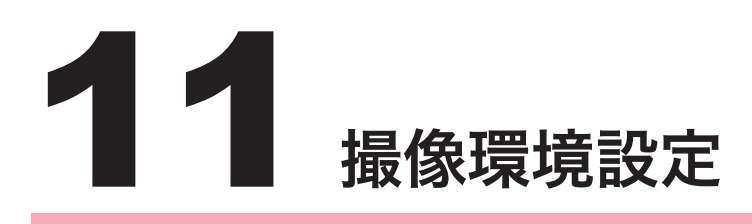

## (1)撮像環境設定の概要

メモリ画像の管理画面で撮像環境の設定を行います。

## (2)メモリ画像の管理画面を開く

検査設定画面にて、ライブ撮像右の詳細ボタン をクリックします。

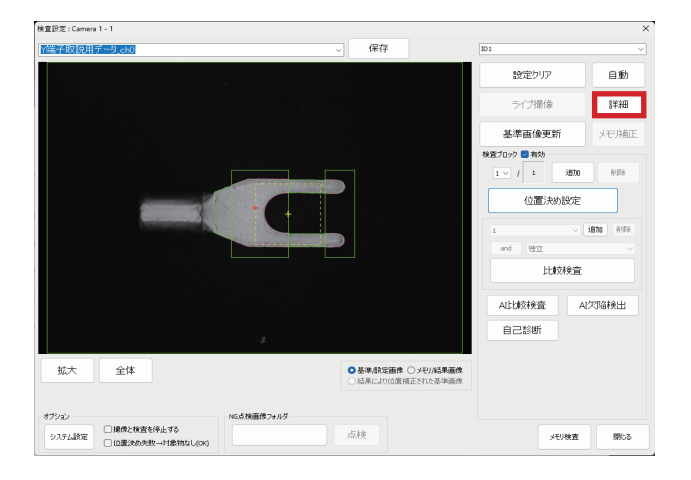

## <span id="page-30-0"></span>(3)メモリ画像の管理画面の構成

メモリ画像の管理 (KeyenceVJ)  $\times$ カメラから リメラル'っ<br>露光時間 1 ms 外部トリガ 露光時間 1 ms なし 同期<br>ゲイン 300 ● FallingEdge 画像高さ 2 mm : 1000 画素 エンコーダー  $\begin{array}{ccc}\n\bigcirc \text{tr}\n\end{array}\n\quad\n\begin{array}{ccc}\n\frac{1}{2} & \text{tr}\n\end{array}\n\quad\n\begin{array}{ccc}\n\frac{1}{2} & \text{tr}\n\end{array}\n\quad\n\begin{array}{ccc}\n\frac{1}{2} & \text{tr}\n\end{array}\n\quad\n\begin{array}{ccc}\n\frac{1}{2} & \text{tr}\n\end{array}\n\quad\n\begin{array}{ccc}\n\frac{1}{2} & \text{tr}\n\end{array}\n\quad\n\begin{array}{ccc}\n\frac{1}{2} & \text{tr}\n\end{array}\n\quad\n\begin{array}{ccc}\n$ ◎ 同期 開始位置 mm 分解能 0.002 mm x 1 / 1  $= 2 \mu m$ 現在値 0 反対方向 1回撮像 ライブ ファイルー 履歴 読込み 保存 画質チェックー 輝度 - (0,0) 拡大 全体 平均輝度 フォーカス □ 128 簡易計測 □ 24階調表示 □ マーキングOFF □輝度変動ログ | 基準画像差分ライブ 3.5 平滑化 キャリプレーション 閉じる

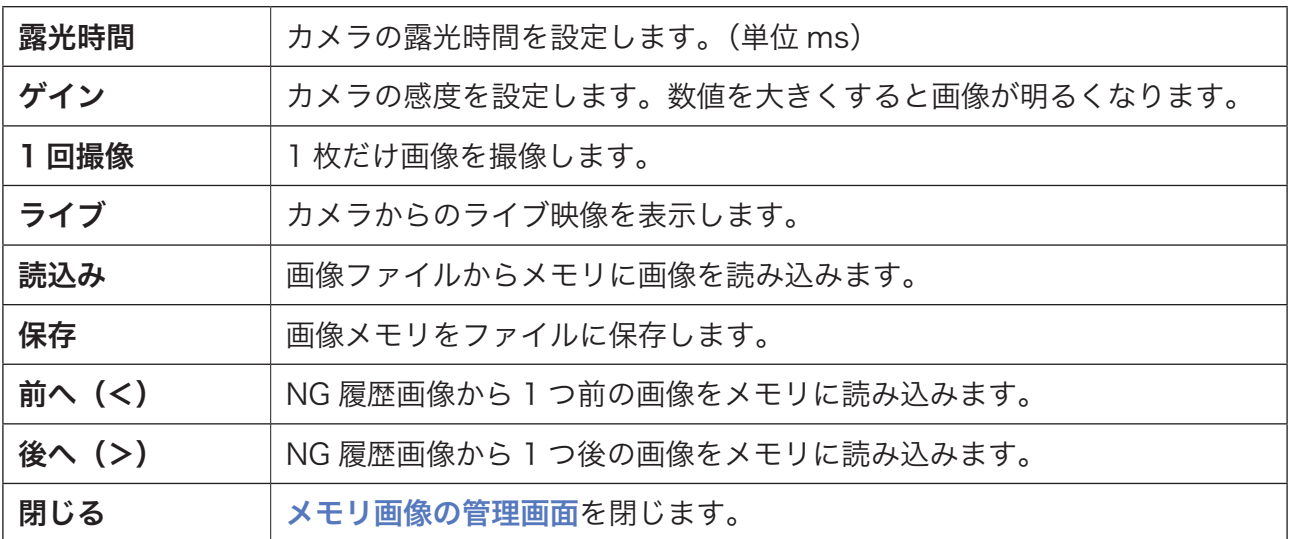

#### 11. 撮像環境設定

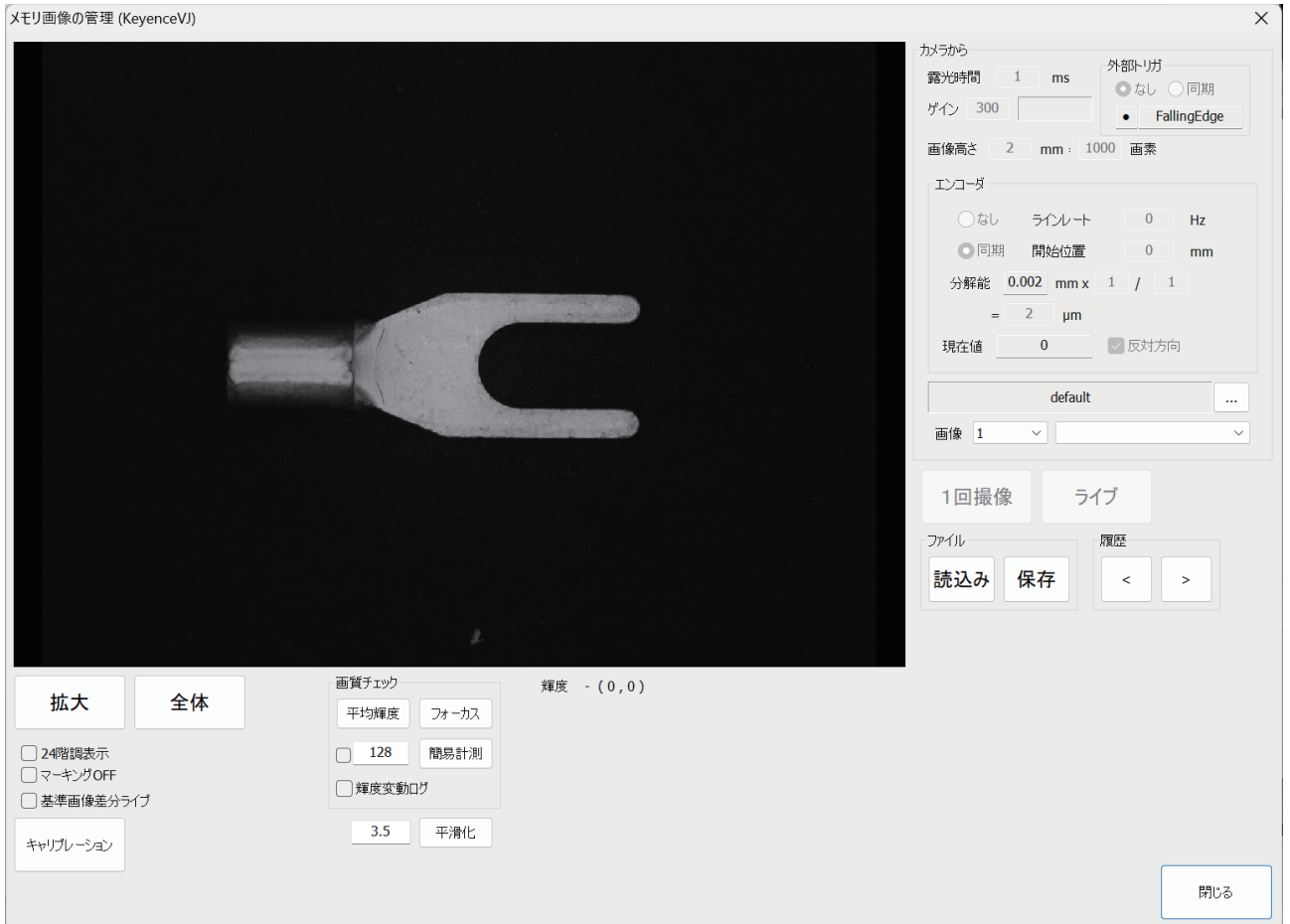

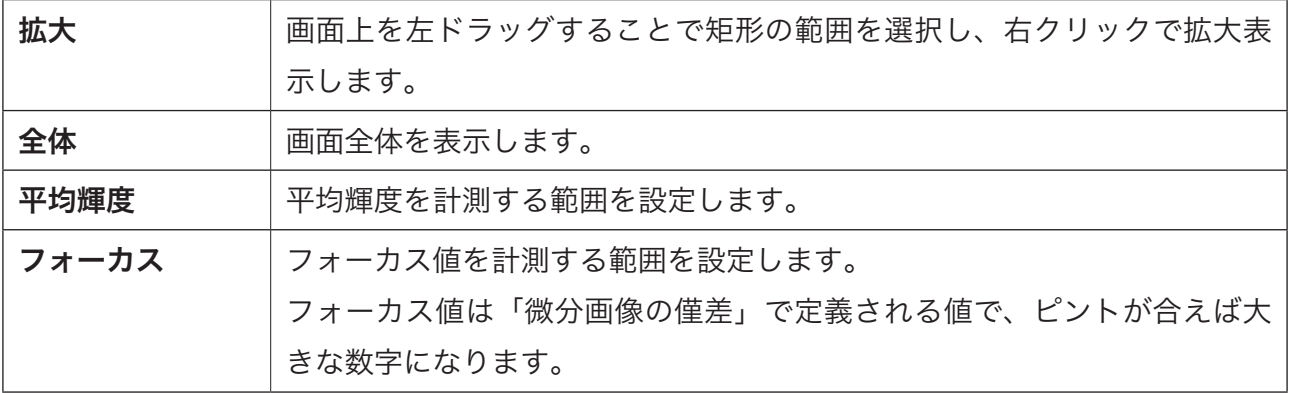

## <span id="page-32-0"></span>(4)露光時間を変更する

取得した画像が全体的に暗い場合などに、露光時間(シャッタースピード)を長くすることで明 るい画像にします。

メモリ画像の管理画面にて、露光時間の数値を 上げます。

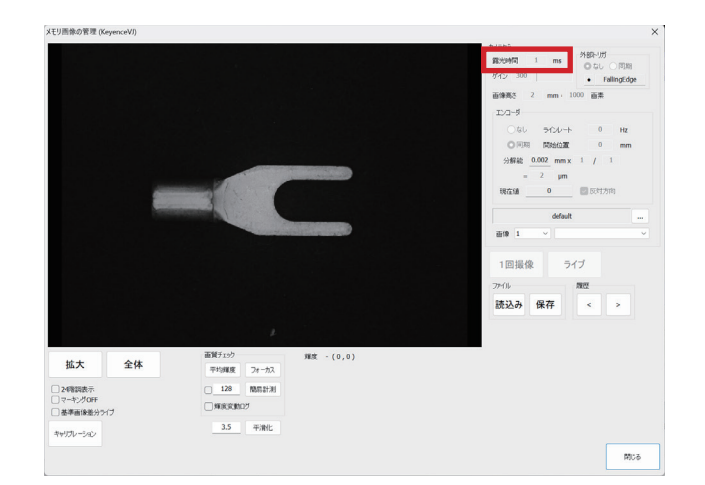

ライブをクリックすると、明るさが変化した画 像が得られます。

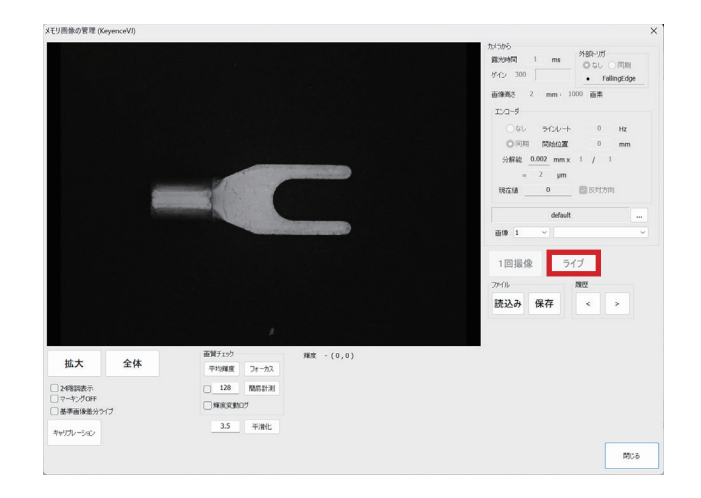

高速で移動するワークを撮像する場合など、露光時間を長くすることができないケースが 考えられます。このような場合はゲインの数値を大きくすることで明るい画像にすること ができます。

## <span id="page-33-0"></span>(5)画像を保存する

保存ボタンをクリックします。

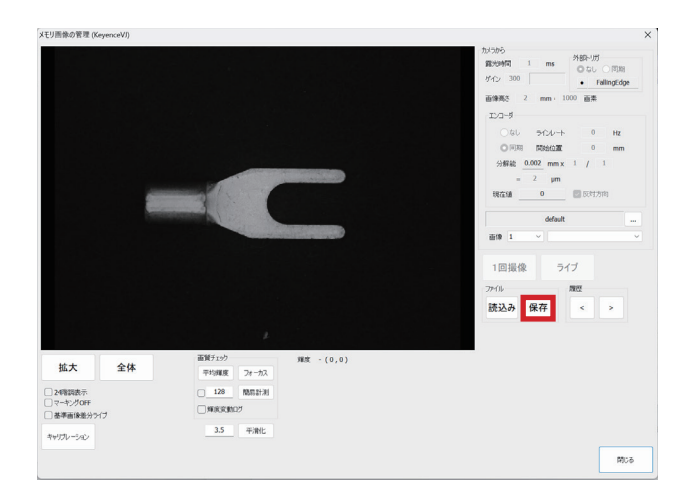

#### ダイアログからファイル名を入力して、保存ボ タンをクリックします。

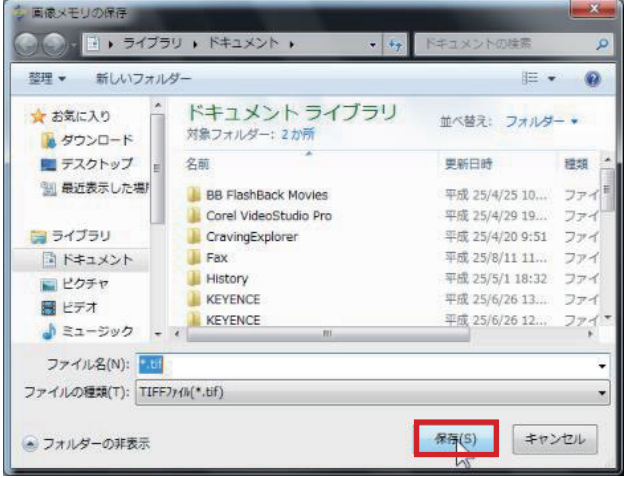

<span id="page-34-0"></span>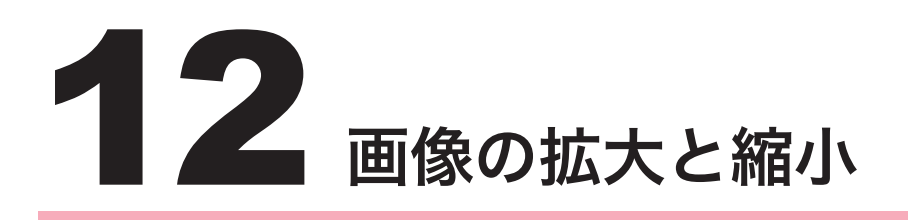

## (1)画像の拡大

画面上の画像拡大と縮小ができます。多くの画面でこのボタンが存在します。

拡大ボタンをクリックします。

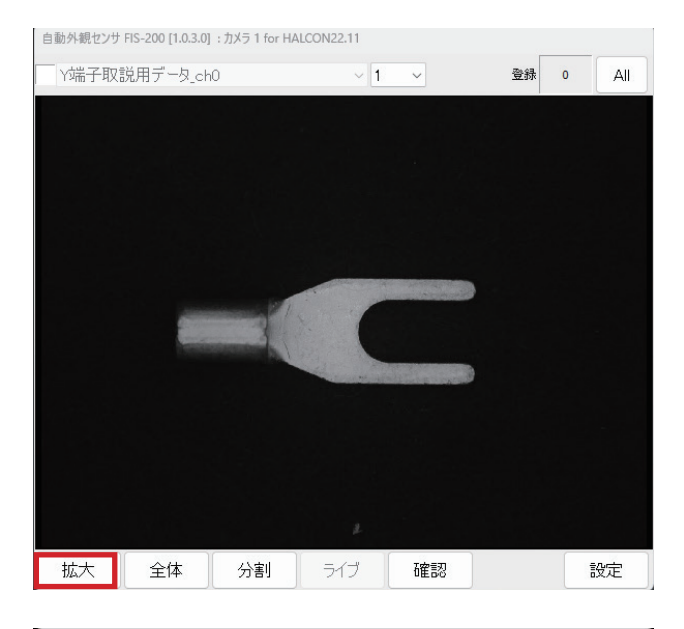

画面上左ドラッグで拡大範囲を指定します。

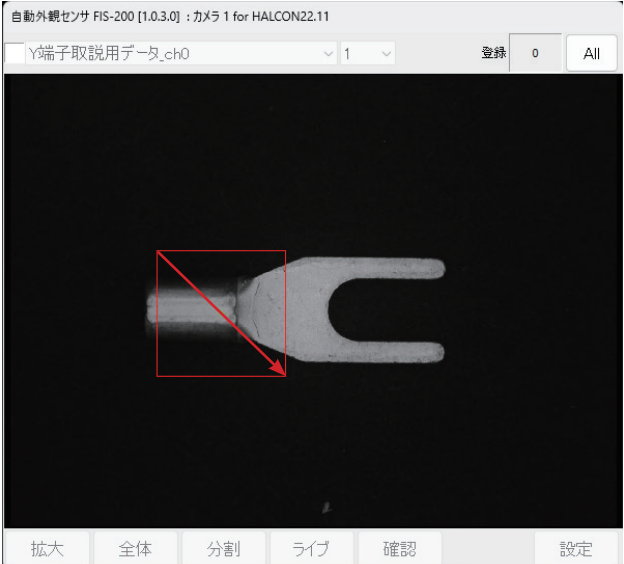

<span id="page-35-0"></span>画面上右クリックで画像が拡大されます。

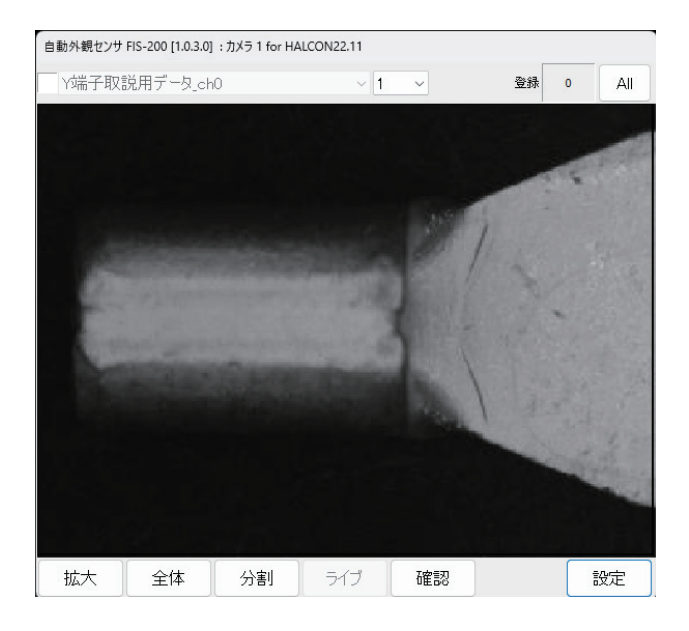

## (2)全体表示に戻す

全体ボタンのクリックで、元のサイズに戻りま す。この操作は他の画面でも広く使用します。

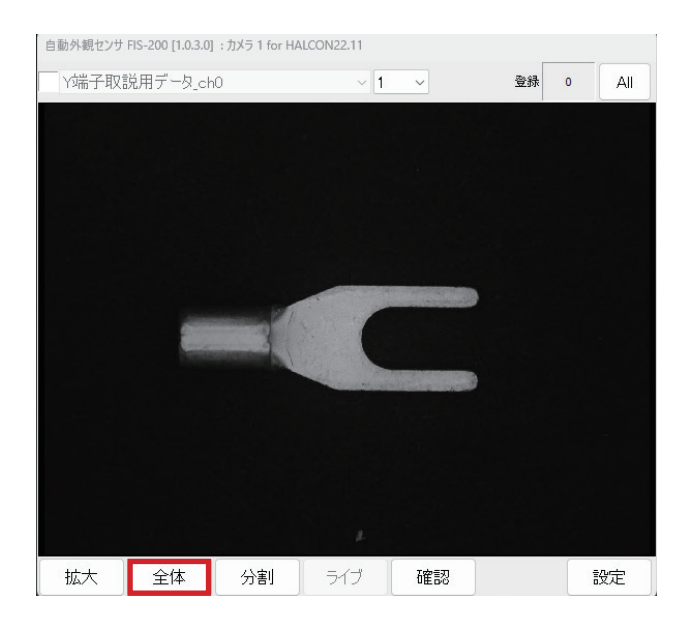

<span id="page-36-0"></span>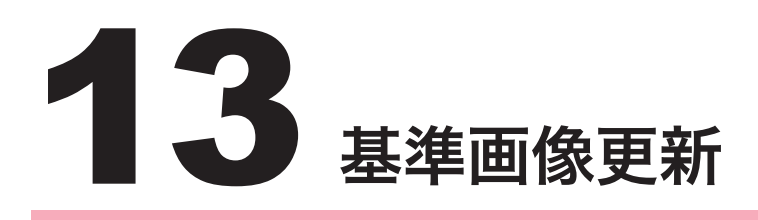

## (1)基準画像の概要

基準画像は、位置決め範囲を設定するときの基準となる画像です。 検査範囲等の設定の前に、必ず基準画像の更新が必要となります。

## (2)基準画像を更新する

メモリ画像の管理画面を利用し、基準にしたい 画像を画面に表示させた状態で、検査設定画面 の基準画像更新ボタンをクリックします。

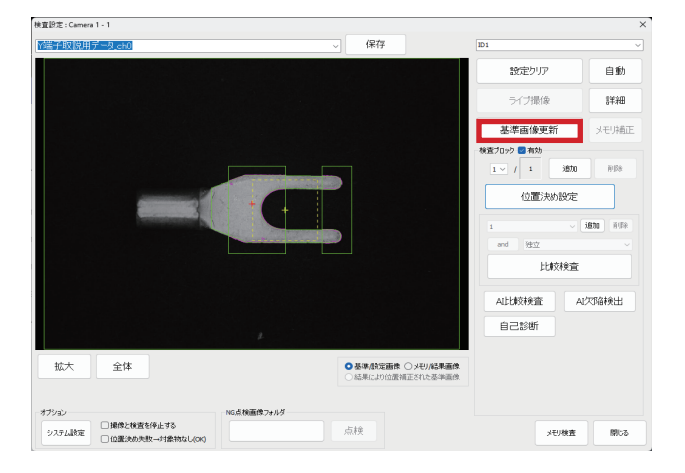

はい(Y)をクリックすれば、基準画像が更新 されます。

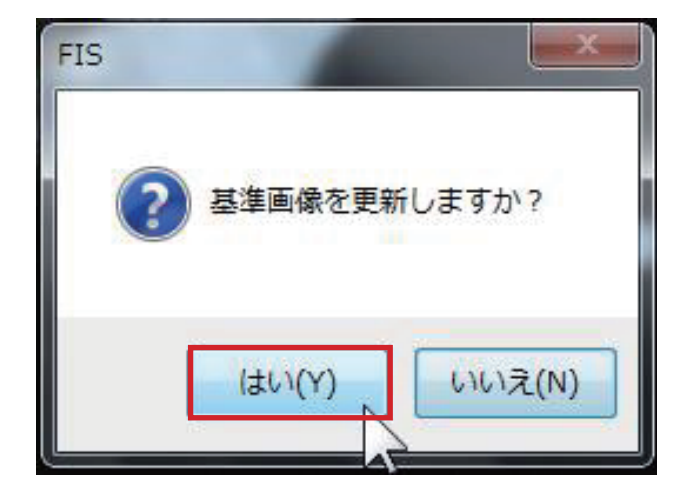

<span id="page-37-0"></span>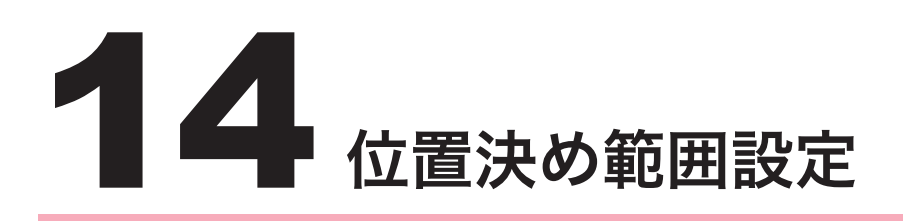

## (1)位置決め範囲設定の概要

FIS では基準画像の位置に画像を揃えて検査が行われるため、比較検査を行うときには位置決め範 囲を設定します。

検査範囲等の設定の前に、必ず位置決め条件の設定が必要となります。

## (2) 位置決め範囲設定を開く

基準画像更新後、位置決め範囲右の詳細ボタン をクリックします。

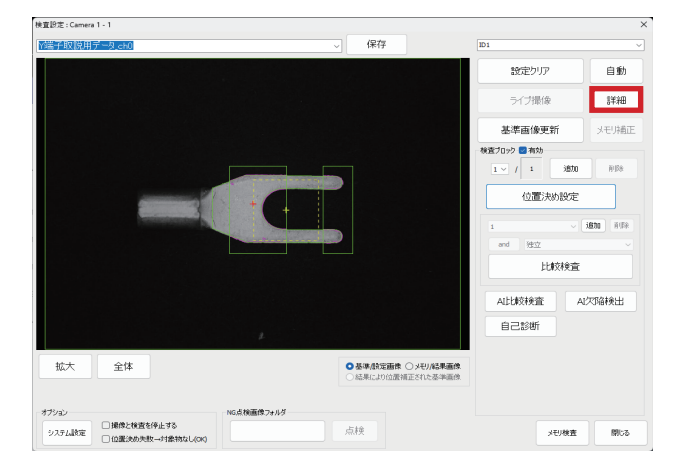

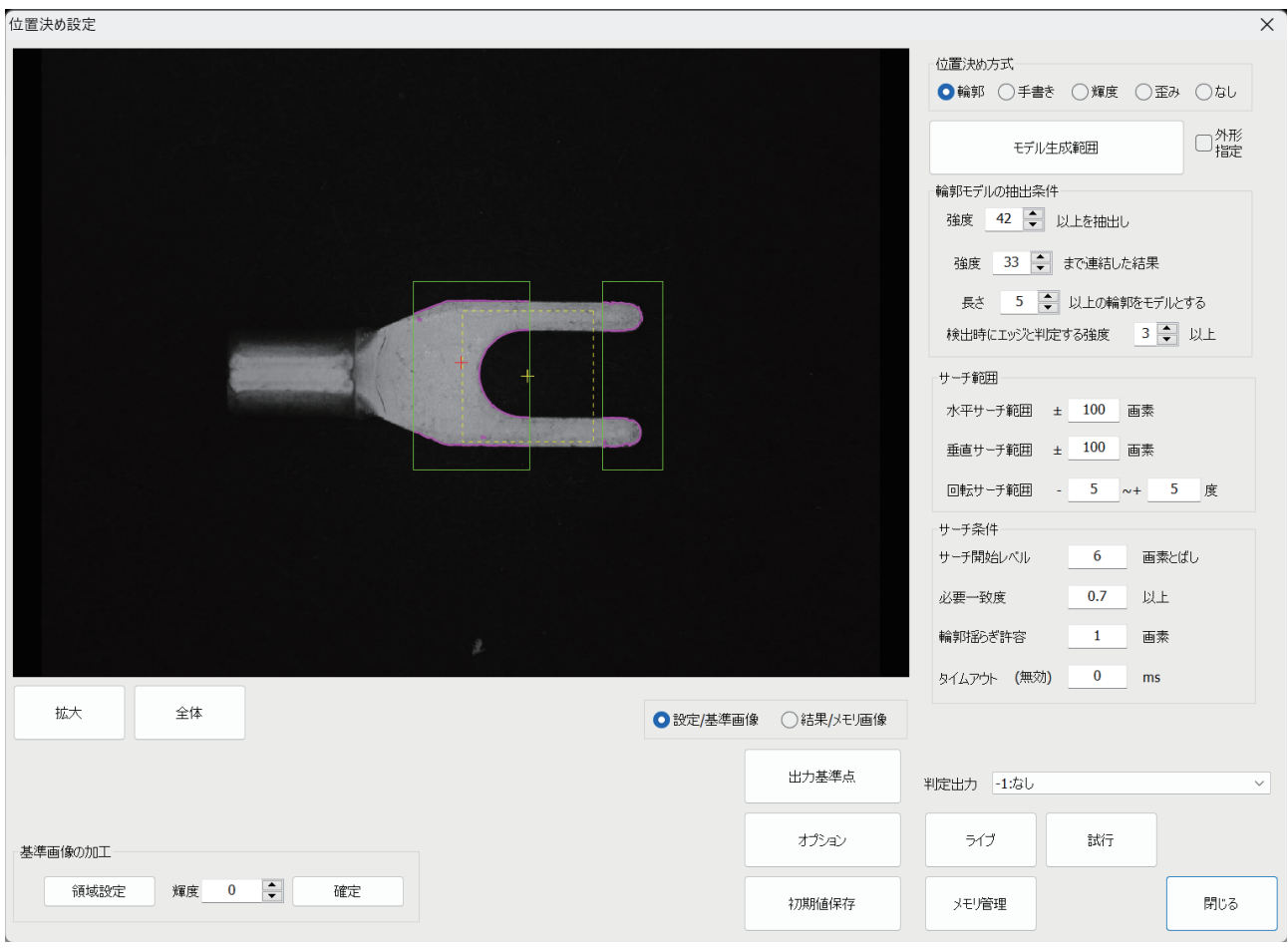

## <span id="page-38-0"></span>(3)位置決め設定画面の構成

## ◆画像のマーキング

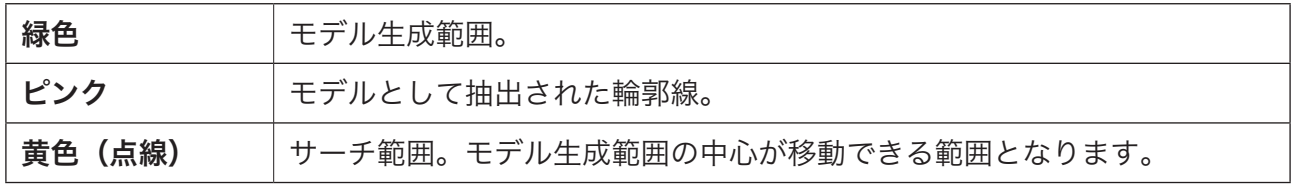

#### 14. 位置決め範囲設定

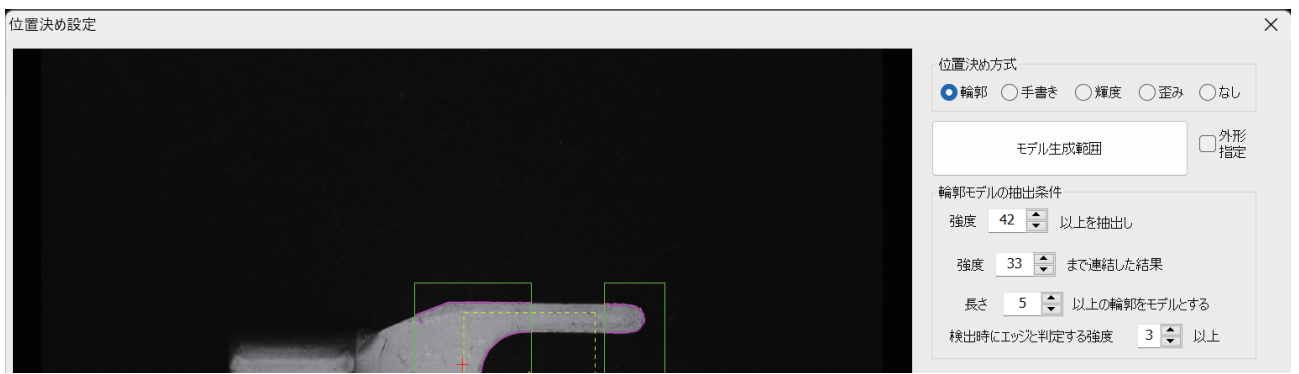

#### ◆位置決め方式

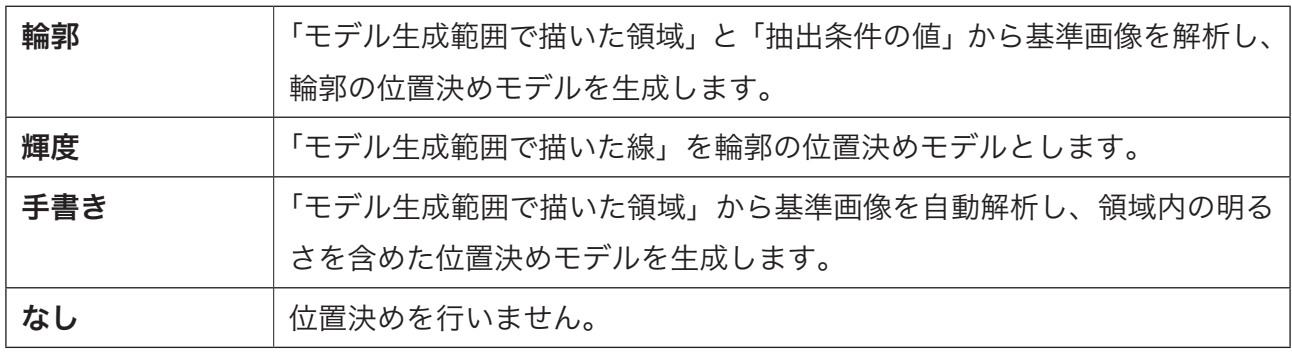

#### ◆モデル生成範囲

位置決めモデルを生成する範囲を入力します。できるだけ輪郭などが明確なところを指定します。 また、位置決め精度を上げるためには、対角2つの領域を指定するなどの方法が有効です。

#### ◆輪郭モデルの抽出条件

ここでは、モデル生成範囲から位置決め用の輪郭線を取り出す条件を設定します。 基本的には、手動で設定することはありません。

#### 14. 位置決め範囲設定

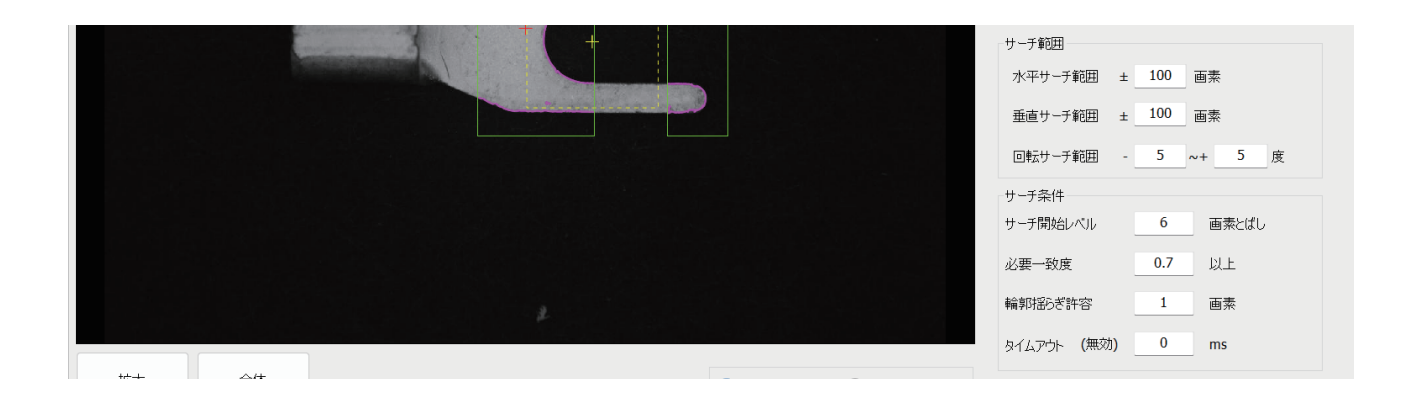

#### ◆サーチ範囲

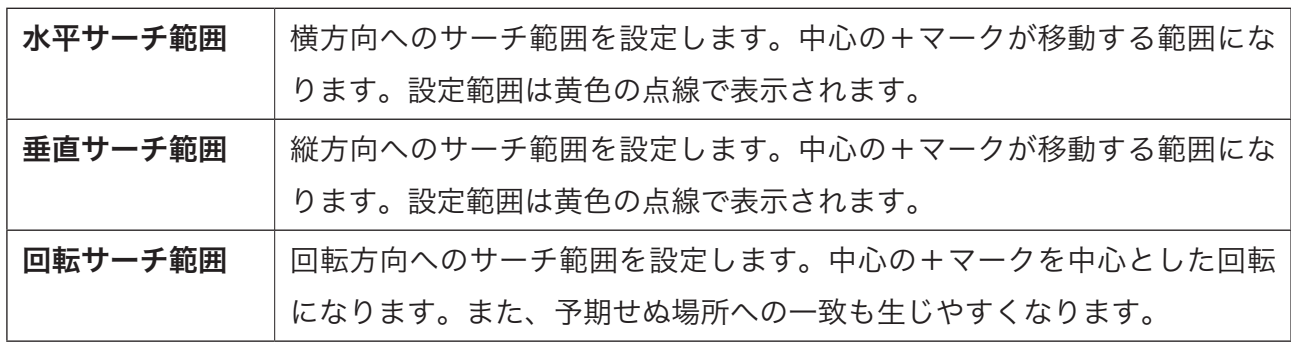

#### ◆サーチ条件

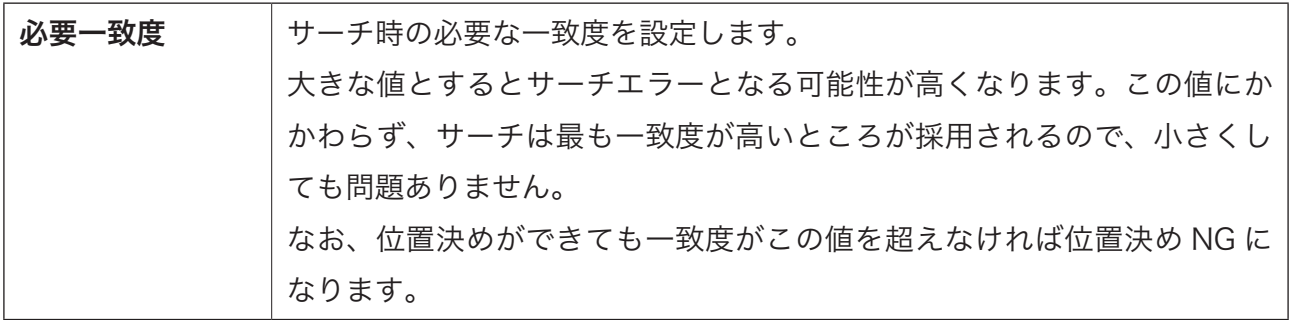

#### 14. 位置決め範囲設定

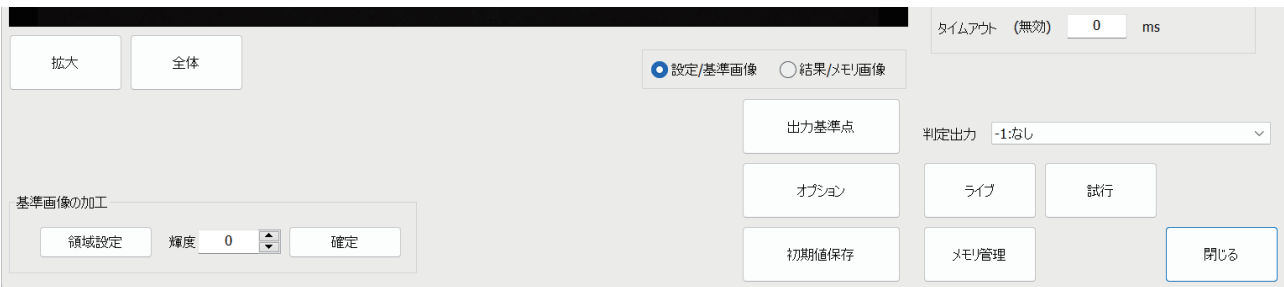

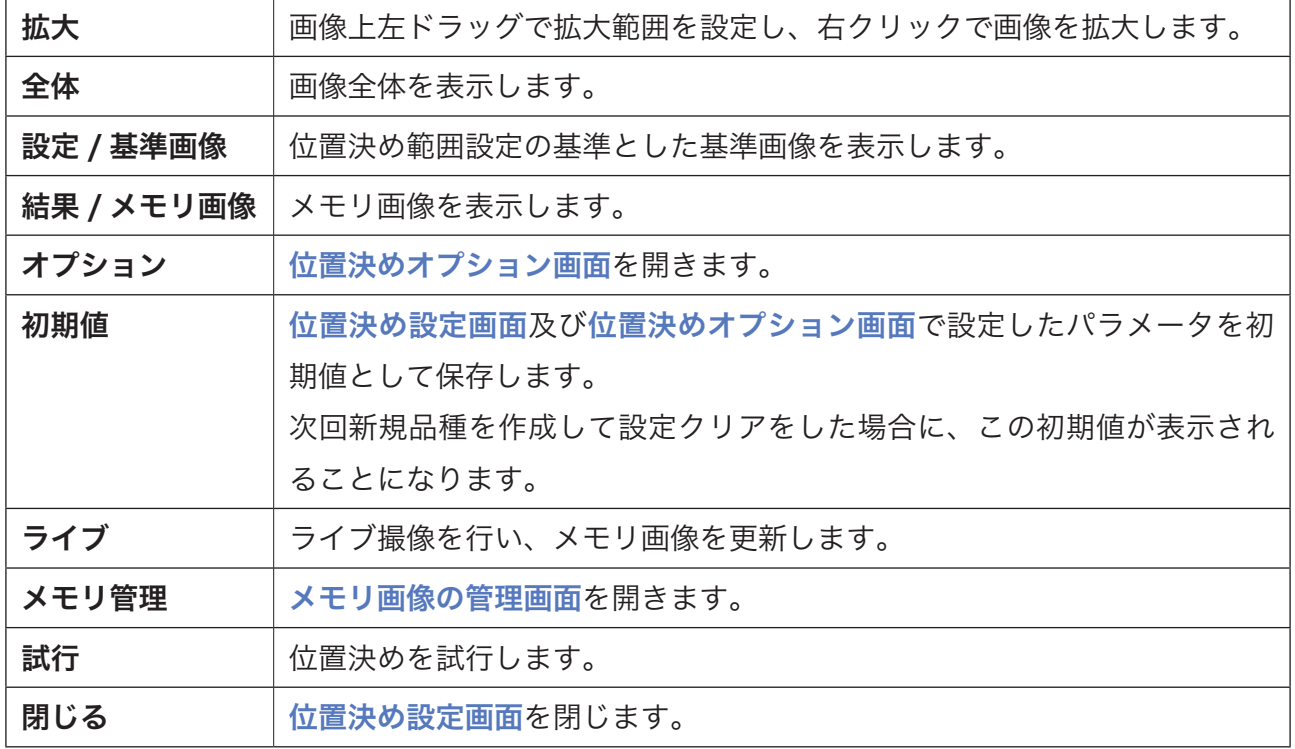

## <span id="page-42-0"></span>(4) 位置決めオプション画面の構成

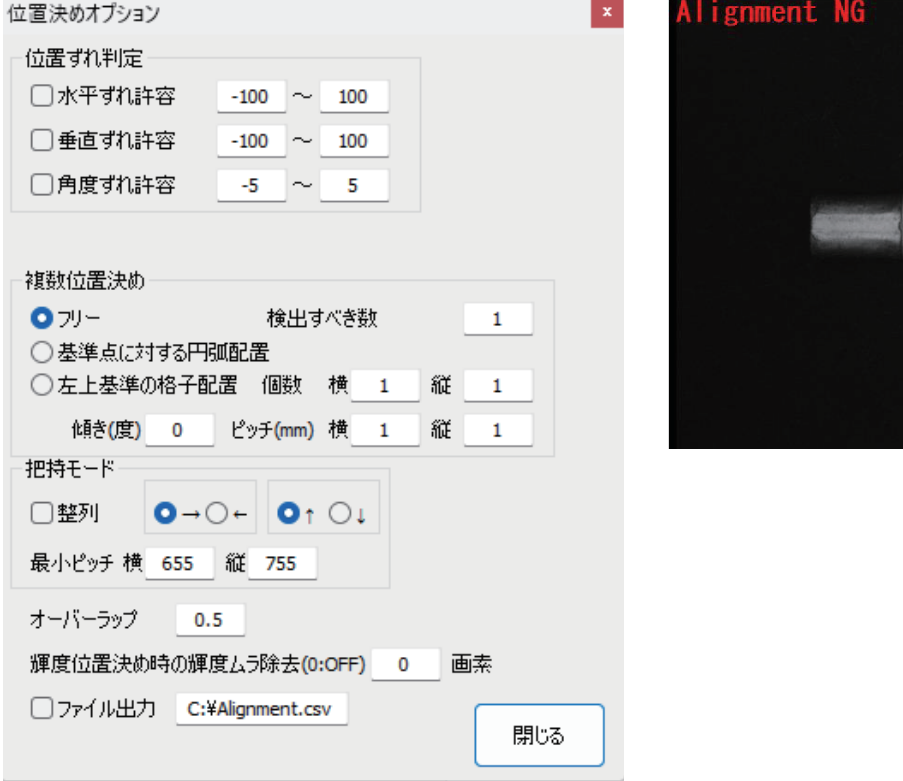

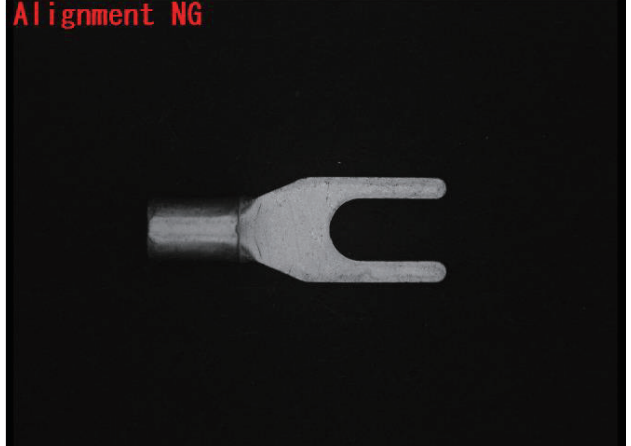

#### ◆位置ずれ設定

□にチェックを入れ、指定した数値(画素)を入力します。

位置決めを行った結果、指定した範囲を超えていたら位置決め NG として判定します。 位置決めができなかった場合や、位置決めができても一致度が低かった場合に位置決め NG (Alignment NG)とされます。

#### ◆位置決め判定 NG のときは OK 判定とする

" 位置決めができない=対象物が悪い " と判断し、対象物がない場合は OK 判定とする場合に指定 します。

## <span id="page-43-0"></span>(5)位置決めモデルの設定変更

位置決め設定画面のモデル生成範囲ボタンをクリックして、表示された位置決めモデル範囲画面 にて、設定変更を行います。主に以下のボタンを使用します。

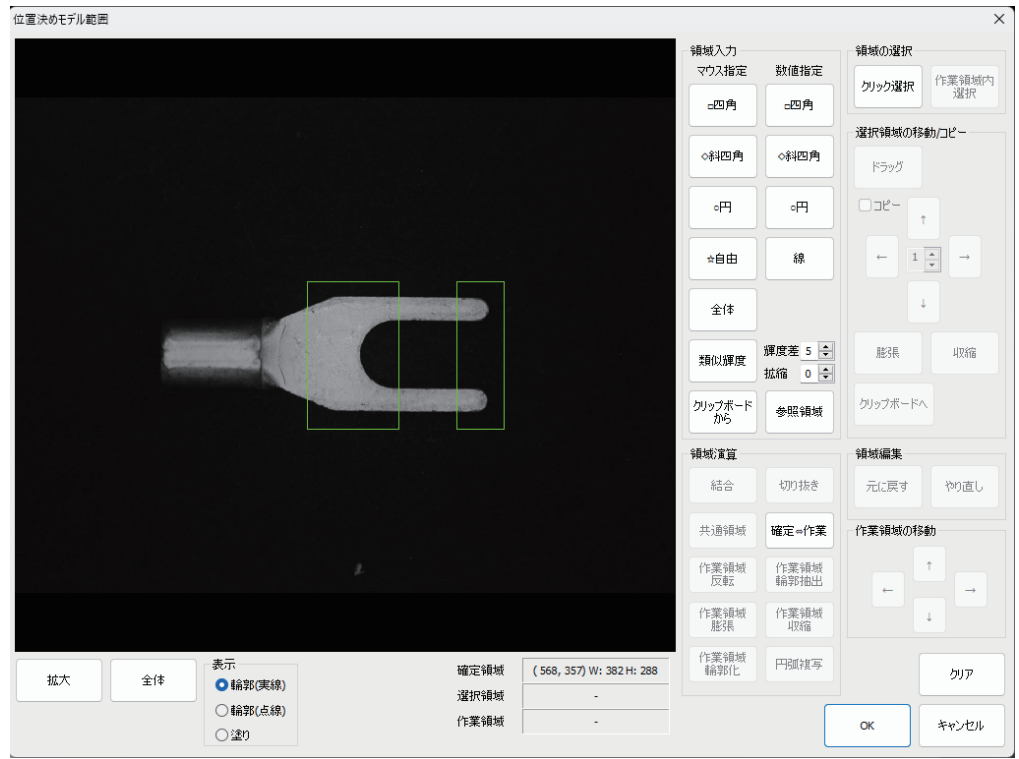

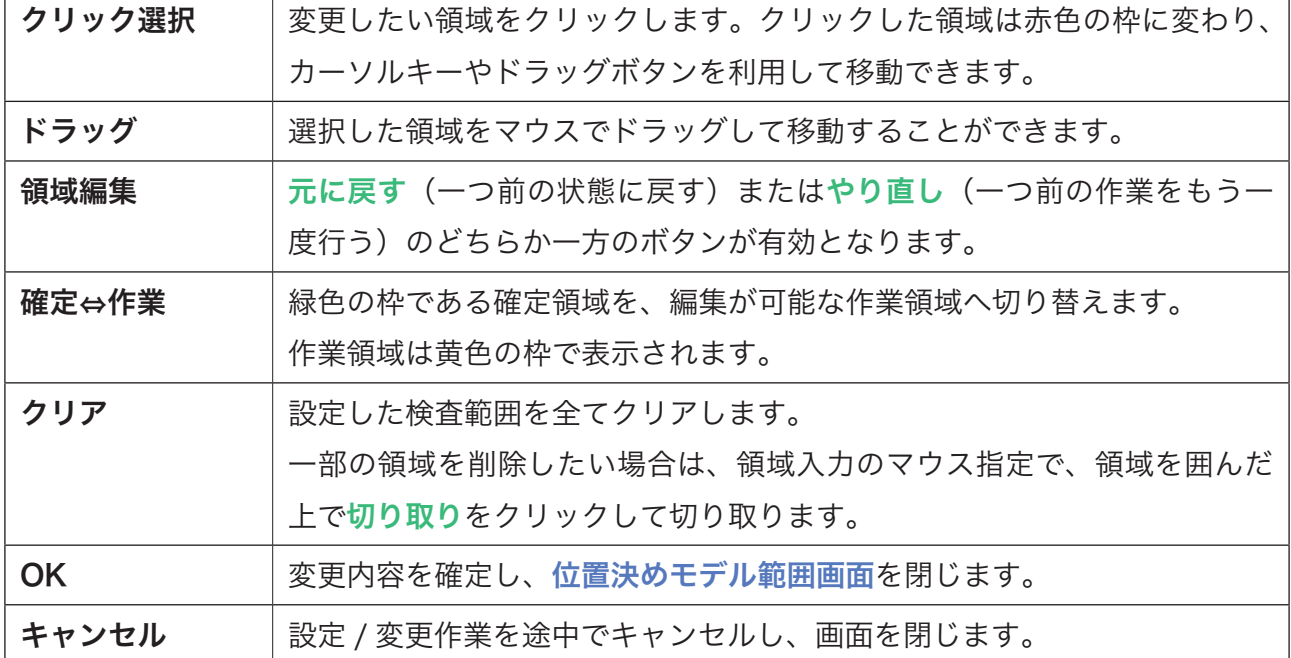

44

## <span id="page-44-0"></span>(6-1)位置決めモデルの生成における基本操作

位置決め設定画面にて位置決め方式を選択し、 モデル生成範囲ボタンをクリックします。

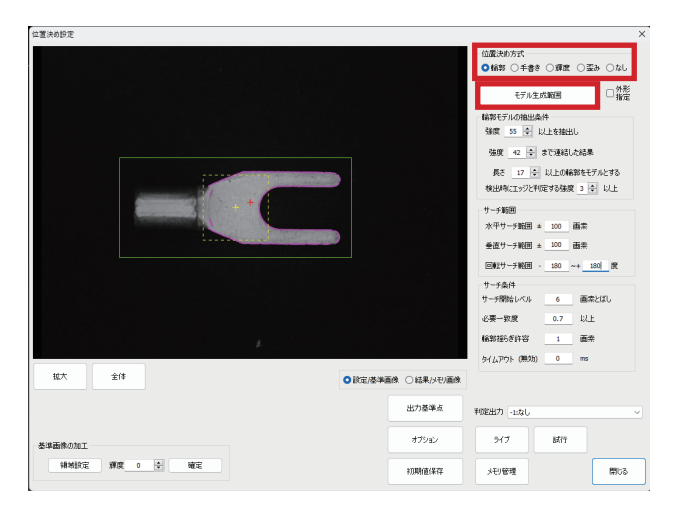

領域入力の□、◇、○、☆のどれかを選択して クリックします。(ここでは□を使用)

画面上左ドラッグで範囲を調整し、右クリック で範囲を確定します。

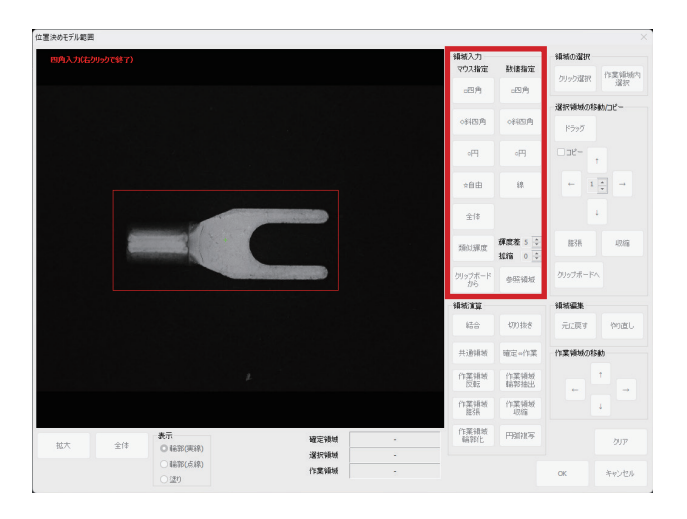

## <span id="page-45-0"></span>(6-2) 位置決め範囲を切り抜く場合

切り抜きたい場所を囲み、右クリック後、切り 抜きボタンをクリックします。

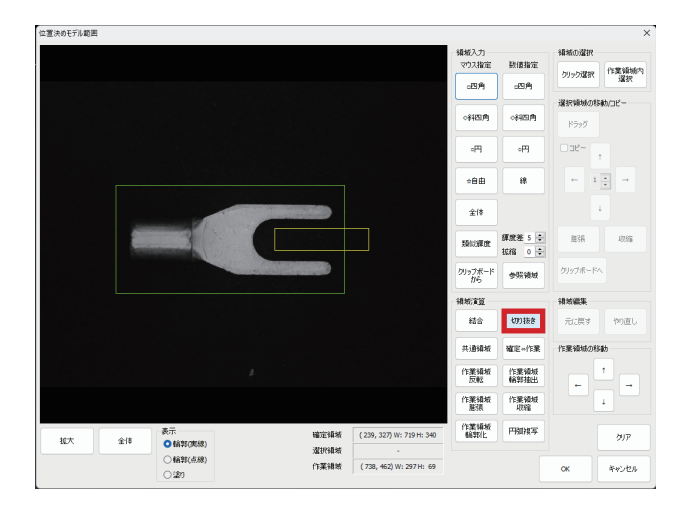

## (6-3)複数の領域で位置決めする場合

新しく位置決め検査範囲に加えたい部分を囲 み、右クリック後、結合ボタンをクリックしま す。

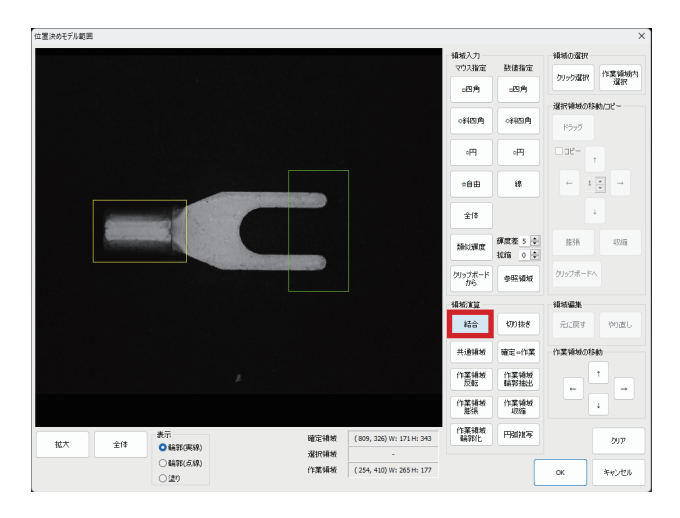

位置決め範囲は 1 ヶ所でも可能ですが、複数ヶ所設定の方が精度は向上します。 位置決め範囲は、位置精度の安定した箇所を選択してください。結合ボタンのとなりにある切り 取りボタンも併用して範囲を決定してください。

## <span id="page-46-0"></span>(7-1)「輪郭」で位置決めする

輪郭ボタンが選択された状態で、位置決めモデ ル範囲画面にて、ワークを囲みます。(ここで は□四角を使用)

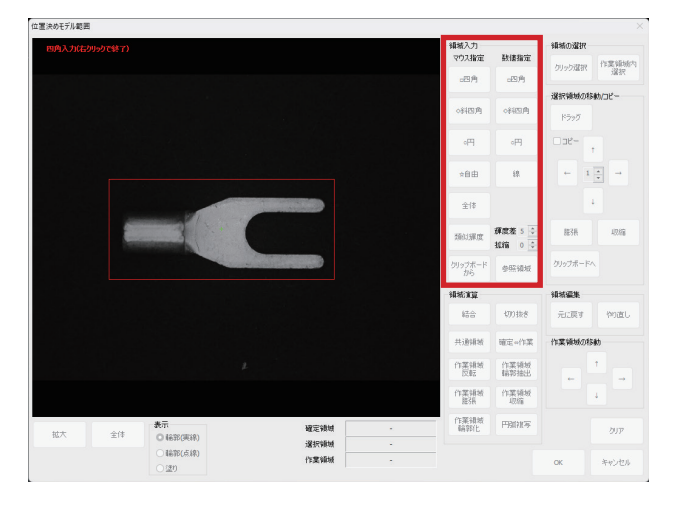

右図のようにワーク全体に輪郭モデルが抽出さ れていることがあります。

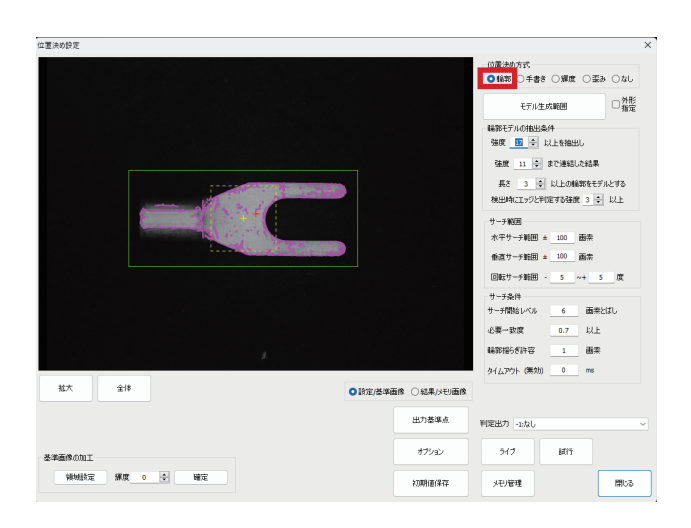

輪郭モデルの抽出条件パネル内の数値を調整 し、輪郭線がはっきり抽出された状態にします。

<位置決めできれば [15. 検査範囲設定](#page-51-0)へ>

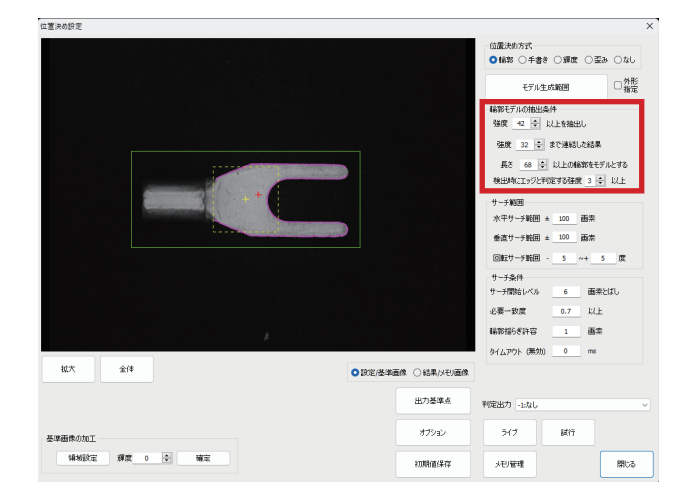

## <span id="page-47-0"></span>(7-2)「手書き」で位置決めする

手書きボタンが選択された状態で、モデル生成 範囲をクリックします。

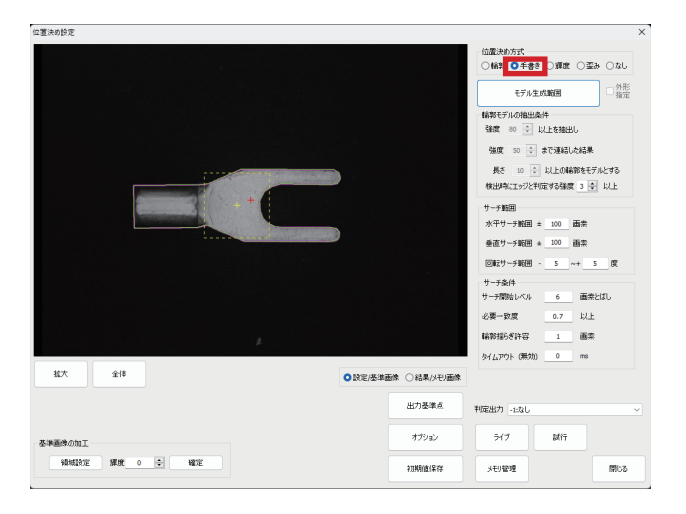

☆自由をクリックし、輪郭線をクリックでなぞ り、右クリックで確定します。

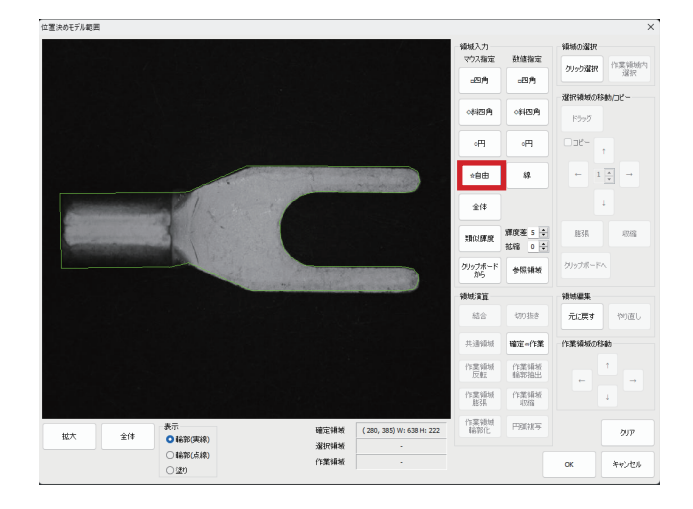

確定⇔作業をクリックします。

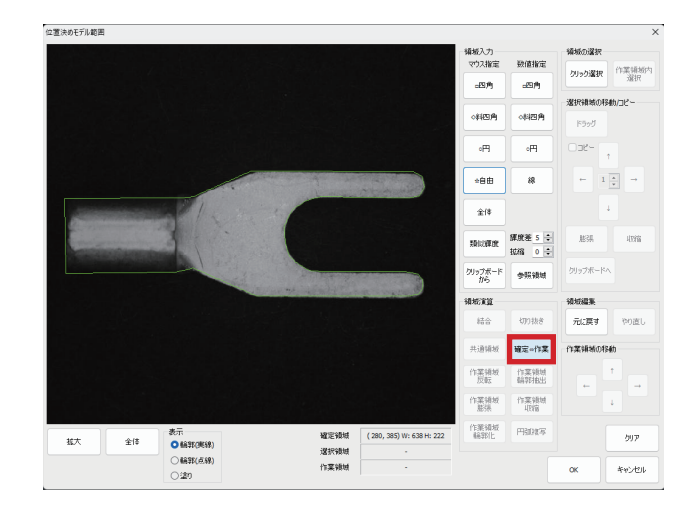

作業領域輪郭化をクリックし、再度確定⇔作業 をクリックします。

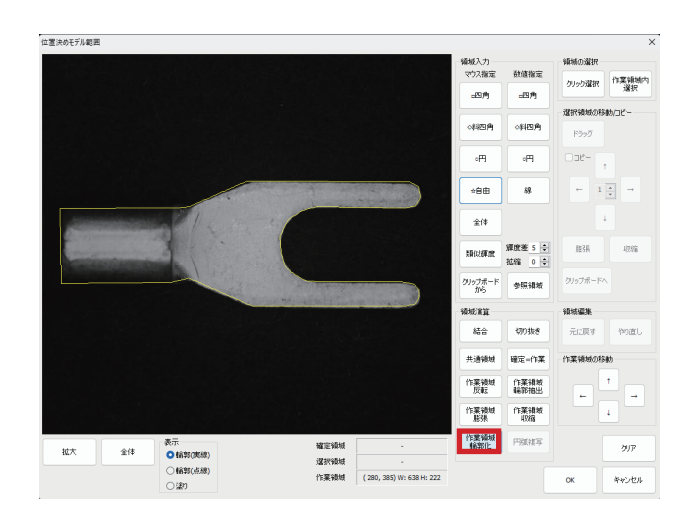

OK をクリックすると、手書きの輪郭線で位置 決めができます。

<位置決めできれば [15. 検査範囲設定](#page-51-0)へ>

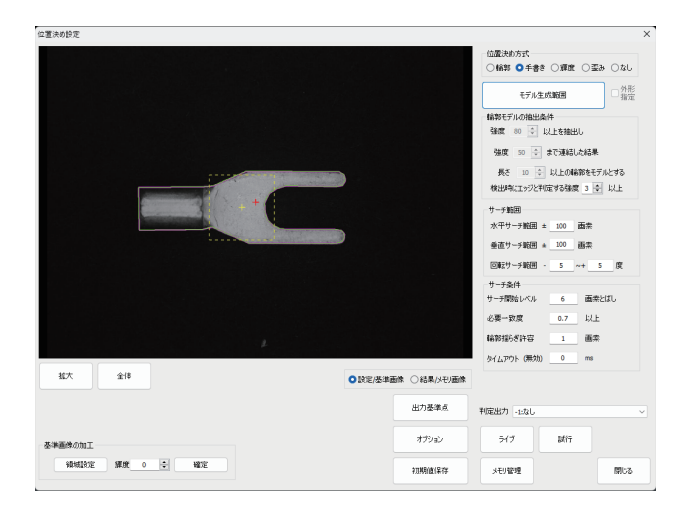

ワークの一部だけを位置決めの輪郭線として設定したい場合は、作業範囲を輪郭化したあ とに不要部分を切り取ってください。

## <span id="page-49-0"></span>(7-3)「輝度」で位置決めする

輪郭、手書きでもうまく位置決めができない場 合は、輝度による位置決めで解決することがあ ります。

位置決め方式で輝度を選択し、モデル生成範囲 を調整してください。

<位置決めできれば [15. 検査範囲設定](#page-51-0)へ>

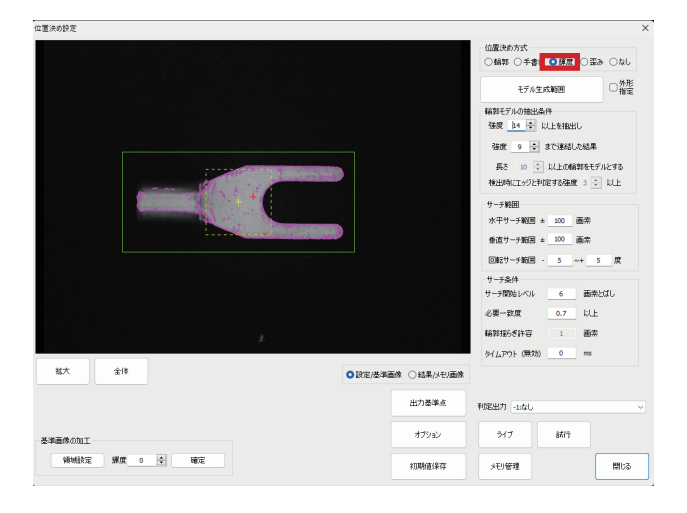

## (8)回転サーチ範囲を調整する

補正したい角度を入力してください。 四角いワークの場合は -20 〜 +20 度でも位置 決めできることが多いですが、円形に近いワー クの場合は -180 〜 +180 度をおすすめします。

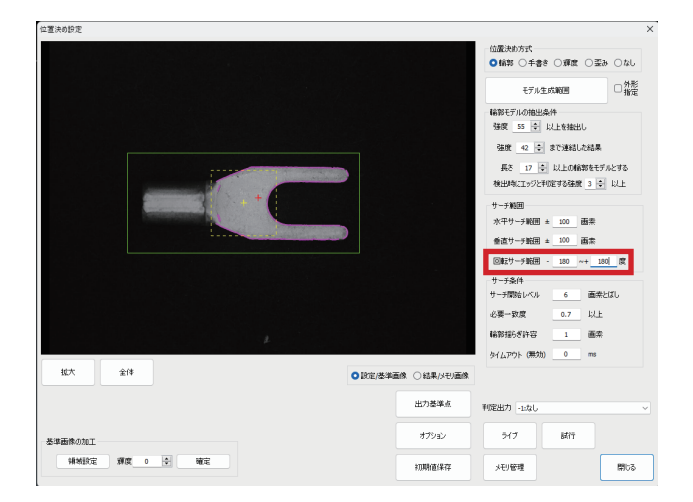

## <span id="page-50-0"></span>(9) 位置決めがうまくいかない場合

位置決めがうまくできない場合、いくつかの対処法があります。

#### ◆位置決め範囲を狭める

ワーク全体を囲むのではなく、ワークの特徴的 な部分だけを囲むと位置決めしやすくなりま す。

右図は円形部で位置決めする必要があるため、 円形部と対角線上にある穴だけを位置決め範囲 にしています。

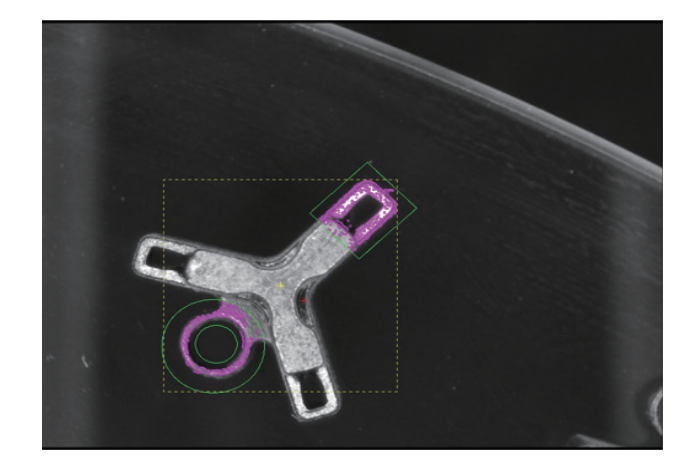

#### ◆輪郭モデルの場合、抽出条件を調整する

「輪郭」で位置決めしている場合、輪郭モデルが二重になっていると位置決めがうまくできないこ とがあります。はっきりと輪郭がわかるように数値を調整してください。

ただし、どうしても調整がうまくできないワークもあります。その場合は以下の方法を試してく ださい。

#### ◆「手書き」の輪郭線で位置決めする

形がはっきりしているものであれば、「手書き」の位置決めで解決することがあります。 この方法を用いる場合でも、位置決め範囲をワークの一部に限定すると位置決めしやすくなりま す。

#### ◆「輝度」で位置決めする

他の方法と同じく、位置決め範囲をワークの一部に限定すると位置決めしやすくなります。

#### ◆必要一致度を上げる

点対称に近いワークの場合、どうしても回転してしまうことがあります。 必要一致度を上げると設定したモデルに合いやすくなりますが、上げすぎると逆にサーチできな くなるため、ワークを流しながら調整してください。

## 51

<span id="page-51-0"></span>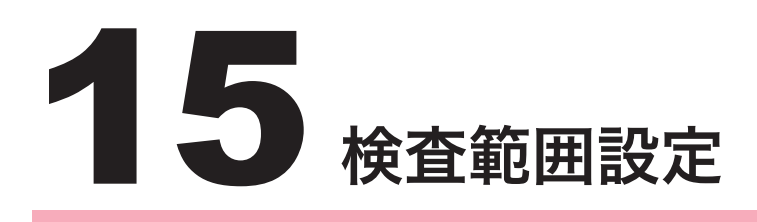

## (1)比較検査の概要

検査範囲の設定は、比較検査の設定画面を開いて行います。

FIS の比較検査では、基本的に 撮像する環境が一定であれば、同じものを撮像すると同じ画像に なります。この撮像環境下で複数の良品を撮像し、良品画像の統計量(同一位置の輝度の平均値 と標準偏差σ)を取得し、画像としての " 良品範囲 " を定義します。 検査時においては、この " 良品範囲 " に入っているかを検査します。

## (2)比較検査の設定画面を開く

検査設定画面にて、比較検査範囲ボタン右の詳 細ボタンをクリックします。

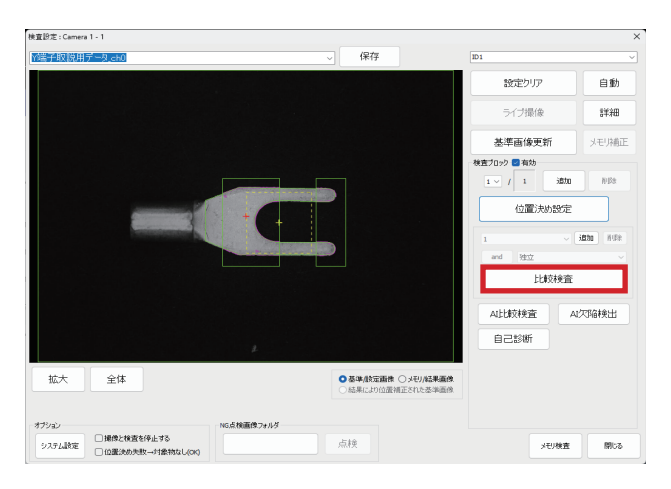

## <span id="page-52-0"></span>(3)比較検査の設定画面の構成

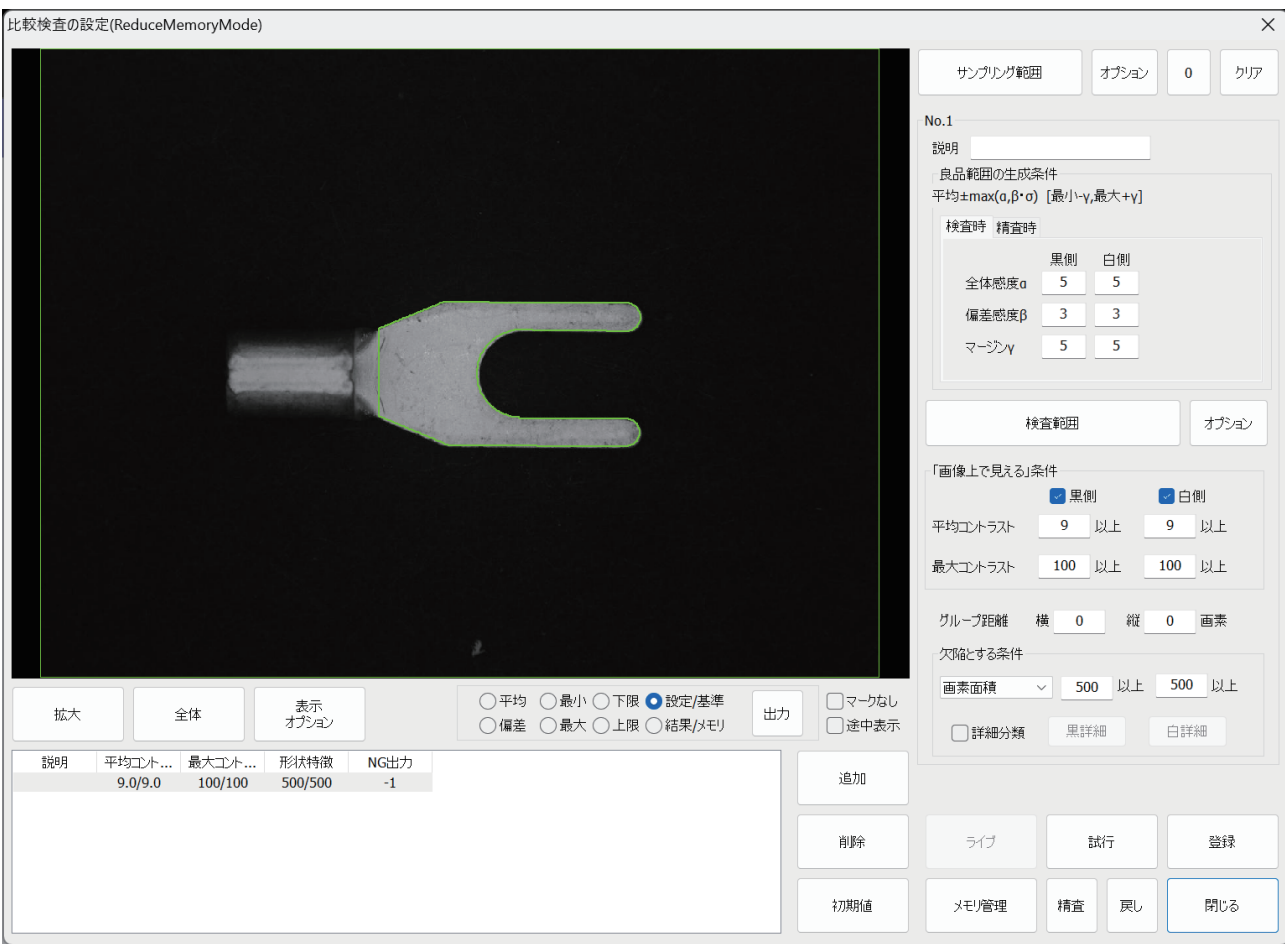

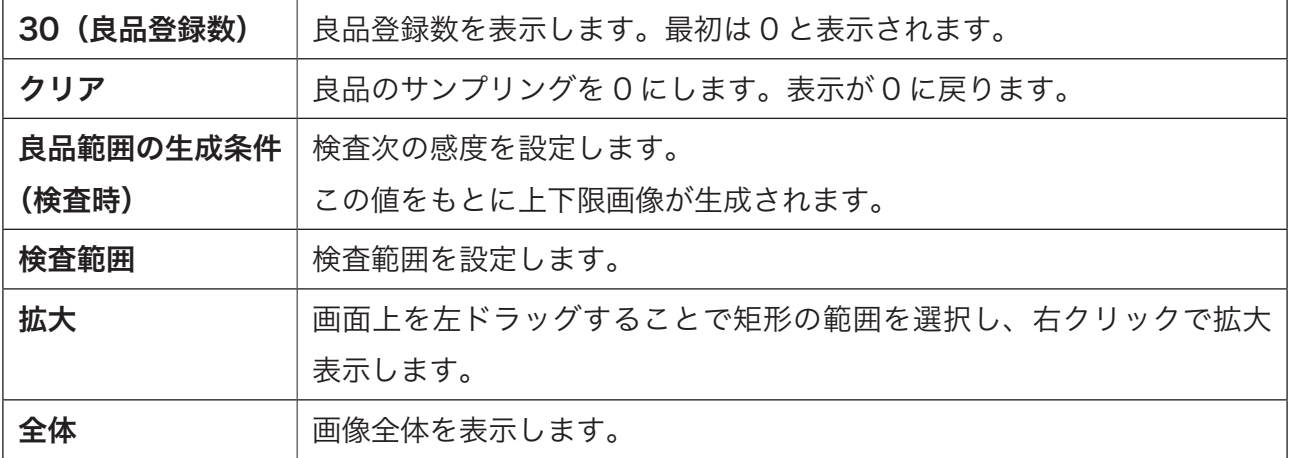

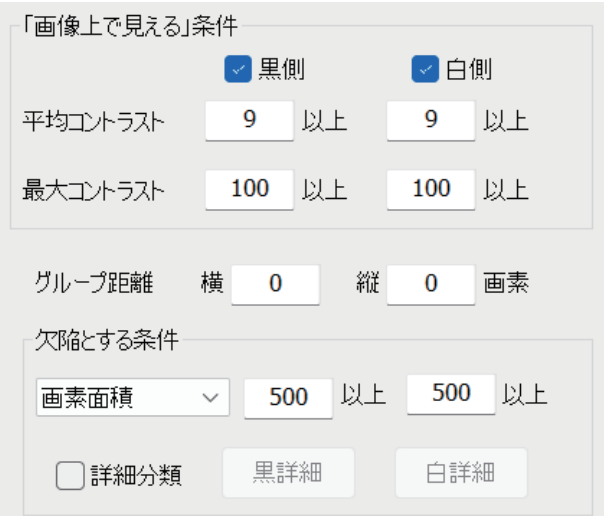

## ◆「画像上で見える」条件

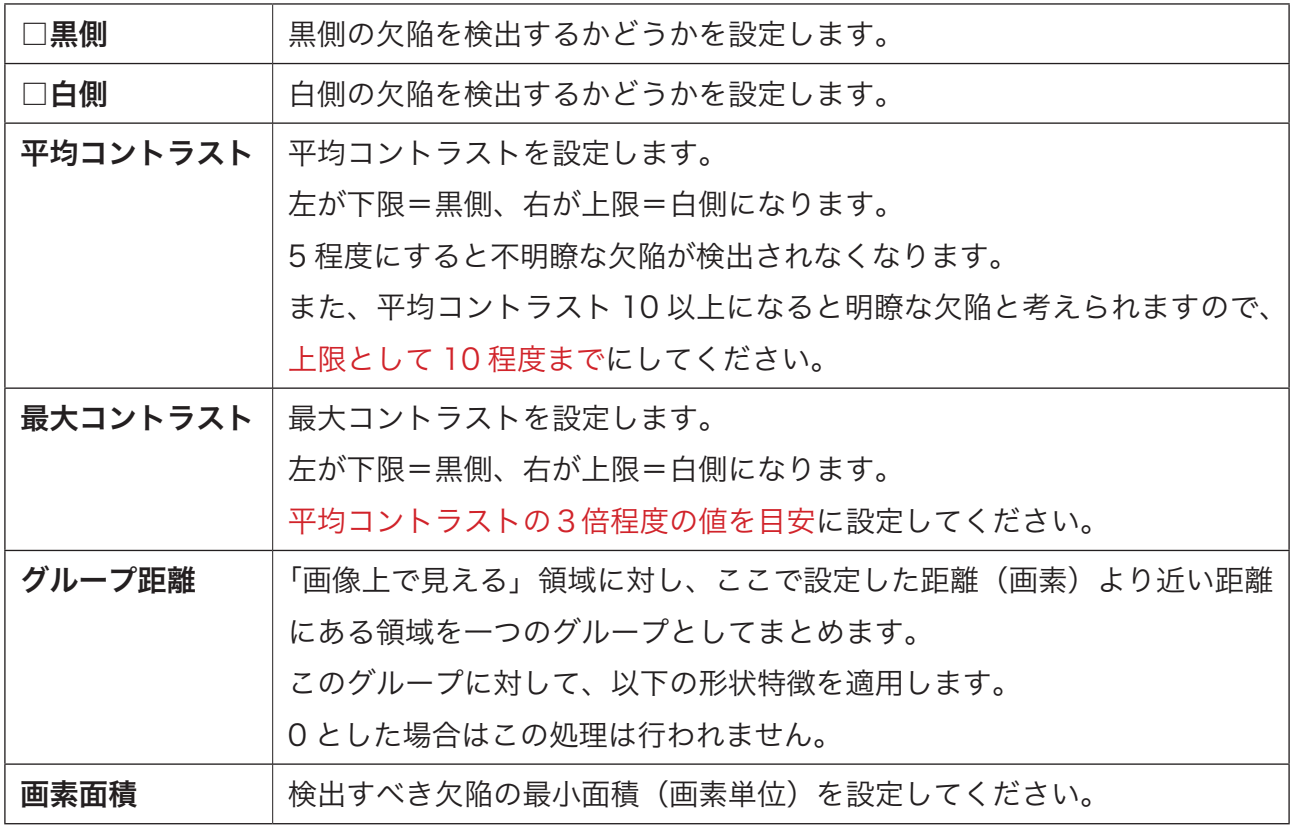

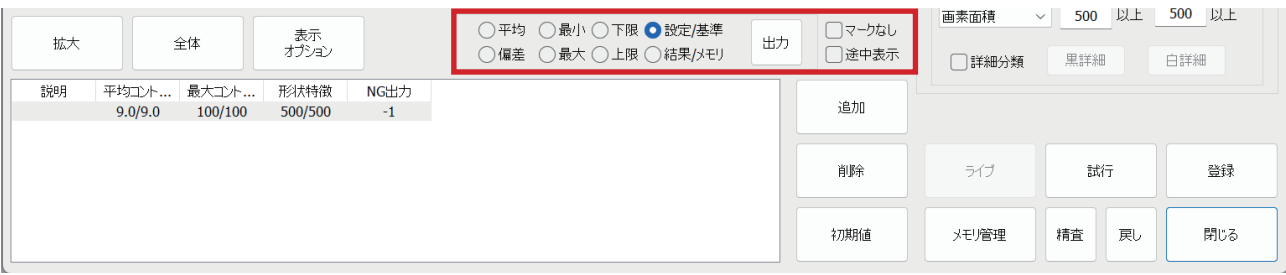

## ◆統計画像メニュー / 表示メニュー

統計画像メニューは良品登録すると作成されます。

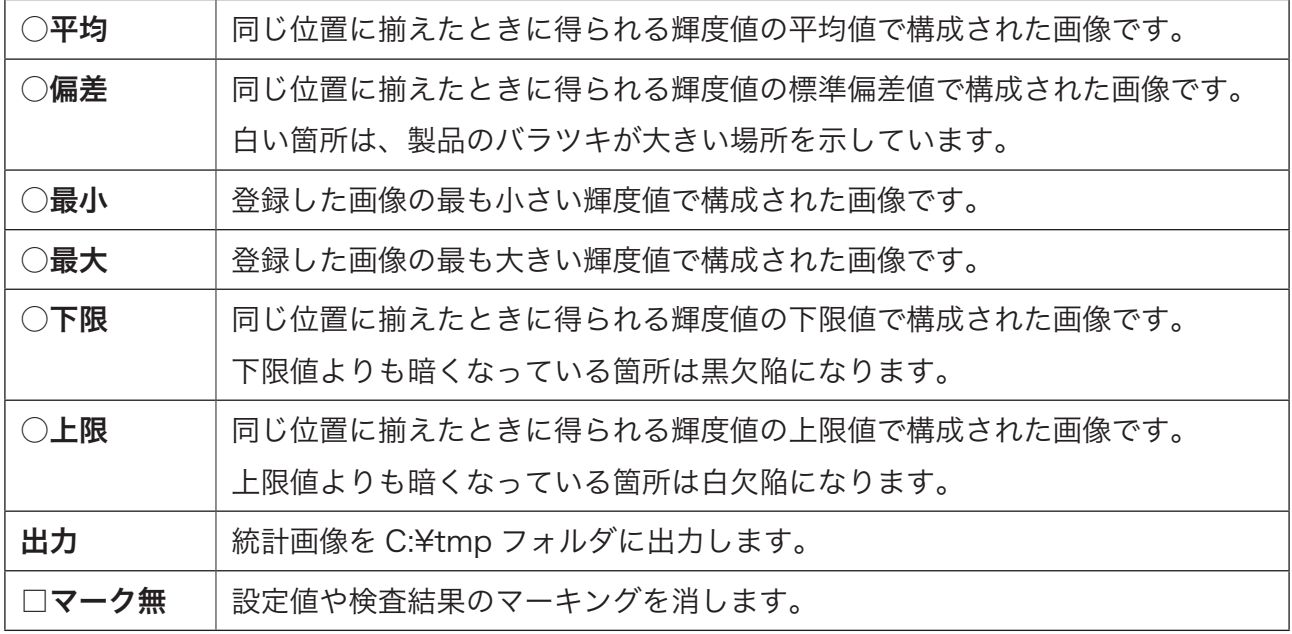

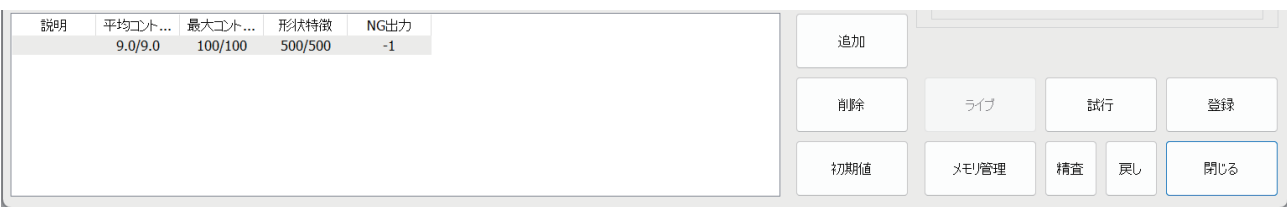

## ◆検査設定一覧

検査設定(検査枠と検査設定値)を設定できます。

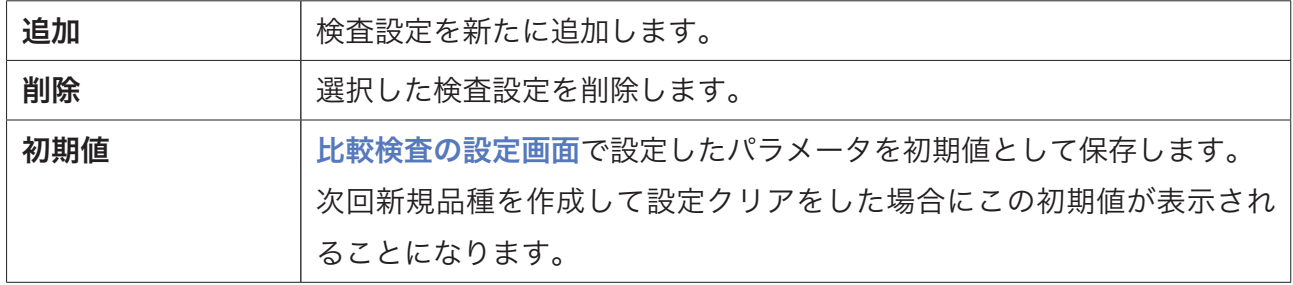

#### ◆操作パネル

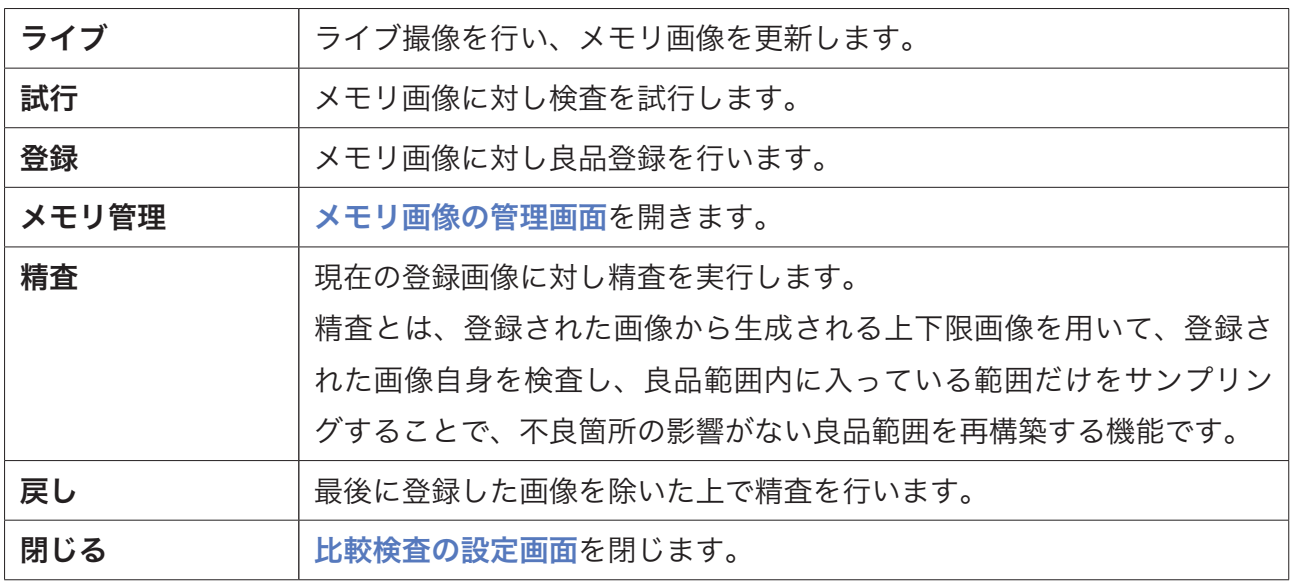

## <span id="page-56-0"></span>(4)比較検査範囲の設定

比較検査の設定画面にて、検査範囲を追加し、 比較検査ボタンをクリックします。

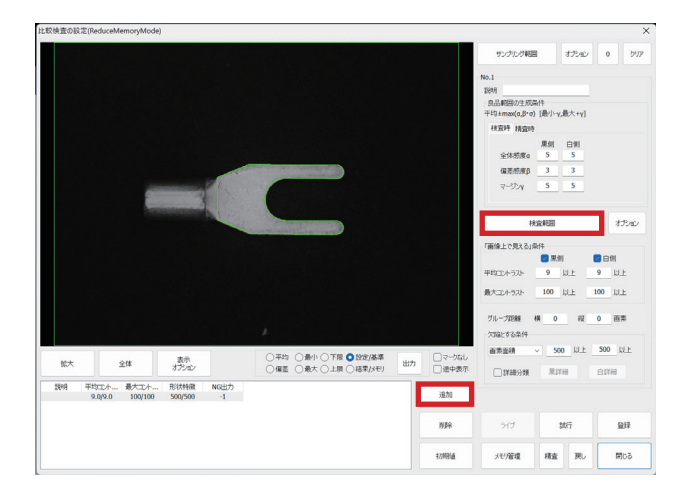

領域入力の□、◇、○、☆のどれかを選択して クリックします。 操作方法は [P45](#page-44-0) をご確認ください。

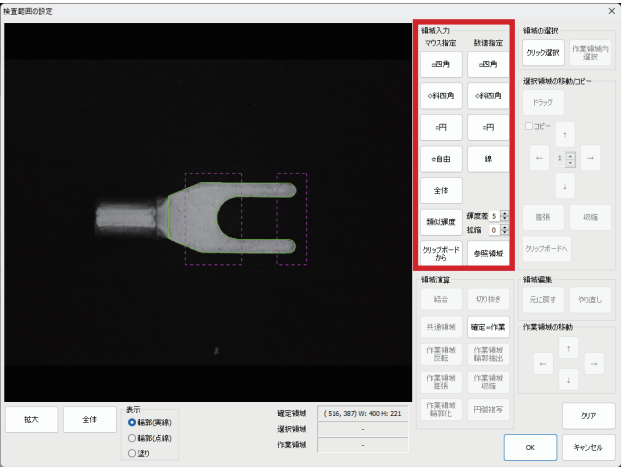

検査範囲が確定したら、OK ボタンをクリック して設定を完了します。

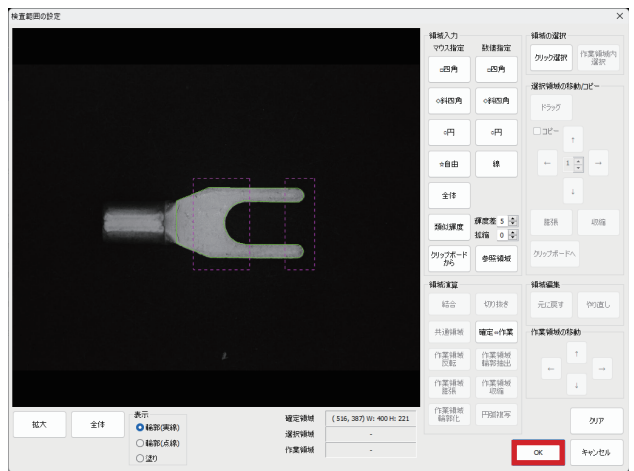

<span id="page-57-0"></span>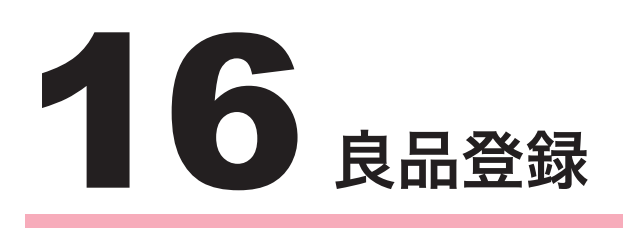

## (1)良品登録の概要

良品範囲を定義するため、複数の良品を登録していく必要があります。

良品登録は、比較検査の設定画面上で行います。

登録数は 30 以上あることが望ましいと考えます。パラメータの調整で良品範囲を広げることも可 能ですが、登録数が少ない場合は、登録数を増やすことが有効です。

## (2)良品登録の方法

比較検査の設定画面にて、ライブで画像を表示 またはメモリ管理で履歴画像を呼び出して表示 し、それが良品であるならば登録ボタンをク リックします。

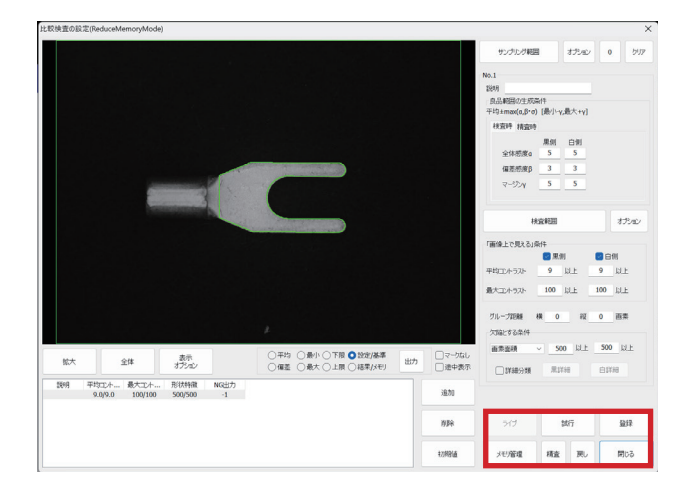

新しい画像を表示させ、試行ボタンをクリック します。

良品登録数が少ない場合は、ソフトウェア上 NG と判定されることが多いですが、確認して それが良品である場合には登録ボタンをクリッ クします。

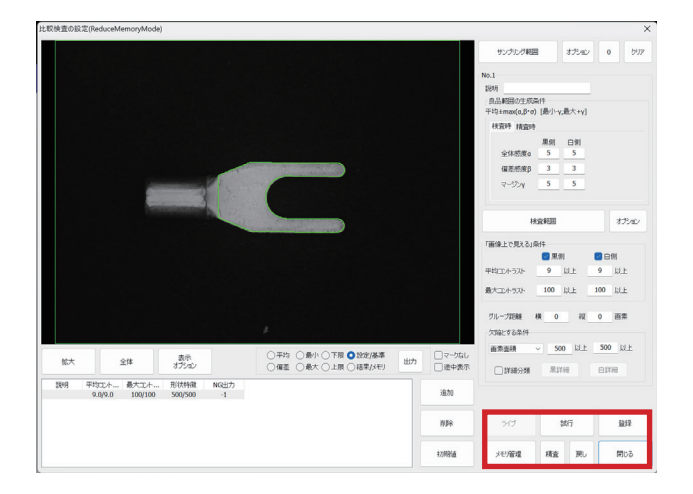

上記手順で試行と登録を繰り返し、良品登録数 を増やしていきます。

良品登録数は、画面右上に表示されます。(右 の画像例では 0 個)

登録数が増加していくと、NG 判定されること が少なくなり、ある程度のバラつきを許容した 良品範囲が定義されていきます。

一定数良品を登録したら、閉じるボタンをク リックし終了します。

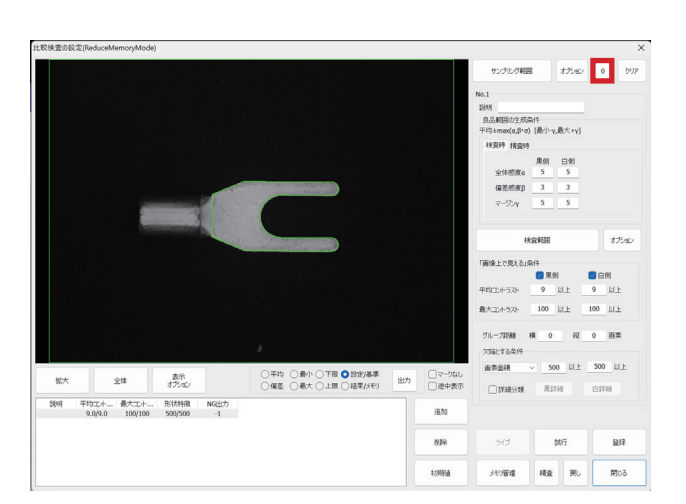

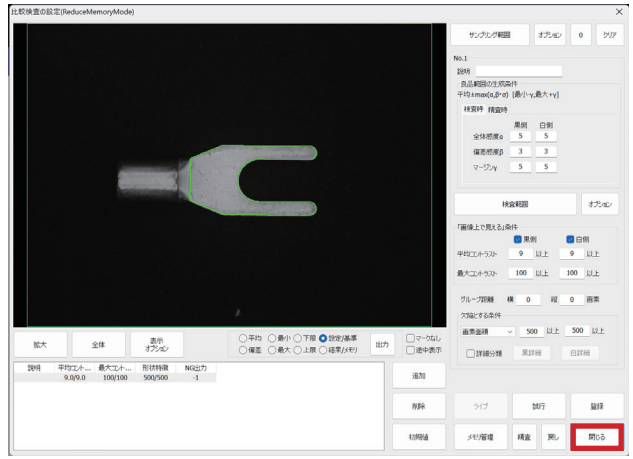

## <span id="page-59-0"></span>(3)パラメータの調整方法

検査の試行または実際に運転すると、良品範囲から外れた NG 箇所は、画面上に検出値として "a/b/c" で表示されます。a は平均コントラスト、b は最大コントラスト、c は画素面積を表します。 「画像上で見える」条件として、上記の "a/b/c" の限度値を調整し設定していくことで、目立たな い欠陥("a/b/c" の値が小さい箇所)を良品とさせることが可能となります。

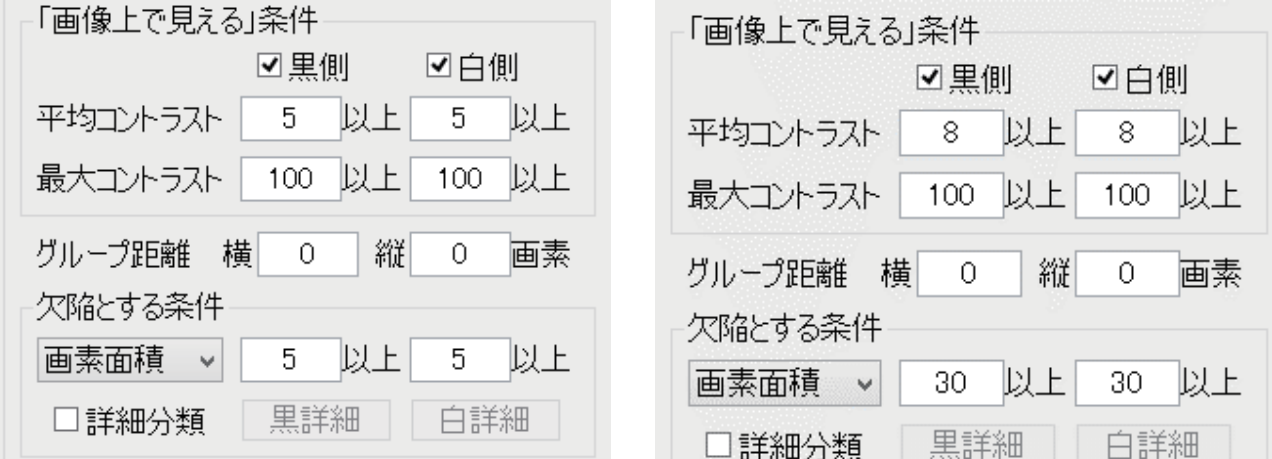

例として左から右のようにパラメータを変更すると、上記と比較した場合濃さ・大きさともに目 立たない欠陥を良品としますので、過剰に検出することが少なくなります。

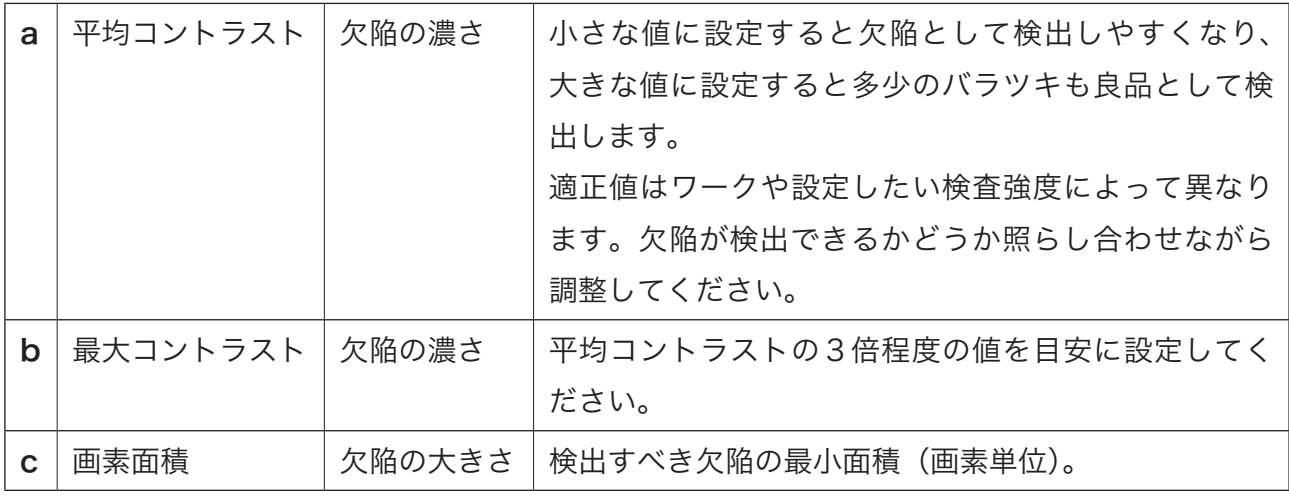

## <span id="page-60-0"></span>(4) NG 画像の確認画面から良品登録する方法

PC 内に保存されている NG の履歴画像を呼び出し、指定した NG 画像を表示させて確認します。

メイン画面の確認ボタンをクリックします。

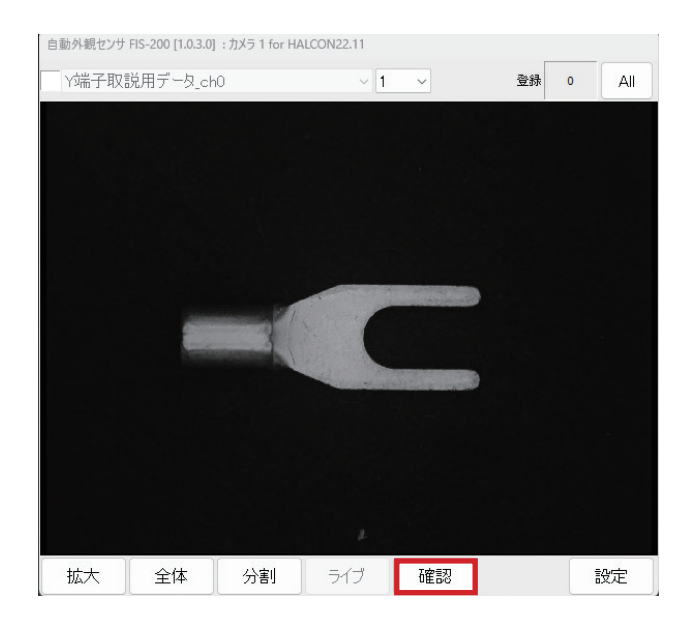

NG 画像の確認画面が表示されますので、前の 画像(<) / 次の画像(>)などをクリックして、 指定した画像を呼び出します。

その画像において検査をクリックして、NG 箇 所を確認します。

それが良品であれば、追加登録をクリックしま す。

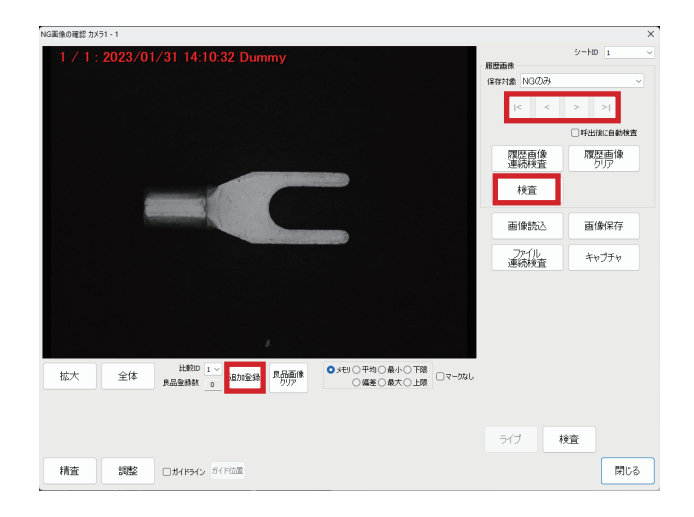

## <span id="page-61-0"></span>(5) NG 画像の確認画面の構成

-<br>NG画像の確認 カメラ1 - 1

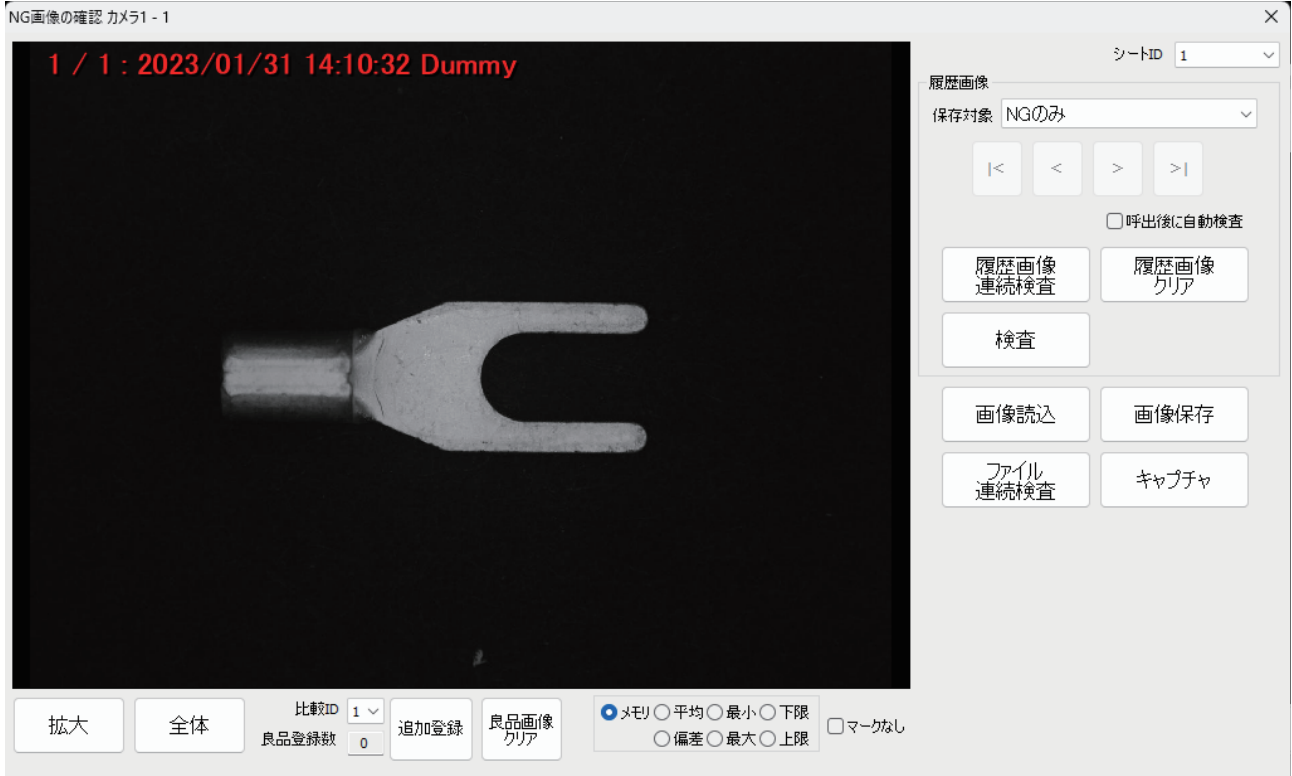

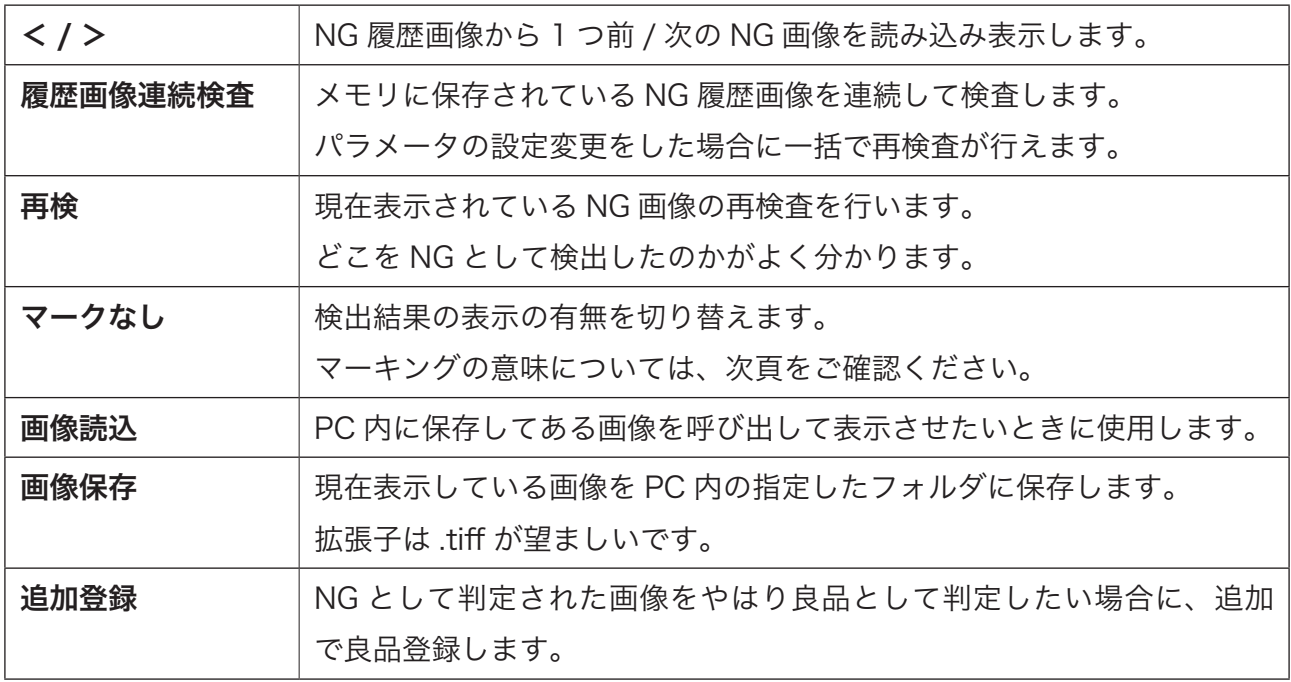

## <span id="page-62-0"></span>(5) NG 画像のマーキングの意味

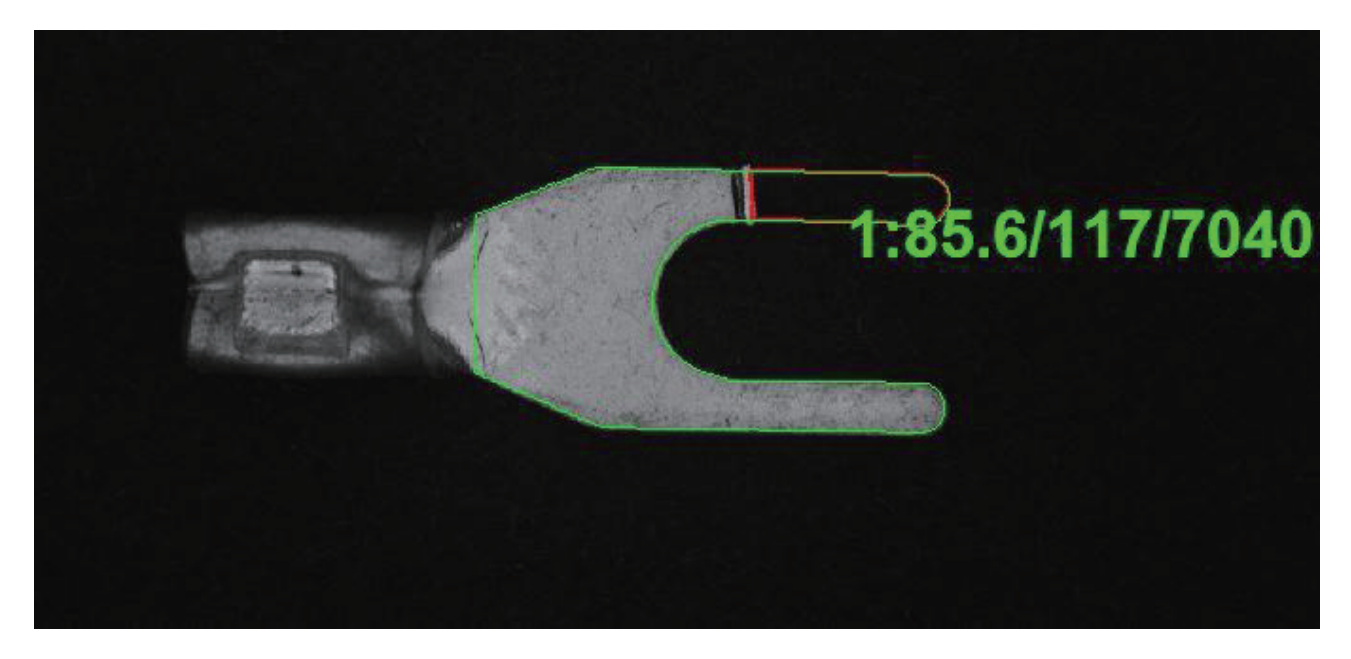

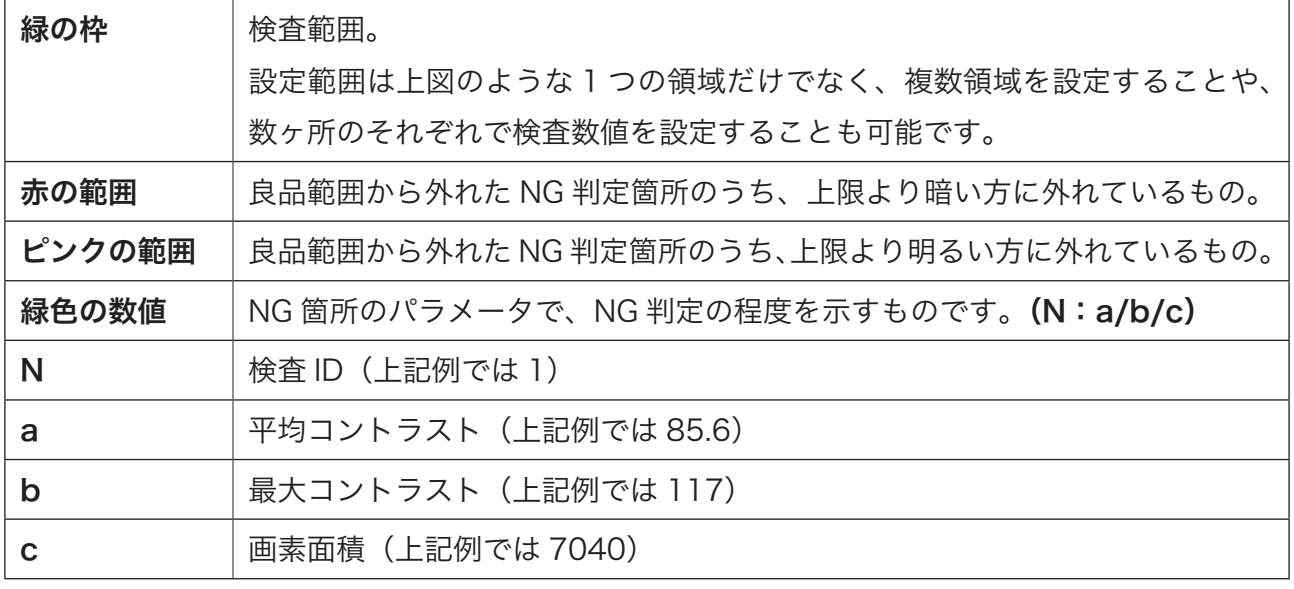

"a/b/c" の数値が大きいほど、NG の度合いが大きく目視でも目立ちます。

NG 判定された場合は、"a/b/c" のうちいずれかの数値が設定されている限度値を超えていること が理由です。

## <span id="page-63-0"></span>(6)エラーの種類

## ◆ Alignment NG

メイン画面左上にこの表示が出る場合がありま す。

位置決めができなかった場合や、位置決めがで きても一致度が低かった場合に位置決め NG と されます。

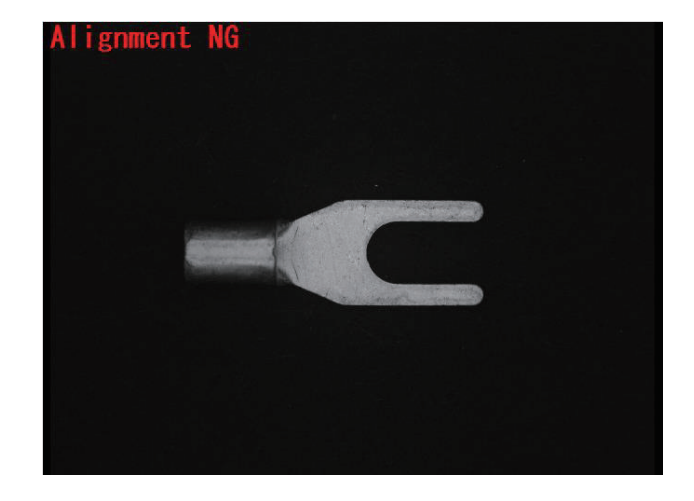

<span id="page-64-0"></span>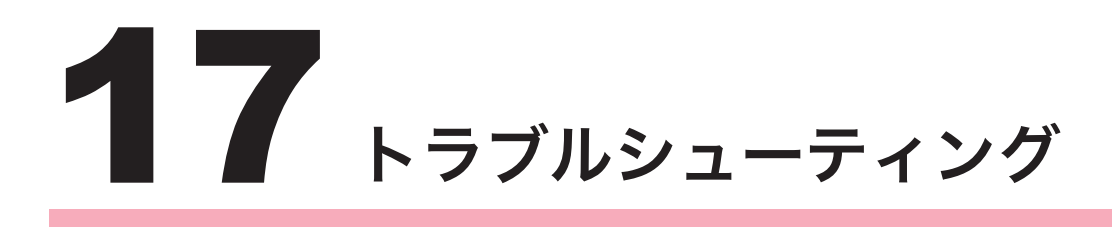

◆起動時に右のエラーメッセージが 表示される

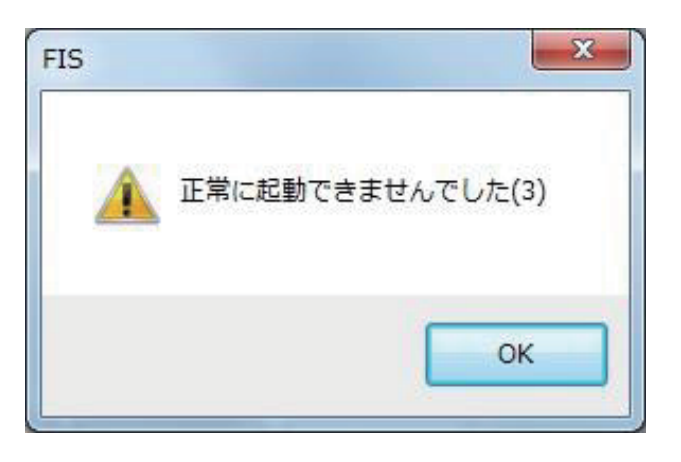

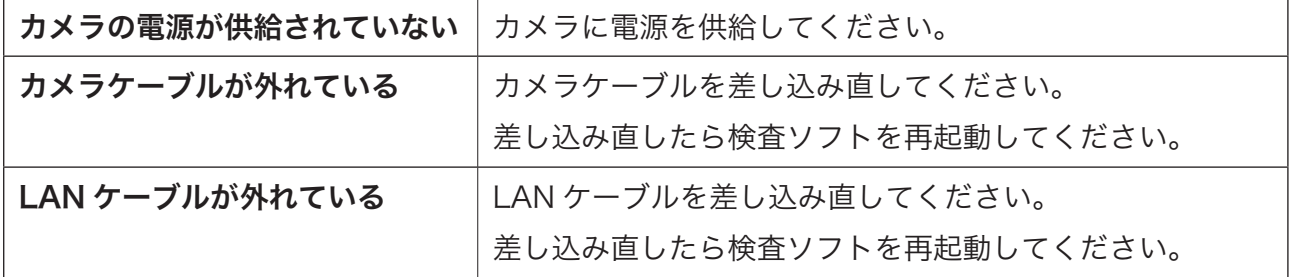

#### ◆撮像トリガが発生しても撮像しない。

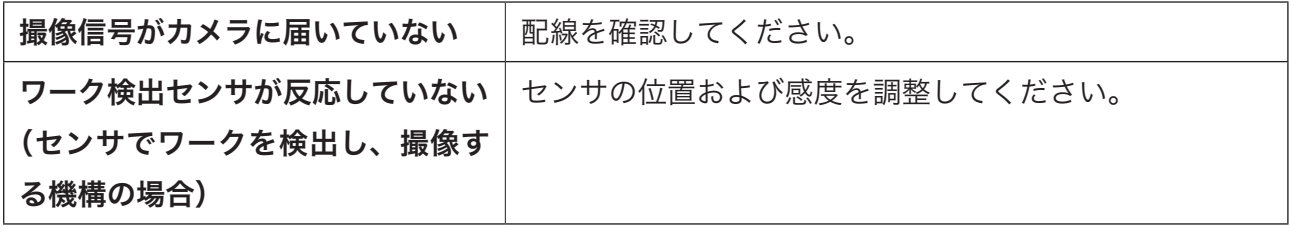

# <span id="page-65-0"></span>18 良品登録・安定稼働のためのノウハウ

## (1)検出原理

#### ◆検出原理

- FIS は、他の良品と異なるところを検出します。
- 「他の良品」は、良品画像を 30 以上登録しその統計量(平均、標準偏差、最大、最小)から、 上限と下限を求めることで定義します。
- 「異なるところ」は、まず上記の上下限から外れた部分を抽出。そしてその明るさの外れ具合 が大きい物を選別、さらにその面積によって選別することで取得されます。
- 統計量は、画像を同じ位置に揃えたときの画素ごとの輝度値(0 〜 255)をサンプリングした 結果で得られます。同じ画像であれば画素ごとの輝度値は同じ値になりますが、良品の揺らぎ により、値にバラツキが生じます。

#### ◆「感度」 - 良品の上下限を定義するパラメータ

- 統計量(平均、標準偏差、最大、最小)から上下限を決定するロジックは以下の通りです。 平均 ±max(  $\alpha$ ,  $\beta$  × 標準偏差) ただし [ 最小 -  $\gamma$ , 最大 +  $\gamma$  ]
- αはバラツキに関係なく画像全体に対し「平均 ± αまでは OK とする」という意味です。大 きくすると全体的な検出感度が緩くなります。 5 〜 10 程度が適正値です。
- βは主にバラツキが大きい部分に作用し「平均 ± β × 標準偏差までは OK とする」という意 味です。3 程度が適正値です。
- γは「β × 標準偏差」が大きくなりすぎ、実際にサンプリングされた「最小~最大」の範囲か ら大きく外れないようにする補助的な設定値です。値が小さいとβの効果が小さくなり良品登 録の効果が低くなります。αより大きな値が必要で 10 程度が適正値です。

#### ◆「コントラスト」 - 画像上で見えていると判断するためのパラメータ

- 上下限を超えた画素に対し、隣接する物を一つの塊と考えることで粒子にします。
- その粒子において、上下限から外れた輝度差の平均値を平均コントラスト、輝度差の最大値を 最大コントラストと定義し、このいずれかが設定値を超えたら「見える」と判断します。
- 経験的に平均コントラストが 5 を超えると、画像上で他と違う何かが現れているように見え ます。逆に 5 を下回る粒子は疑似欠陥であることが多くなります。そのため適正値は 5 〜 10 程度を目安としてください。
- 最大コントラストは補助的な役割です。特に登録数が少ないときに現れやすい、小さくてもはっ きりと見えている粒子と大きくて不明瞭な粒子が隣接している状態では、平均コントラストが 小さくなるためカットされてしまう現象が発生します。よって粒子内の最大輝度差が最大コン トラスト設定値を超えていれば「見えている」と判断するために用います。50 程度の大きな 値で問題ありません。

#### ◆「面積」 - どの程度の大きさまで許容するかのパラメータ

- コントラスト設定値により「見えている」とした粒子に対して、その画素面積により「欠陥」 とするかどうかを判断します。
- この段階では小さくても明らかに良品と異なる点が検出されているため、安易に大きな値を入 れるべきではありません。歩留まりが確保できるのであれば 5 程度にしておいてください。

#### <span id="page-67-0"></span>(2)歩留まりを向上させる方策

#### ◆良品登録が基本

- まずは検査範囲を対象全体、( α , β , γ)=(5,3,10)、平均コントラスト 5、最大コントラ スト 50、面積 5 に設定し、良品を 50 個ほど登録して、どのようなものが検出されるかを確 認してください。
- 登録数が 30 以下の少ない場合は面積が大きく、かつ不明瞭な疑似欠陥が生じやすい傾向があ ります。このレベルではパラメータを調整するより、登録数を増やしていくことが歩留まりを 上げる最も簡単で効果的な方法です。
- 登録数が 100 近くになると、1枚の良品登録の効果は 1/100 にまで低下してしまいます。 よって良品登録では対応が難しくなります。このレベルで急に歩留まりが低下するような現象 が発生したときは、ロットが変わったなどの要因で良品の分布が著しく変わったことが考えら れるため、いったん登録をリセットして再度登録し直すのが効果的です。

#### ◆数値パラメータはできるだけ触らない

• 本方法における数値パラメータは対象物に依存する物はほとんどありません。良品との違いを 確実に検出するためには、「平均コントラストは 10 程度まで、面積もできるだけ小さく」と 考えるべきです。

#### ◆登録数を増やしても検出が安定しないとき

- バラツキが標準偏差に従っていないと考えられます。この現象は画像の特定部位で発生するこ とがあります。この領域は検査に耐えられないため検査範囲がから除外してしまうか、そこに 緩い設定値の検査枠を当てるなどの対処が必要です。
- 本当に必要な部位のみ厳しい検査値で検査を行い、検査企画が緩いところは設定値を緩くする ことで歩留まりを上げることができます。

#### ◆登録数を増やしても検出が安定しないとき

• 同軸落斜照明など特殊な手法により欠陥のコントラストを上げることを狙った照明器がありま す。欠陥のコントラストが高くなる照明器は、わずかな変化を顕著に表すことを目的としてお り光学的には不安定な状態と考えられます。本手法では、良品が同じに見えることが最重要で あり、欠陥部分は画像上で見えれば検出できると考えられます。ドーム照明など光学的に安定 な照明系で検査することで安定することがあります。

### 68

## <span id="page-68-0"></span>(3) FIS の特殊機能

#### ◆「精査」 - 登録画像から不良箇所を除去する機能

- 良品登録済みの画像に対し、そこから得られる上下限値を用いて登録画像自身を検査し、その 良品範囲だけを用いて再度統計値を求め直す機能。同じ箇所に存在し続ける欠陥で無ければ、 その統計量から欠陥の影響を除去することが可能です。
- これは未選別の不良品混じりの状態ですべて良品として登録を行ったとしても、精査を行えば その不良品の影響を除去できることを意味します。

#### ◆「調整」 - 最近の画像による再登録

- 運転中、検査した画像は調整メモリに記憶されます。これは直近 50 枚(変更可能)分記憶さ れます。
- 「調整」を行うと、現在の良品登録データを破棄し、調整メモリ上の画像を登録。さらに不良 品が混じる可能性があるため「精査」が行われます。
- これにより歩留まりが低下したときに「調整」ボタンを押すだけで歩留まりを改善させること が可能です。